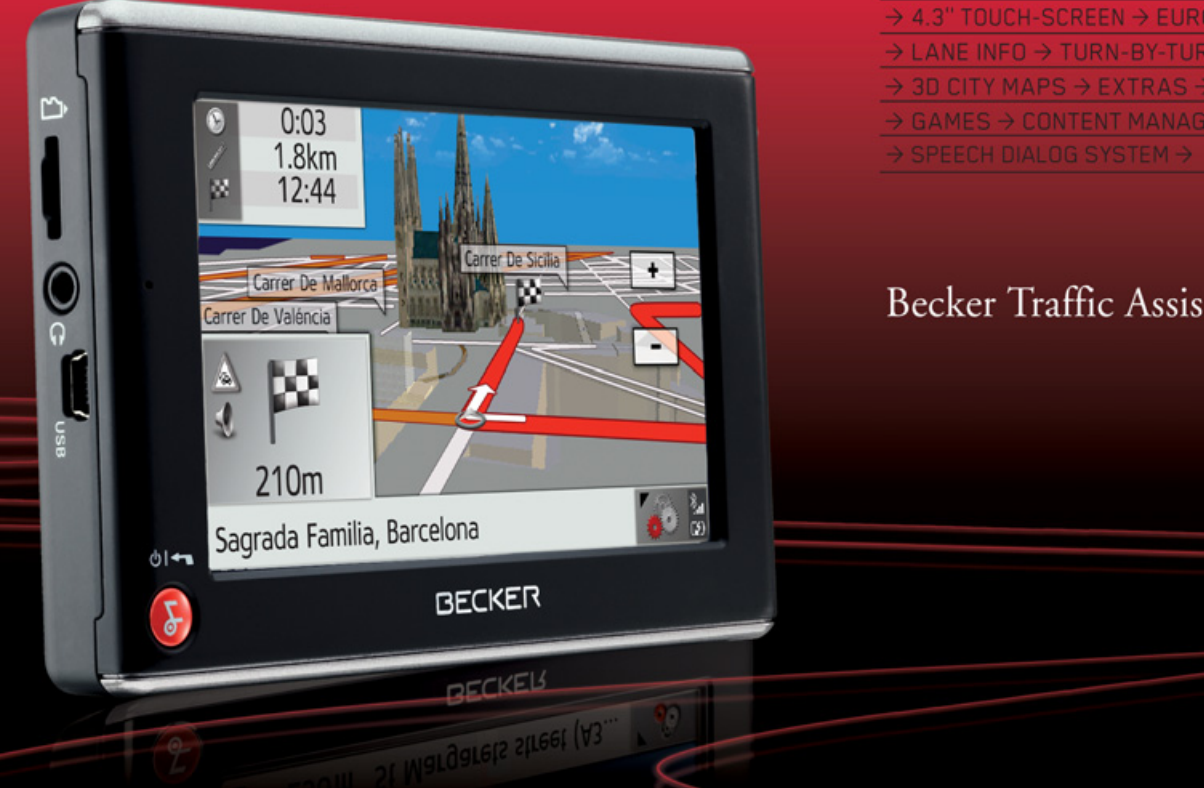

 $\rightarrow$  4.3" TOUCH-SCREEN  $\rightarrow$  EUROPE NAVIGATION  $\rightarrow$ → LANE INFO → TURN-BY-TURN → ROUTE LIST →  $\rightarrow$  3D CITY MAPS  $\rightarrow$  EXTRAS  $\rightarrow$  3D TERRAIN VIEW  $\rightarrow$  $\rightarrow$  GAMES  $\rightarrow$  CONTENT MANAGER  $\rightarrow$  BLUETOOTH®  $\rightarrow$ 

## Becker Traffic Assist Z 204/Z 205

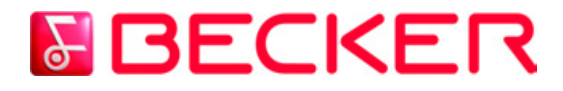

**Bedienungsanleitung**

#### $\rightarrow \rightarrow \rightarrow$ INHALTSVERZEICHNIS

<span id="page-1-0"></span>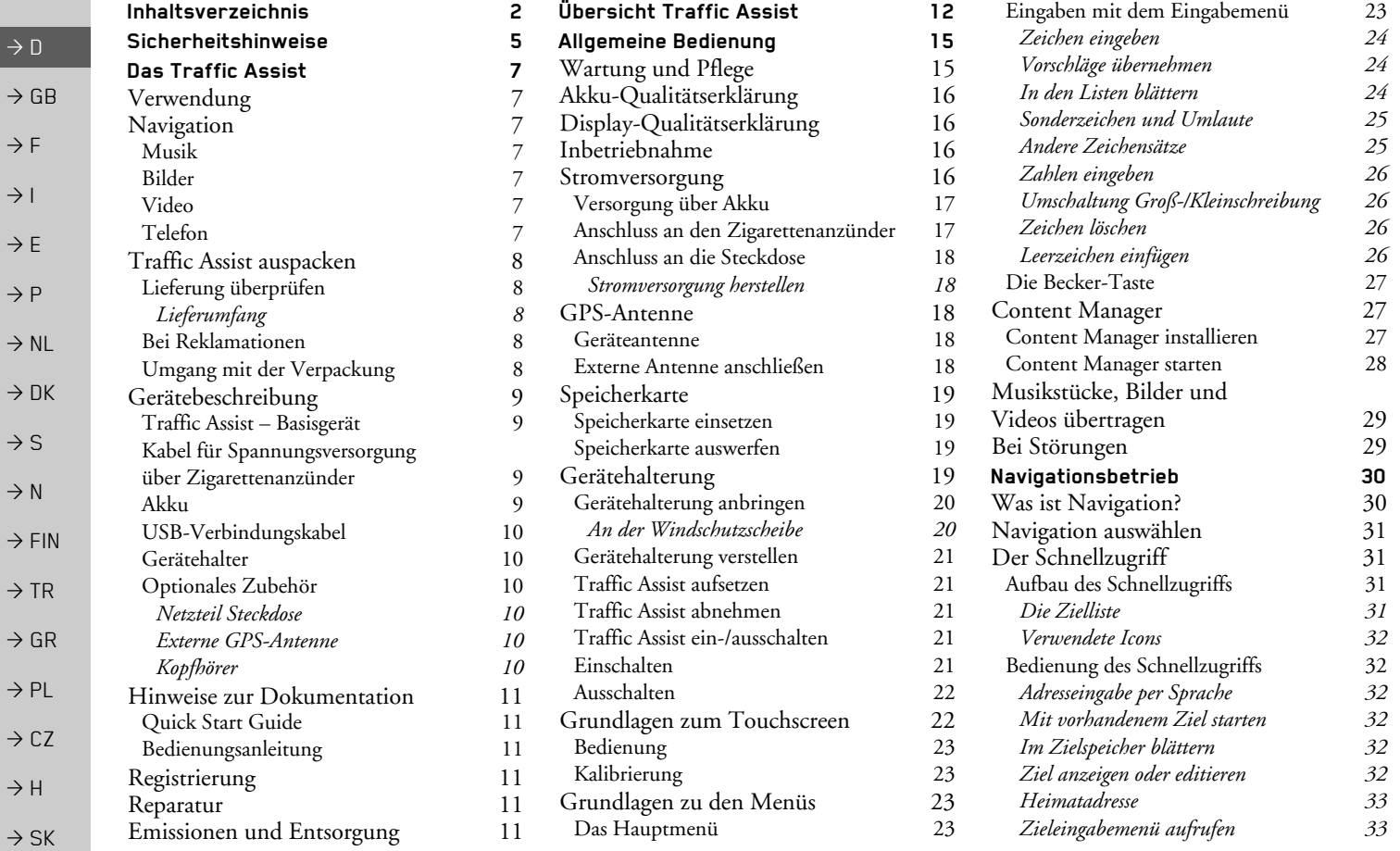

## INHALTSVERZEICHNIS

S  $\ket{\rightarrow} \rightarrow$ 

 $\rightarrow$  D

 $\Rightarrow$  GB

 $\Rightarrow$  F  $\rightarrow$  I

 $\Rightarrow$  E

> P  $\rightarrow$  NL

 $\rightarrow$  DK

 $\Rightarrow$  S

 $\rightarrow$  N  $\rightarrow$  FIN

77

80

 $\sqrt{8}I$ 

81

81

82

 $\Rightarrow$  TR

 $\Rightarrow$  GR  $\Rightarrow$  PL  $\rightarrow$  CZ

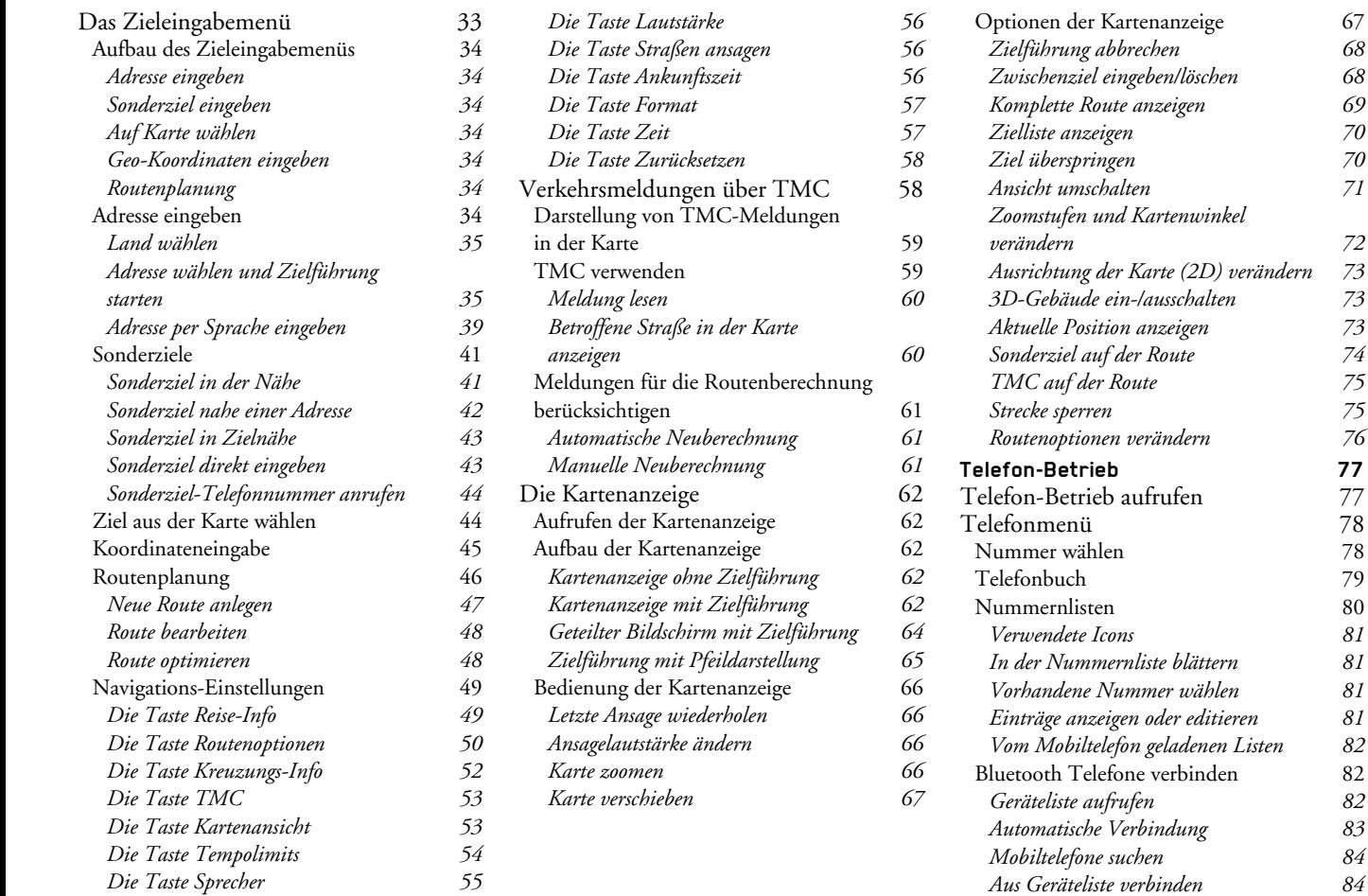

#### $\rightarrow \rightarrow \rightarrow$ INHALTSVERZEICHNIS

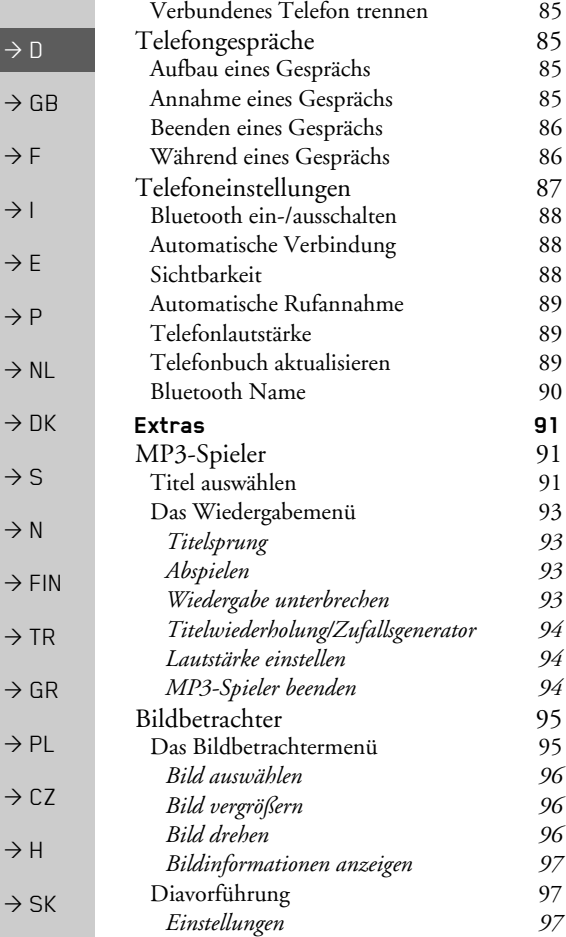

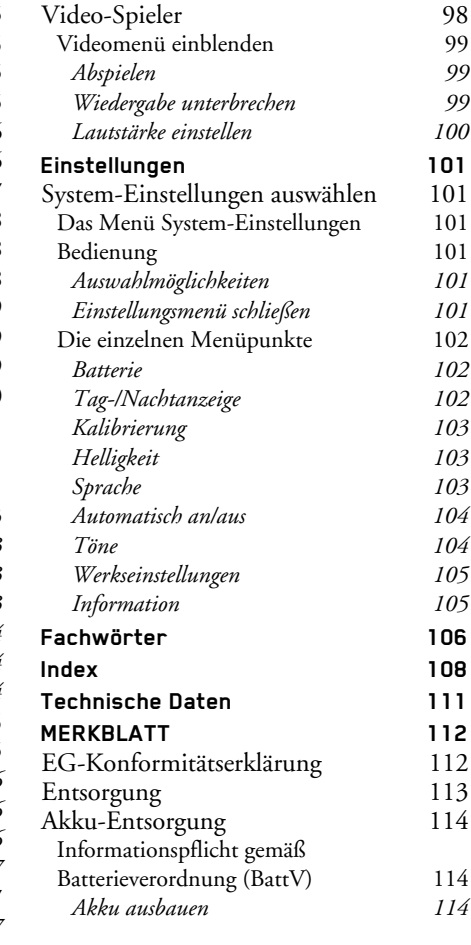

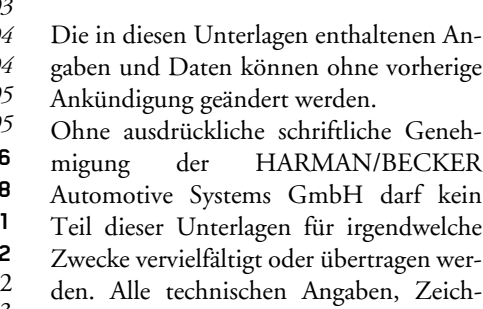

- nungen usw. unterliegen dem Gesetz zum Schutz des Urheberrechts.
- © Copyright 2009, HARMAN/BECKER
- Automotive Systems GmbH Alle Rechte vorbehalten.

**SICHERHEITSHINWEISE** 

## !**Sicherheitshinweise**

- <span id="page-4-0"></span>• Die Bedienung des Gerätes ist nur dann gestattet, wenn die Verkehrslage dies zulässt und Sie absolut sicher sind, dass Sie *selbst, Ihre Mitfahrer oder sonstige Verkehrsteilnehmer nicht gef‰hrdet, behindert oder bel‰stigt werden.* Es gelten in jedem Falle die Vorschriften der Straßenverkehrsordnung. Zielortseingaben dürfen nur bei stehendem *Fahrzeug vorgenommen werden.*
- Das Navigationssystem ist nur ein Hilfsmittel, die Daten/Angaben können im Einzelfall falsch sein. Der Fahrer muss in jeder Situation selbst entscheiden, ob er den Angaben folgt. Eine Haftung für falsche Angaben des Navigationssystems ist ausgeschlossen. Aufgrund sich ändernder Verkehrsführungen oder abweichender Daten kann es vorkommen, dass *ungenaue oder fehlerhafte Anweisungen erteilt werden. Es ist daher stets auf die konkrete Beschilderung und Verkehrsregelung zu achten. Insbesondere kann das Navigationssystem nicht als Orientierungshilfe bei schlechten Sichtverh‰ltnissen dienen.*
- Das Gerät darf nur zu seinem bestimmungsgemäßen Gebrauch verwendet werden. Die Lautstärke des Navigationsgerätes ist so einzustellen, dass Außengeräusche noch gut wahrgenommen werden können.
- *ï Im Falle einer Stˆrung (z. B. Rauch- oder Geruchsentwicklung) ist das Ger‰t sofort abzuschalten.*
- Aus Sicherheitsgründen darf das Gerät nur von einem Fachmann geöffnet werden. Bitte wenden Sie sich im Falle einer *Reparatur an Ihren H‰ndler.*

 $\rightarrow \rightarrow \rightarrow$ 

 $\rightarrow$  SK

#### $\rightarrow \rightarrow \rightarrow$ **SICHERHEITSHINWEISE**

- $\rightarrow$  GB • Die auf dem Steckernetzteil, dem Kfz-Ladeadapter und dem Gerät angegebenen Netzspannungen (Volt) dürfen nicht überschritten werden. Bei Nichtbeachtung kann es zur Zerstörung des Gerätes, des Ladegerätes und zur Explosion des *Akkus kommen.*
	- Das Gerät und den Akku dürfen sie unter keinen Umständen öffnen. Jede weitere Änderung am Gerät ist unzulässig und  $f$ ührt zum Verlust der Betriebserlaubnis.
	- *ï Verwenden Sie nur BECKER Original-Zubehˆr. So stellen Sie sicher, dass alle relevanten Bestimmungen eingehalten und Gesundheits- und Sachsch‰den vermieden werden. Entsorgen sie unbrauchbare Ger‰te oder den Akku entsprechend den geltenden gesetzlichen Bestimmungen.*
	- Unsachgemäßer Gebrauch schließt jegliche Gewährleistung aus! Diese Sicherheitshinweise gelten auch für das BECKER *Original-Zubehˆr.*

 $\rightarrow$  D

 $\rightarrow$  F  $\rightarrow$  1

 $\rightarrow$  E  $\rightarrow P$ 

 $\rightarrow$  NL

 $\rightarrow$  DK

 $\rightarrow$  S

 $\rightarrow$  N  $\rightarrow$  FIN

 $\rightarrow$  TR

 $\rightarrow$  GR  $\rightarrow$  PL

 $\rightarrow$  CZ

 $\rightarrow \rightarrow \rightarrow$ 

 $\rightarrow$  n

 $\rightarrow$  GB

 $\rightarrow$  F  $\rightarrow$  I

 $\rightarrow$  F

 $\rightarrow P$  $\rightarrow$  NL

 $\rightarrow$  DK

 $\rightarrow$  S  $\rightarrow$  N  $\rightarrow$  FIN

 $\rightarrow$  TR

 $\rightarrow$  GR  $\rightarrow$  PL

 $\rightarrow$  CZ

 $\rightarrow$  H  $\rightarrow$  SK

## <span id="page-6-1"></span><span id="page-6-0"></span>*Das Traffic Assist* **Verwendung**

Mit dem Traffic Assist verfügen Sie über ein leistungsstarkes PND ( *P*ersonal *N*avigation **D**evice) für den Einsatz in Fahrzeugen. Das Gerät und die Zubehörteile sind gegen Feuchtigkeit und Verschmutzung zu schützen.

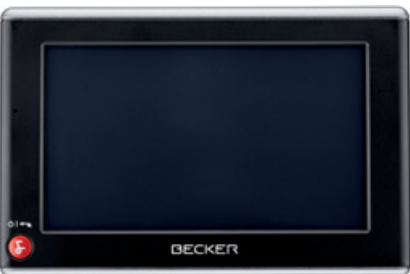

Das Traffic Assist ist einsetzbar als:

- Navigationsgerät
- MP3-Musikabspielgerät
- $\bullet$  Bildbetrachter
- Video-Player
- $\bullet\,$  Über ein Mobiltelefon mit Bluetooth® als sehr komfortable Freisprechanlage

## <span id="page-6-2"></span>**Navigation**

Durch das GPS = *G*lobal *P*ositioning *S*ystem entfällt das langwierige Suchen in Straflenkarten.

Durch die im Gerät integrierte Empfangsantenne haben Sie außerhalb von Gebäuden einen ständigen Zugriff auf die Navigationsmöglichkeiten. Innerhalb von Gebäuden ist je nach Empfang die Navigationsfunktion nicht möglich. Bei der Verwendung in Fahrzeugen ist je nach Einbauposition des Traffic Assist kein ausreichender Empfang von GPS-Daten möglich. Für diesen Fall ist der Anschluss einer externen Antenne möglich (gehört nicht zum Lieferumfang).

Ihr Traffic Assist verfügt über TMC. TMC gibt Ihnen die Möglichkeit Verkehrsmeldungen zu empfangen. Sie werden dann über eventuelle Verkehrsbehinderungen informiert. Je nach Einstellung werden Sie automatisch oder auf Anfrage an Verkehrsbehinderungen vorbeigeleitet.

#### <span id="page-6-3"></span>**Musik**

Mit dem integrierten MP3-Player können Sie Ihre Lieblingsmusik mit auf die Reise nehmen.

#### <span id="page-6-4"></span>**Bilder**

Das Traffic Assist verfügt über einen Picture-Viewer mit vielen Funktionen zurBilddarstellung.

#### <span id="page-6-5"></span>**Video**

Das Traffic Assist verfügt über einen Video-Player zum Abspielen von Videos.

#### <span id="page-6-6"></span>**Telefon**

Ihr Traffic Assist ist mit BluetoothÆ wireless technology ausgestattet. Über Bluetooth<sup>®</sup> können Sie ein mit Bluetooth<sup>®</sup> wireless technology ausgestattetes Mobiltelefon verbinden. Ihr Traffic Assist dientdann als sehr komfortable Freisprechanlage. Zusätzlich haben Sie auch die Möglichkeit das Adress- bzw. Telefonbuch desMobiltelefons auszulesen.

## DAS TRAFFIC ASSIST

# $\rightarrow$  D  $\rightarrow$  GB  $\rightarrow$  F  $\rightarrow$  1  $\rightarrow$  F

 $\rightarrow P$  $\rightarrow$  NL

 $\rightarrow$  DK

 $\rightarrow$  S

 $\rightarrow$  N  $\rightarrow$  FIN

 $\rightarrow$  TR

 $\rightarrow$  GR  $\rightarrow$  PL

 $\rightarrow$  CZ  $\rightarrow$  H

 $\rightarrow$  SK

 $\rightarrow \rightarrow \rightarrow$ 

## <span id="page-7-0"></span>**Traffic Assist auspacken**

#### *Hinweis:*

Ihr Traffic Assist wird in einer stabilenVerpackung ausgeliefert. Sollte die Verpackung oder deren Inhalt schwer wiegende Beschädigungen aufweisen, darf das Gerät nicht weiter ausgepackt werden. Wenden Sie sich in diesem Fall anIhren Händler.

## <span id="page-7-1"></span>Lieferung überprüfen

Bevor das Traffic Assist in Betrieb genommen wird, ist der Lieferumfang auf Voll-ständigkeit und Zustand zu prüfen [\(siehe](#page-11-1) [auch Seite 12\)](#page-11-1).

>Packen Sie den Packungsinhalt vorsichtig aus und überprüfen Sie diesen.

#### <span id="page-7-2"></span>**Lieferumfang**

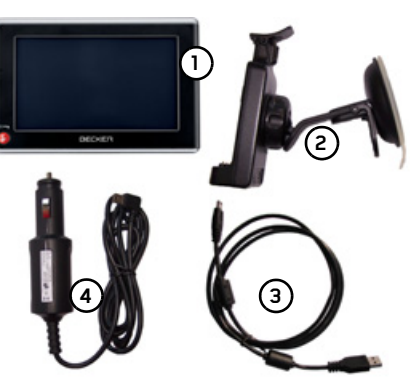

- Traffic Assist, das mobile Navigationssystem mit integriertem MP3- Player, Video-Player, Picture-Viewer und einer komfortabler Bluetooth® Freisprechanlage **1**
- Gerätehalter **2**
- USB-Kabel**3**
- Kfz-Adapternetzteil 12/24 V für Zigarettenanzünder mit eingebauter TMC-Antenne**4**
- DVD mit dem Content Manager **5** und den Bedienungsanleitungen (nicht abgebildet)

## <span id="page-7-3"></span>**Bei Reklamationen**

Im Reklamationsfall wenden Sie sich bittean Ihren Händler. Das Gerät kann auch in der Originalverpackung direkt an Harman/Becker gesendet werden.

#### <span id="page-7-4"></span>**Umgang mit der Verpackung**

Die Originalverpackung ist zumindest während der Garantiezeit an einem trockenen Ort aufzubewahren.

#### *Hinweis:*

Die Entsorgung hat fachgerecht, entsprechend den landesspezifischen Vorschriften, zu erfolgen. Die Verpackung darf nicht verbrannt werden. Je nach Auslieferungsland kann die Verpackung beim Händler abgegeben werden.

 $\rightarrow$  SK

## <span id="page-8-0"></span>**Ger‰tebeschreibung**

Das Traffic Assist besteht aus dem Basisgerät Traffic Assist und den Zubehörteilen des Lieferumfangs.

Eine Darstellung der einzelnen Teile finden Sie unter:

• "Übersicht Traffic Assist" auf Seite 12

#### *Hinweis:*

Das Basisgerät und die Zubehörteile dürfen nicht geöffnet und in keiner Weise verändert werden.

## <span id="page-8-1"></span>Traffic Assist - Basisgerät

Das Basisgerät beinhaltet die gesamte Elektronik:

- eine integrierte Antenne,
- einen TMC-Empfänger für den Empfang von Verkehrsmeldungen,
- einen Touchscreen,
- $\bullet\,$ einen integrierten Lautsprecher für die Ausgabe von Meldungen bei der Navigation bzw. für MP3-Dateien, Videos und Telefongespräche,
- $\bullet\,$  ein Mikrofon.

Außerdem befinden sich an der Geräteseite verschiedene Anschlüsse und Schnittstellen.

Weitere Angaben zum Gerät finden Sie unter:

• "Technische Daten" auf Seite 111

<span id="page-8-2"></span>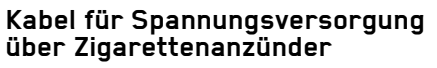

<span id="page-8-3"></span>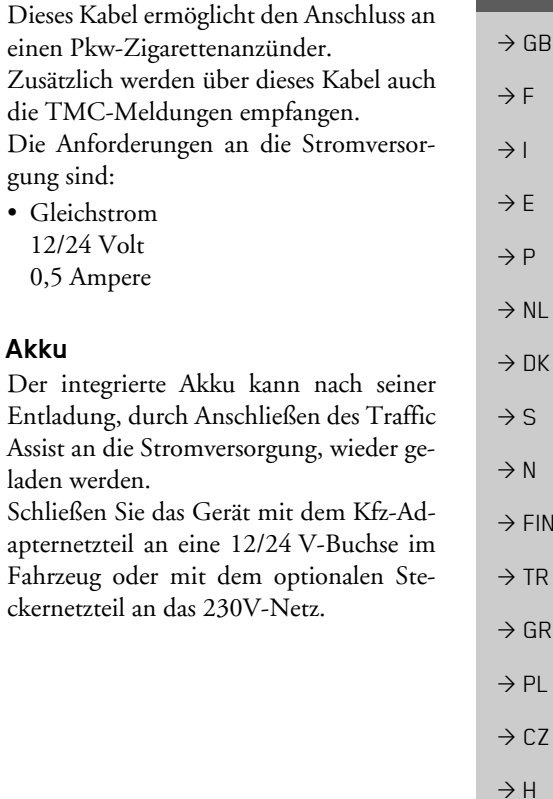

 $\rightarrow$  D

#### $\rightarrow \rightarrow \rightarrow$ DAS TRAFFIC ASSIST

#### *Hinweis:*

 $\rightarrow$  D  $\rightarrow$  GB

 $\rightarrow$  F  $\rightarrow$  1

 $\rightarrow$  F

 $\rightarrow P$ 

 $\rightarrow$  NL

 $\rightarrow$  DK

 $\rightarrow$  S

 $\rightarrow$  N  $\rightarrow$  FIN

 $\rightarrow$  TR

 $\rightarrow$  GR  $\rightarrow$  PL

 $\rightarrow$  CZ

 $\rightarrow$  H  $\rightarrow$  SK

#### Sie können Ihren Traffic Assist über das im Lieferumfang enthaltene Kfz-Ladekabel oder über das optional erhältliche Netzteil für die Steckdose aufladen. W‰hrend Ihr Traffic Assist mit einem PC verbunden ist, wird es über diesen mit Strom versorgt und verbraucht keine Akkuleistung.

#### <span id="page-9-0"></span>**USB-Verbindungskabel**

Mit dem mitgelieferten USB-Verbindungskabel kann das Traffic Assist an einen handelsüblichen Personal Computer mit USB-Schnittstelle angeschlossen werden. Die 4GB Flash Speicher des Traffic Assist und eine eventuell eingelegte Micro SD-Karte können dann über den PC wie ein Wechseldatenträger angesprochen werden.

#### <span id="page-9-1"></span>**Ger‰tehalter**

Das Traffic Assist kann mit dem Gerätehalter im Fahrzeug befestigt werden.

## <span id="page-9-2"></span>**Optionales Zubehˆr**

#### <span id="page-9-3"></span>**Netzteil Steckdose**

Dieses Netzteil ermöglicht den Anschluss des Traffic Assist an eine Steckdose.Die Anforderungen an die Stromversorgung sind:

 $\bullet\,$  Wechselstrom 100-240 Volt0,2 Ampere 50-60 Hertz

#### <span id="page-9-4"></span>**Externe GPS-Antenne**

Mit einer externen Antenne können Sie in Fahrzeugen, in denen nur ein eingeschränkter GPS-Empfang möglich ist, eine Verbesserung erreichen (nicht im Lieferumfang enthalten). Informieren Sie sich hierzu bei Ihrem Fachhändler

Erl‰uterungen zum Anschluss finden Sie unter "Externe Antenne anschließen" auf [Seite](#page-17-5) 18.

#### <span id="page-9-5"></span>**Kopfhˆrer**

Beim Betrieb des Traffic Assist als MP3- Player kann ein handelsüblicher Kopfhörer mit 3,5-mm-Stecker oder entsprechendem Adapter angeschlossen werden (nicht im Lieferumfang enthalten).

## !**Gefahr!**

*Vermeidung von Hˆrsch‰den*

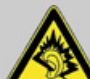

*Verwendung von Kopfhˆrern und Hˆrkapseln ¸ber einen l‰ngeren Zeitraum mit hoher* Lautstärke kann bleibende Hörschäden *verursachen.*

*Die Konformit‰t mit den Grenzwertenf¸r Schalldruck gem‰fl dem Standard NF EN 50332-1:2000 entsprechend French Article L. 5232-1 wird gew‰hrleistet.*

#### *Hinweis:*

Beim Fahren dürfen keine Kopfhörer verwendet werden. Beachten Sie hierzujeweils die landesspezifischen Vorschriften und Gesetze.

**10**

 $\rightarrow$  SK

<span id="page-10-3"></span><span id="page-10-0"></span>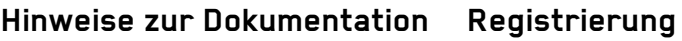

<span id="page-10-5"></span><span id="page-10-4"></span><span id="page-10-2"></span><span id="page-10-1"></span>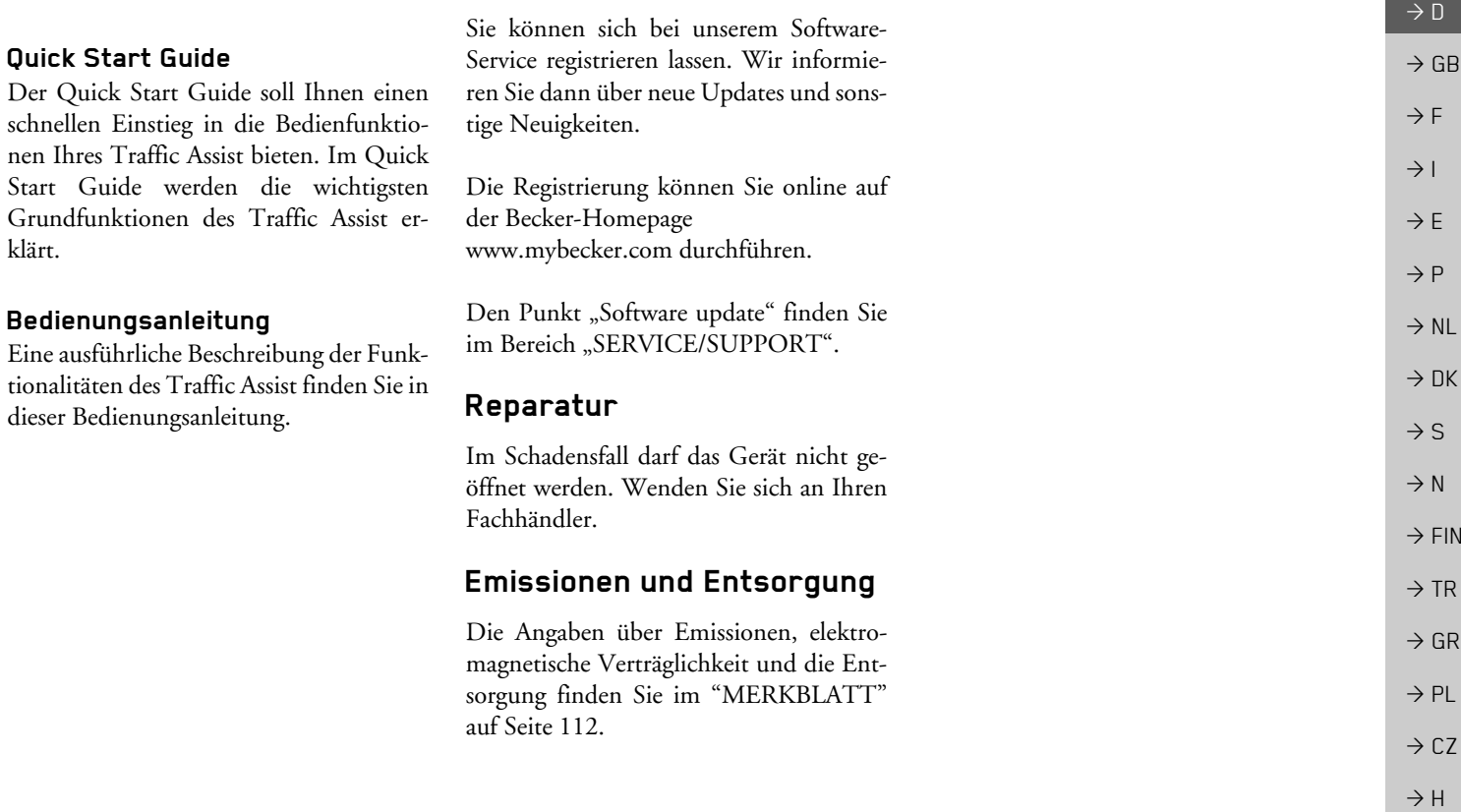

 $\blacksquare$   $\rightarrow$   $\rightarrow$   $\rightarrow$ 

#### $\rightarrow \rightarrow \rightarrow$ **ÜBERSICHT TRAFFIC ASSIST**

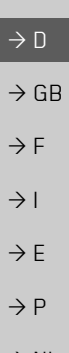

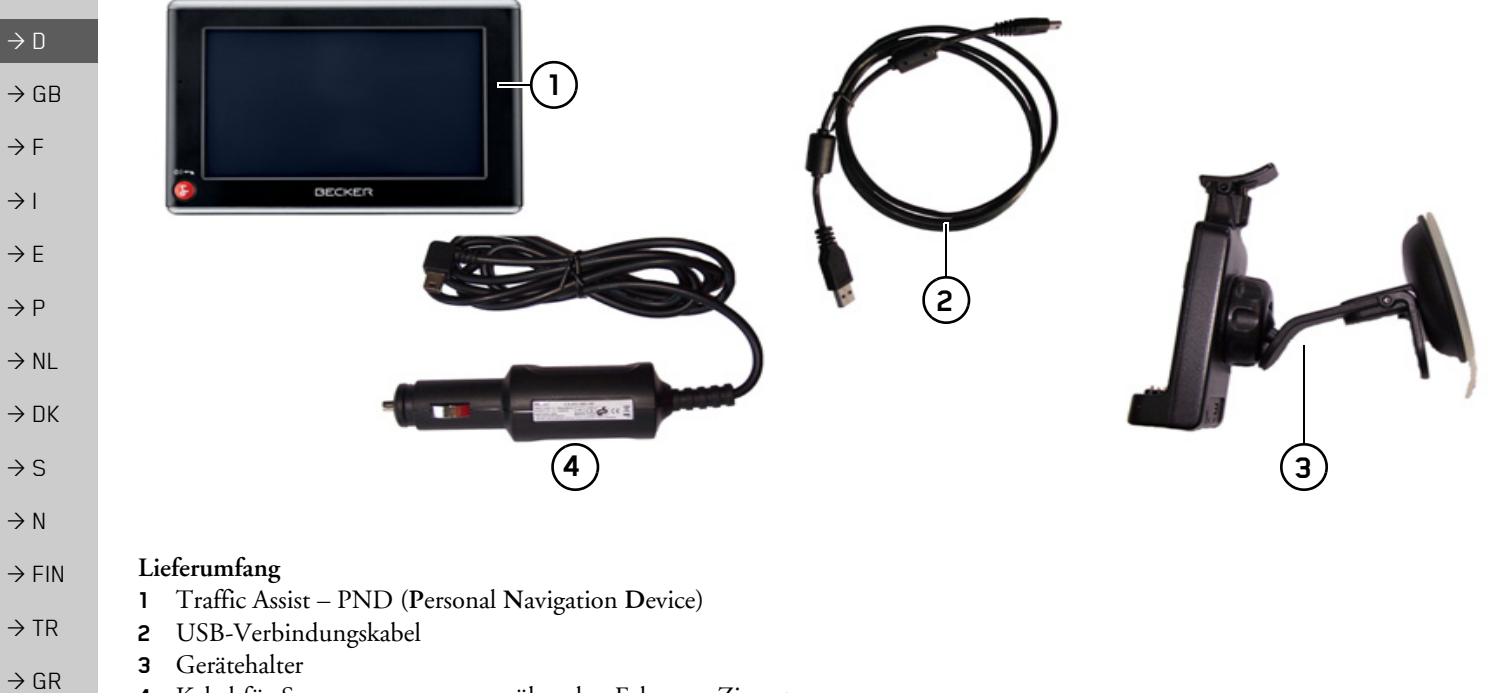

<span id="page-11-1"></span><span id="page-11-0"></span> $\rightarrow$  PL **4** Kabel für Spannungsversorgung über den Fahrzeug-Zigarettenanzünder (12/24 Volt) mit eingebauter TMC-Antenne

 $\Rightarrow$  CZ  $\rightarrow$  H

 $\rightarrow$  SK

**12**

## **ÜBERSICHT TRAFFIC ASSIST**

 $\rightarrow$  D  $\rightarrow$  GB Ziel auswählen **TMC**  $\mathbf{1}$ Karte \_\_  $\rightarrow$  F **4** Δ  $\rightarrow$  I  $\Box$ **2** $\rightarrow$  F  $\mathbf{w}$  $\boldsymbol{\lambda}$  $\rightarrow P$ Telefon **Extras** Einstellungen  $01 + n$ 军 **BECKER**  $\rightarrow$  NL  $\rightarrow$  DK **3 5**  $\rightarrow$  S  $\rightarrow$  N  $\rightarrow$  FIN

#### *Ger‰tefront mit Bedien- und Anzeigeelementen*

- **1**Touchscreen mit angewähltem Hauptmenü
- **2** Touchscreen-Taste Drücken = Aktivieren des jeweiligen Tastenbefehls
- **3** Becker-Taste (

Drücken = In den meisten Anwendungen Zurück-Funktion Langes Drücken = Ein- und Ausschalten des Traffic Assist

**4** Mikrofon

## *Ger‰ter¸ckseite*

- $\rightarrow$  TR **5** Anschlussmöglichkeit externe Antenne (externe Antenne nicht im Lieferumfang enthalten)
	- $\rightarrow$  GR

 $\rightarrow \rightarrow \rightarrow$ 

- $\rightarrow$  PL
- $\rightarrow$  CZ

 $\rightarrow$  H

 $\rightarrow$  SK

#### $\rightarrow \rightarrow \rightarrow$ **ÜBERSICHT TRAFFIC ASSIST**

 $\rightarrow$  D  $\mathbb{Z}$  $\Rightarrow$  GB **1**  $\Rightarrow$  F **4** $\rightarrow$  1 **2** G  $\rightarrow$  E **3**  $\rightarrow P$  $\rightarrow$  NL  $\rightarrow$  DK **5** $\rightarrow$  S  $\rightarrow$  N  $\rightarrow$  FIN *Ger‰teseite links Ger‰teseite oben*Einschub für Micro-SD-Karte  $\rightarrow$  TR **14** Reset-Taster **2** 3,5-mm-Anschluss für Kopfhörer (Kopfhörer nicht im Liefe- $\Rightarrow$  GR rumfang enthalten) *Ger‰teseite unten* **3** Mini-USB-Anschluss **5** Kontakte zur Verbindung der Trägerplatte  $\rightarrow$  PL  $\Rightarrow$  CZ  $\rightarrow$  H

 $\rightarrow$  SK

## <span id="page-14-1"></span><span id="page-14-0"></span>*Allgemeine Bedienung* **Wartung und Pflege**

Das Gerät ist wartungsfrei.

Zur Pflege kann ein handelsübliches Reinigungsmittel für Elektro-Gebrauchsartikel mit einem feuchten, weichen Lappen aufgetragen werden.

## !**Gefahr!**

*Lebensgefahr durch Stromschlag. Schalten Sie vor der Pflege von Ger‰t, mitgelieferten Teilen und Zubehˆr das Ger‰t stets aus und entfernen Sie dasNetzteil.*

#### *Hinweis:*

Verwenden Sie keine aggressiven oder scheuernden Mittel oder Wischlappen, welche die Oberfläche zerkratzen. Das Gerät darf nicht mit Wasser benetzt werden.

Ihr mobiles Navigationsgerät wurde mit grofler Sorgfalt entwickelt und hergestellt, und sollte auch mit Sorgfalt behandelt werden. Wenn Sie die nachfolgend aufgelisteten Empfehlungen beachten, werden Sie noch viel Freude an Ihrem mobilenNavigationsgerät haben:

- Schützen Sie Ihr mobiles Navigationsgerät und das Zubehör vor Nässe und Feuchtigkeit! War Ihr Gerät Feuchtigkeit ausgesetzt, schalten Sie es aus und trennen Sie es von der Stromversorgung. Lassen Sie das Gerät bei Zimmertemperatur trocknen.
- Lagern und Betreiben Sie Ihr mobiles Navigationsgerät nicht in schmutziger oder staubiger Umgebung.
- **Bewahren Sie Ihr mobiles Navigations**gerät nicht in heißen Umgebungen auf. Hohe Temperaturen können die Laufzeit elektronischer Komponenten in Ihrem Gerät verkürzen, Akkus beschädigen und bestimmte Kunststoffe verformen oder zum Schmelzen bringen.
- Bewahren Sie Ihr mobiles Navigationsgerät nicht in kalten Umgebungen auf. Wenn es sich im Betrieb wieder auf seine Betriebstemperatur aufwärmt, kann sich im Inneren Feuchtigkeit bilden, die elektronische Komponenten beschädigt.
- Lassen Sie Ihr mobiles Navigationsgerät nicht fallen, setzen Sie es keinen Stößen aus und schütteln Sie es nicht. Durch. unsachgemäßen Umgang können Sie Komponenten im Gerät beschädigen.
- Verwenden Sie zur Reinigung grundsätzlich keine ätzenden Chemikalien, Reinigungslösungen oder scharfe Reinigungsmittel.

Alle genannten Hinweise gelten in gleicher Weise für das mobile Navigationsgerät, den Akku, die Netz- und Kfz-Ladeadapter und sämtliche Zubehörteile. Sollte eines dieser Teile nicht ordnungsgemäß funktionieren, wenden sie sich bitte an Ihrem Fachhändler.

 $\rightarrow \rightarrow \rightarrow$ 

 $\rightarrow$  PL

 $\rightarrow$  C.7

# $\rightarrow$  D

 $\rightarrow$  GB

 $\rightarrow$  F  $\rightarrow$  1

 $\rightarrow$  F

 $\rightarrow P$ 

 $\rightarrow$  NL

 $\rightarrow$  DK

 $\rightarrow$  S

 $\rightarrow$  N  $\rightarrow$  FIN

 $\rightarrow$  TR

 $\rightarrow$  GR  $\rightarrow$  PL  $\rightarrow$  CZ

 $\rightarrow$  H  $\rightarrow$  SK

## <span id="page-15-0"></span>**Akku-Qualit‰tserkl‰rung**

Die Kapazität des Akkus in Ihrem mobilen Navigationsgerät verringert sich mit jedem Lade-/Entladezyklus. Ebenso kann durch unsachgemäße Lagerung bei zu hoher oder zu niedriger Temperatur eine allmähliche Verringerung der Kapazität auftreten. Auf diese Weise kann sich auch beivoller Akkuladung die Betriebszeit erheblich verringern.

Auf jeden Fall ist der Akku jedoch so ausgelegt, dass er auch nach einer Betriebszeit von 6 Monaten nach dem Kauf Ihres mobilen Navigationsgerätes noch geladen und entladen werden kann.

## <span id="page-15-1"></span>**Display-Qualit‰tserkl‰rung**

In Ausnahmefällen können technologiebedingt wenige andersfarbige kleine Punkte (Pixel) im Display erscheinen. Weiterhin besteht die Möglichkeit, dass einzelne Bildpunkte heller oder dunkler erscheinen können. In diesen Fällen besteht jedoch kein Mangel.

## <span id="page-15-2"></span>**Inbetriebnahme**

Ist das Traffic Assist ausgepackt und auf schadensfreien Zustand überprüft, kann das Gerät in Betrieb genommen werden. Die einzelnen Schritte sind:

- **•** Stromversorgung herstellen.
- Gerät einschalten.
- $\bullet$  Antennenempfang sicherstellen (falls Navigation erwünscht).

## <span id="page-15-3"></span>**Stromversorgung**

#### *Hinweis:*

Sie können Ihren Traffic Assist über das im Lieferumfang enthaltene Kfz-Ladekabel oder über das optional erhältliche Netzteil für die Steckdose aufladen. W‰hrend Ihr Traffic Assist mit einem PCverbunden ist, wird es über diesen mit Strom versorgt und verbraucht keine Akkuleistung.

#### <span id="page-16-0"></span>**Versorgung ¸ber Akku**

Die interne Stromversorgung erfolgt über den integrierten Akku. Der Akku ist wartungsfrei und bedarf keiner besonderen Pflege.

#### *Hinweis:*

Beachten Sie, dass bei vollständig entladenem Akku das Gerät bis zu einer Minute benötigt, bis es sich wieder einschalten lässt.

#### *Hinweis:*

Bei defektem Akku wenden Sie sich anIhren Fachhändler. Versuchen Sie nicht, den Akku selbst auszubauen.

#### <span id="page-16-1"></span>**Anschluss an den Zigarettenanz¸nder**

#### *Hinweis:*

Falls der Zigarettenanzünder zuvor gebraucht wurde und noch erhitzt ist, warten Sie, bis dieser in seiner Halterung abgekühlt ist.

Die Stromversorgung über eine Fahrzeugbatterie wird mit dem mitgelieferten Kabel für den Zigarettenanzünder in der folgenden Weise hergestellt:

>Greifen Sie den USB-Anschluss am geriffelten Griffbereich und schieben Siediesen bis zum Anschlag ohne größeren Kraftaufwand in die Anschlussbuchsedes Traffic Assist oder in die Anschlussbuchse an der Trägerplatte.

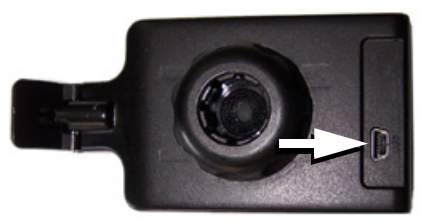

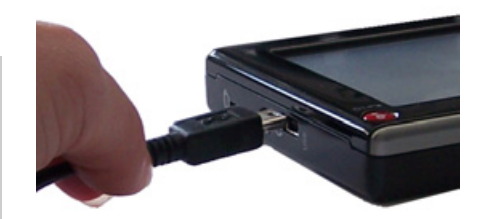

>Stecken Sie den Steckadapter in den Zigarettenanzünder.

#### *Hinweis:*

Die Stromversorgung über den Zigarettenanzünder entlädt bei abgeschaltetem Motor langsam die Fahrzeugbatterie! Betreiben Sie deshalb das Traffic Assistnicht für längere Zeit bei abgestelltem Motor.

#### *Hinweis:*

Mit dem Kabel für den Zigarettenanzünder werden die TMC-Meldungen empfangen. Ein Empfang von Meldungen ist also nur möglich, wenn das Kabel angeschlossen ist.

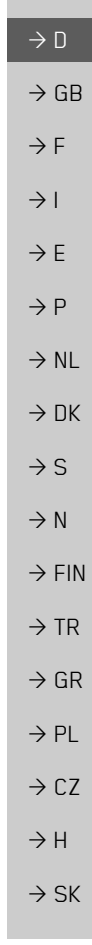

 $\rightarrow \rightarrow \rightarrow$ 

#### $\rightarrow \rightarrow \rightarrow$

## ALLGEMEINE BEDIENUNG

<span id="page-17-1"></span>**Stromversorgung herstellen**

den Weise hergestellt:

!**Lebensgefahr!**

des Traffic Assist.

*Hinweis:*

zen.

cker in die Steckdose.

# $\rightarrow$  D  $\rightarrow$  GB  $\rightarrow$  F  $\rightarrow$  1  $\rightarrow$  F  $\rightarrow P$  $\rightarrow$  NL

 $\rightarrow$  DK

- $\rightarrow$  S
- $\rightarrow$  N
- $\rightarrow$  FIN
- 
- $\rightarrow$  TR

#### $\rightarrow$  GR

 $\rightarrow$  PL

 $\rightarrow$  C.7

 $\rightarrow$  H

#### $\rightarrow$  SK

## <span id="page-17-0"></span>**Anschluss an die Steckdose**

## <span id="page-17-2"></span>**GPS-Antenne**

## <span id="page-17-3"></span>**Ger‰teantenne**

Die GPS-Antenne ist in das Gehäuse integriert.

#### *Hinweis:*

Die integrierte GPS-Antenne eignet sich nicht für den Empfang in Fahrzeugen mit Sonnenschutz-Verglasung (Metallbedampfung oder Metallfolie, erkennbar am Scheibenaufdruck SIGLA SOL, SI-GLA CHROM, SIGLA, KOOL-OF, SUNGATE o. ä.) und Fahrzeugen mit engmaschigen Heizdrähten in der Ver<sup>g</sup>lasung.

Verwenden Sie in solchen Fällen eine externe GPS-Antenne. Informieren Sie sichhierzu bei Ihrem Fachhändler.

#### <span id="page-17-5"></span><span id="page-17-4"></span>Externe Antenne anschließen

Um den Empfang bei schlechten Empfangsbedingungen zu ermöglichen, kann eine externe GPS-Antenne angeschlossen werden (gehört nicht zum Lieferumfang). Zu diesem Zweck ist auf der Rückseite des Gehäuses eine verschließbare Anschlussbuchse angebracht. Wird keine externe Antenne angeschlossen, ist dieser Anschluss stets wieder zu verschlieflen.

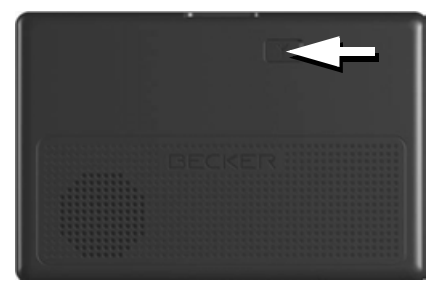

- >÷ffnen Sie den Verschluss durch leichtes Ziehen an dessen Oberseite.
- >Schlieflen Sie die externe Antenne mitdem optional erhältlichen Adapter an.

*Achten Sie darauf, dass Sie keine feuchten H‰nde haben und das Netzteil trocken ist. Schlieflen Sie das Netzteil nuran ein daf¸r zugelassenes Stromnetz an.*

Der Anschluss an das öffentliche Stromnetz wird mit dem optional erhältlichen Netzteil für die Steckdose in der folgen-

>Greifen Sie den USB-Stecker am geriffelten Griffbereich und schieben Siediesen bis zum Anschlag ohne größeren Kraftaufwand in die Anschlussbuchse

>Stecken Sie das Netzteil mit dem Ste-

Entfernen Sie das Netzteil, wenn Sie das Traffic Assist längere Zeit nicht benut-

## <span id="page-18-0"></span>**Speicherkarte**

Ihr Traffic Assist besitzt einen Einschubfür eine Micro-SD Speicherkarte. Da beim Traffic Assist die Kartendaten ineinem internen Speicher gespeichert sind, wird der Einschub für eine Micro-SD Speicherkarte nur zu Update-Zwecken und zum Abspielen von Musik, anschauen von Bildern oder Videos verwendet.

≌

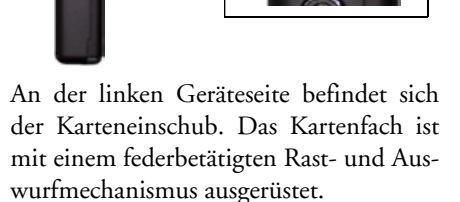

## <span id="page-18-1"></span>**Speicherkarte einsetzen**

- <sup>&</sup>gt;Nehmen Sie die Speicherkarte aus ihrer Verpackung, ohne die Kontaktleiste zu berühren und zu verschmutzen.
- <sup>&</sup>gt;Greifen Sie die Speicherkarte so, dass die Kontaktleiste zum Gerät und in Richtung Gerätevorderseite zeigt.
- → Fädeln Sie die Speicherkarte in das Kartenfach ein.
- <sup>&</sup>gt;Schieben Sie die Speicherkarte unter leichtem Druck in das Kartenfach, bis diese darin einrastet.

#### <span id="page-18-2"></span>**Speicherkarte auswerfen**

Das Kartenfach schiebt die Karte so weitheraus, dass Sie diese mit zwei Fingern greifen können.

 $\rightarrow$  Drücken Sie mit dem Finger die Speicherkarte leicht gegen die Federkraft in das Kartenfach, und lassen Sie diese danach los.

Die Karte wird herausgeschoben.

<sup>&</sup>gt;Ziehen Sie die Speicherkarte heraus, und legen Sie diese in die Verpackung, ohne die Kontaktleiste zu berühren.

## <span id="page-18-3"></span>**Ger‰tehalterung**

Mit der Gerätehalterung kann das Traffic Assist direkt an der Windschutzscheibebefestigt werden.

#### *Hinweis:*

Das Traffic Assist und die Gerätehalterung dürfen keiner längeren, direkten Sonneneinstrahlung ausgesetzt werden. Innentemperaturen von +70 °C und höher können Teile der Halterung beschädigen.

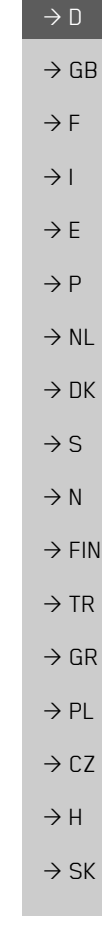

 $\rightarrow \rightarrow \rightarrow$ 

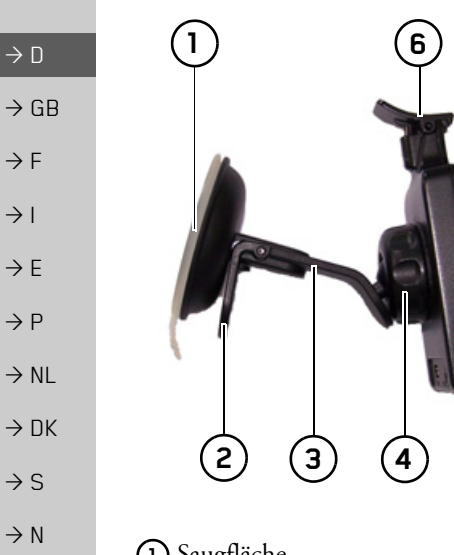

Saugfläche HebelFuß ArretierschraubeTrägerplatte Bügel **1 2 3 45 6**

#### <span id="page-19-0"></span>**Ger‰tehalterung anbringen An der Windschutzscheibe**

#### *Hinweis:*

**5**

Befestigen Sie die Gerätehalterung so, dass diese mit montiertem Traffic AssistIhre Sicht nicht einschränkt und sich nicht im Wirkungsbereich des Airbags befindet.

Achten Sie darauf, dass die elektrischen Anschlusskabel nicht den Zugriff auf die Bedienelemente des Fahrzeugs stören.

2) (3) (4) (5) schmierenden, seifigen Reinigungsmit-<br>tel. Reinigen Sie die Befestigungsfläche an der Windschutzscheibe, sodass diese fettfrei und sauber ist. Verwenden Sie keinetel.

<span id="page-19-1"></span>Über den Saugmechanismus kann die Gerätehalterung direkt an der Scheibe befestigt werden.

<sup>&</sup>gt;Suchen Sie eine geeignete Stelle.

 $\rightarrow$  Pressen Sie den Fuß (3) mit seiner Saugfläche (1) gegen die Windschutzscheibe. Drehen Sie die Gerätehalterung so, dass die Trägerplatte ungefähr in der gewünschten Blickrichtung steht.

→ Drücken Sie den Hebel **(2)** nach unten. Die Halterung hat sich an der Windschutzscheibe festgesaugt. Sie kann anschlieflend genau eingestellt werden. Zum Entfernen ist wieder der Hebel **(2)** zu be-

 $\rightarrow \rightarrow \rightarrow$ 

 $\rightarrow$  FIN

 $\rightarrow$  TR

 $\rightarrow$  GR  $\rightarrow$  PL

 $\rightarrow$  CZ  $\rightarrow$  H

 $\rightarrow$  SK

#### <span id="page-20-0"></span>**Ger‰tehalterung verstellen**

- → Lösen Sie die Arretierschraube (4) so weit, dass sich die Trägerplatte **(5)** ohne größere Kraftanstrengung bewegen lässt.
- → Bewegen Sie die Trägerplatte **(5)** in die gewünschte Position und halten Sie in dieser Position fest.
- >Drehen Sie die Arretierschraube **4** wieder so fest, dass das Traffic Assist bei der Fahrt sicher gehalten wird.

## <span id="page-20-1"></span>**Traffic Assist aufsetzen**

- >Setzen Sie das Traffic Assist mit denAufnahmepunkten auf der Gehäuseunterseite auf die Trägerplatte **(5)**.
- $\rightarrow$  Drücken Sie das Traffic Assist ohne größere Kraftanstrengung an die Trägerplatte **(5)**, bis der Bügel **(6)** in der Aufnahme einrastet.

## <span id="page-20-2"></span>**Traffic Assist abnehmen**

Drücken Sie mit einem Finger auf den Bügel **(6)** der Gerätehalterung und nehmen mit der freien Hand das Gerät aus der Gerätehalterung heraus.

## <span id="page-20-3"></span>**Traffic Assist ein-/ausschalten**

Mit der Taste Wwird das Gerät ein- und ausgeschaltet.

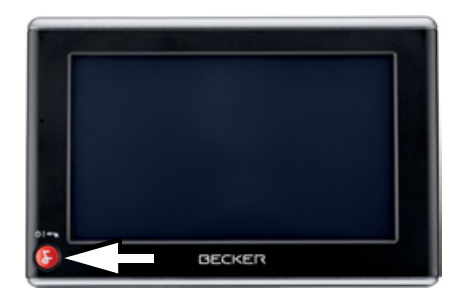

## <span id="page-20-4"></span>**Einschalten**

→ Drücken Sie einige Sekunden auf die Taste **. 1** 

Das Gerät wird eingeschaltet. Auf dem Touchscreen erscheint das Hersteller-Logo.

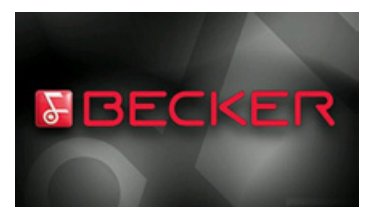

Beim ersten Starten des Traffic Assist wirdautomatisch die Sprachauswahl angezeigt.

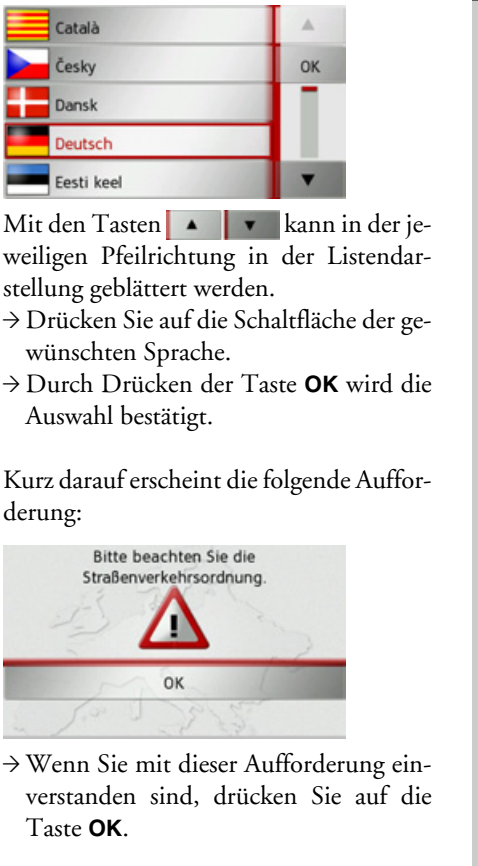

 $\rightarrow$  n

 $\rightarrow$  GB

 $\rightarrow$  F  $\rightarrow$  1

 $\rightarrow$  F  $\rightarrow P$ 

 $\rightarrow$  NL

 $\rightarrow$  DK

 $\rightarrow$  S

 $\rightarrow$  N  $\rightarrow$  FIN

 $\rightarrow$  TR

 $\rightarrow$  GR  $\rightarrow$  PL

 $\rightarrow$  CZ

#### $\rightarrow \rightarrow \rightarrow$ ALLGEMEINE BEDIENUNG

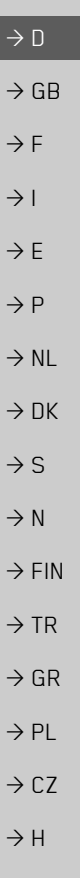

## *Hinweis:*Der Einsatz des Traffic Assist ist nur inÜbereinstimmung mit der mit der jeweils geltenden nationalen Straßenverkehrsordnung erlaubt!

#### <span id="page-21-0"></span>**Ausschalten**

Sie können das Gerät jederzeit ausschalten.

→ Drücken Sie einige Sekunden auf die Taste **. .** 

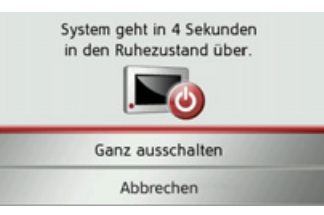

Wenn Sie keine Bedienung vornehmen, wechselt das Traffic Assist nach 5 Sekunden in den Schlafmodus.

#### *Hinweis:*

Während der 5 Sekunden kann durch Drücken der Taste Abbrechen oder der Taste der Abschaltvorgang abgebrochen werden.

→ Drücken Sie auf die Taste Ganz aus**schalten**, um das Traffic Assist kom-Drücken Sie auf die Taste Ganz aus-<br> **Grundlagen zum Touch-**<br> **screen**<br> **screen**<br> **screen** 

#### *Hinweis:*

Wir empfehlen Ihnen bei kurzen Unterbrechungen des Betriebs (bis zu einer Woche) das Traffic Assist nur in den Schlafmodus zu versetzen.

Die Einschaltzeit wird dadurch deutlichverringert und das Traffic Assist findet deutlich schneller die zur Navigation notwendigen Satelliten.

<span id="page-21-1"></span>Das Traffic Assist ist mit einem Touchscreen ausgerüstet.

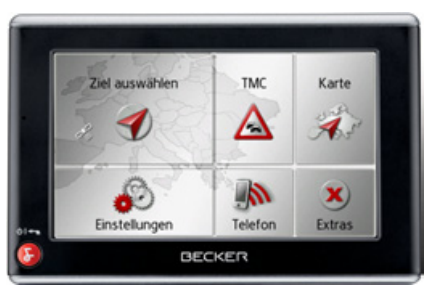

#### *Hinweis:*

Um die Oberfläche des Displays nicht zu beschädigen, darf diese nur mit den Fingern oder einem stumpfen, nicht schmierenden Gegenstand berührt werden.

 $\rightarrow$  SK

## <span id="page-22-0"></span>**Bedienung**

Wenn Sie eine Schaltfläche des Touchscreens berühren erscheint, zur Bestätigung der Auswahl, kurz ein roter Rahmen um diese Schaltfläche.

Wenn Sie eine Schaltfläche berühren, die im Moment nicht aktiv ist, ertönt ein kurzer Signalton.

## <span id="page-22-1"></span>**Kalibrierung**

Falls der Touchscreen ungenau reagiert, ist eine Kalibrierung durchzuführen.

Die Kalibrierfunktion wird aus demMenü Einstellungen gestartet [\(siehe auch](#page-102-3) [Seite 103\)](#page-102-3).

## <span id="page-22-2"></span>**Grundlagen zu den Menüs**

Bei der Bedienung werden Sie durch verschiedene Menüs und Eingabefenster unterstiitzt

## <span id="page-22-3"></span>**Das Hauptmen¸**

Die oberste Menüebene ist das Hauptmenü. Aus dem Hauptmenü werden die einzelnen Anwendungen gestartet.

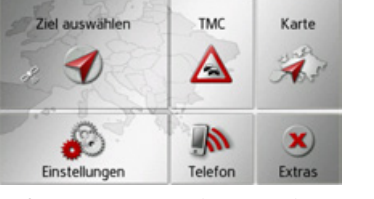

Informationen zu den einzelnen Anwendungen finden Sie in den entsprechenden Hauptkapiteln.

## <span id="page-22-4"></span>Eingaben mit dem Eingabemenü

In einigen Anwendungen ist eine Eingabe mit dem Eingabemenü erforderlich. Das Eingabemenü ähnelt in seiner Bedienung einer Schreibmaschinen- bzw. Computertastatur.

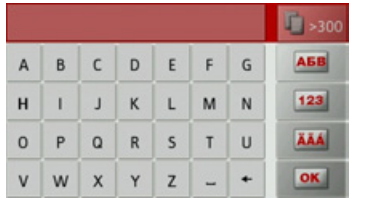

In der oberen Schreibzeile zeigt das Eingabemenü die über die Tastatur eingegebenen Zeichen an. Der mittlere Bereichdient der Zeicheneingabe. In der rechten Zeile werden Hilfsfunktionen zur Verfügung gestellt. Nachfolgend wird deren Bedienung beschrieben.

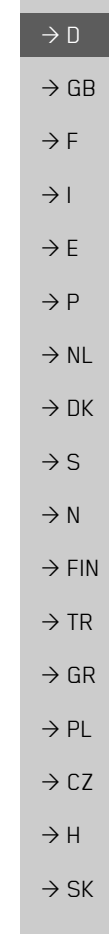

 $\rightarrow \rightarrow \rightarrow$ 

#### $\rightarrow \rightarrow \rightarrow$ ALLGEMEINE BEDIENUNG

#### <span id="page-23-0"></span>**Zeichen eingeben**

Die Eingabe der Zeichen erfolgt durch Drücken der Tasten im mittleren Bereich.

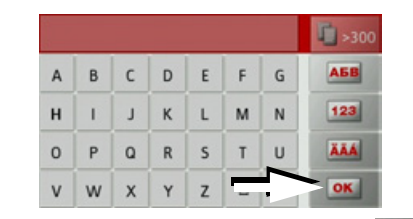

Die Eingabe wird mit der Taste ok bestätigt, abschlossen und zur Verarbeitung an das Traffic Assist übergeben.

 $\rightarrow$  DK  $\rightarrow$  S Das Traffic Assist vergleicht bei der Eingabe eines Navigationsziels die Daten mit dem Datenbestand.

> Es werden nur noch mögliche Buchstaben zur Auswahl zugelassen.

 $\rightarrow$  FIN  $\rightarrow$  TR Die nicht anwählbaren Zeichen werden mit aufgehellter Schrift dargestellt.

<span id="page-23-3"></span><span id="page-23-1"></span>**Vorschl‰ge ¸bernehmen**

Bei der Eingabe werden vom Traffic Assist in der obersten Zeile Vorschläge gemacht. Es wird bei den Vorschlägen auf Ihre Nutzungsgewohnheiten geachtet. Wenn Sie z.B. öfter die Stadt Hamburg eingeben wird Ihnen automatisch nach Eingabe des Buchstabens "H" der Vorschlag "Hamburg angezeigt.

Sind für den eingegebenen Buchstaben noch keine Vorlieben bekannt werden zurEingabe passend große Städte/Orte als Vorschlag angezeigt.

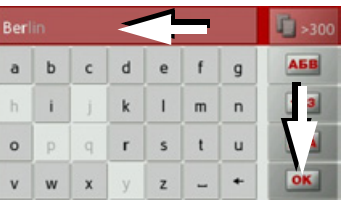

 $\rightarrow$  Zum Übernehmen des Vorschlags drücken Sie wahlweise das Eingabefeld oder die Taste on .

#### <span id="page-23-2"></span>**In den Listen bl‰ttern**

Wenn bereits einige Buchstaben der gewünschten Auswahl eingegeben wurden, können Sie sich über die Auswahlliste alle Ziele mit der in Frage kommenden Buchstabenkombination anzeigen lassen.

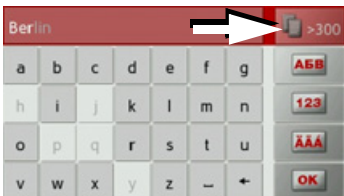

 $\rightarrow$  Um die Auswahlliste aufzurufen, drücken Sie auf die Taste **1880 van d** 

#### *Hinweis:*

Die Menge der Auswahlmöglichkeiten wird durch die Zahl auf der Taste gezeigt. Bei mehr als 300 Möglichkeiten wird die genaue Anzahl nicht angezeigt. In der Liste werden alle Einträge, die den bereits eingegebenen Buchstaben entsprechen, angezeigt. Die eingegebenen Buchstaben sind bei den einzelnen Einträgen rot eingefärbt.

 $\rightarrow$  GB

 $\rightarrow$  F  $\rightarrow$  1

 $\rightarrow$  F

 $\rightarrow P$  $\rightarrow$  NL

 $\rightarrow$  N

 $\rightarrow$  GR  $\rightarrow$  PL  $\rightarrow$  CZ

#### Die Auswahlliste erscheint.

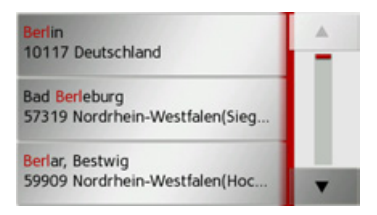

- → Drücken Sie die Pfeiltasten am rechten Bildschirmrand, um die Liste durchzublättern
- $\rightarrow$  Drücken Sie auf das gewünschte Ziel. Das Ziel wird übernommen und die Auswahlliste wird geschlossen.

#### <span id="page-24-0"></span>**Sonderzeichen und Umlaute**

Bei der Eingabe von Orts- oder Straßennamen müssen Sie keine Sonderzeichen und Umlaute eingeben. Das Traffic Assist ändert bei Bedarf die Eingaben von AE, OE und UE ab.

 $\rightarrow$  Wenn Sie z. B. nach dem Ort "Würzburg" suchen, dann drücken Sie einfach "WUERZBURG" oder "WURZ- $BURG^*$ 

Sonderzeichen können bei der Benennung von Zielen und Routen nützlich sein.

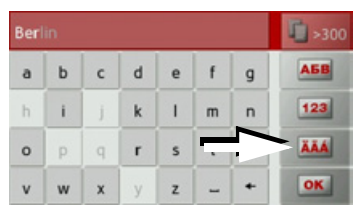

>Um zur Sonderzeichentastatur zu wechseln, drücken Sie auf die mit dem Pfeil gekennzeichnete Taste.

Die Sonderzeichentastatur wird angezeigt.

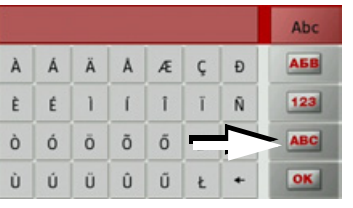

→ Geben Sie das gewünschte Sonderzeichen ein.

Nach der Eingabe eines Zeichens wechselt das Traffic Assist automatisch zum normalen Eingabemenü.

Um die Sonderzeichentastatur ohne eineEingabe zu verlassen, Drücken Sie auf die mit dem Pfeil gekennzeichnete Taste.

#### <span id="page-24-1"></span>**Andere Zeichens‰tze**

Für die Tastatur des Traffic Assist können verschiedene Zeichensätze eingestellt werden.

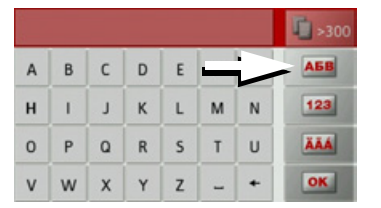

- $\rightarrow$  Drücken Sie so oft auf die mit dem Pfeil markierte Taste, bis der gewünschte Zeichensatz eingestellt ist.
- $\rightarrow$   $\overline{0}$  $\rightarrow$  GB  $\rightarrow$  F  $\rightarrow$  1  $\rightarrow$  F  $\rightarrow P$  $\rightarrow$  NL  $\rightarrow$  DK  $\rightarrow$  S  $\rightarrow$  N  $\rightarrow$  FIN  $\rightarrow$  TR  $\rightarrow$  GR  $\rightarrow$  PL  $\rightarrow$  CZ

 $\rightarrow \rightarrow \rightarrow$ 

#### $\rightarrow \rightarrow \rightarrow$ ALLGEMEINE BEDIENUNG

#### <span id="page-25-0"></span>**Zahlen eingeben**

Für die Eingabe von Zahlen ist auf die Zahlentastatur zu wechseln. $\rightarrow$  Drücken Sie auf die Taste  $\boxed{123}$ Die Zahlentastatur wird angezeigt.

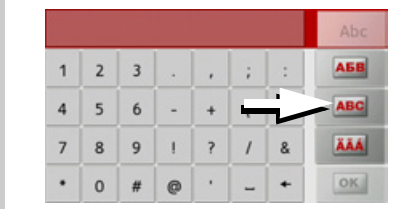

>Um wieder zur Buchstabeneingabe zurückzukehren, drücken Sie auf die mit dem Pfeil markierte Taste.

#### <span id="page-25-1"></span>Umschaltung Groß-/Kleinschreibung

Bei der Eingabe von freiem Text kann zwischen Groß-/Kleinschreibung und der Automatikfunktion gewechselt werden.

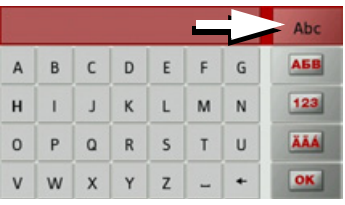

 $\rightarrow$  Drücken Sie so oft auf die Taste in der rechten oberen Ecke des Displays, bis die gewünschte Eingabeweise aktiviert ist.

Die Aufschrift der Taste symbolisiert die Eingabeweise.

- Die Taste abe steht für den Automatikmodus. Das bedeutet, dass bei der Eingabe der erste Buchstabe automatisch groß geschrieben wird und danach automatisch zur Kleinschreibung gewechselt wird.
- Die Taste steht für die Eingabe von Groflbuchstaben.
- Die Taste abc steht für die Eingabe von Kleinbuchstaben.

#### <span id="page-25-2"></span>**Zeichen lˆschen**

Zum Löschen der letzten Zeichen benutzen Sie die Rücktaste.

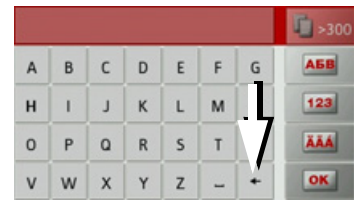

>Zum Lˆschen der Zeichen links vor derEinfügemarke drücken Sie auf die Taste  $\leftarrow$ 

#### <span id="page-25-3"></span>Leerzeichen einfügen

Soll eine Eingabe von zwei Wörtern z. B. bei Städtenamen erfolgen, sind diese mit einem Leerzeichen zu trennen.

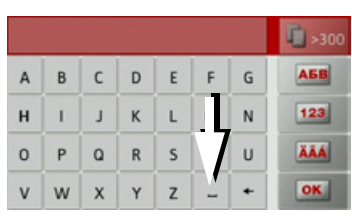

 $\rightarrow$  Zur Eingabe eines Leerzeichens drücken Sie auf die Taste | ...

 $\rightarrow$  F  $\rightarrow$  1  $\rightarrow$  F

 $\rightarrow$  D

 $\rightarrow$  GB

 $\rightarrow P$  $\rightarrow$  NL

 $\rightarrow$  DK

 $\rightarrow$  S

 $\rightarrow$  N  $\rightarrow$  FIN

 $\rightarrow$  TR

 $\rightarrow$  GR  $\rightarrow$  PL

 $\rightarrow$  CZ  $\rightarrow$  H

 $\rightarrow$  SK

**26**

## <span id="page-26-0"></span>**Die Becker-Taste**

Die Taste **in** ist in der linken unteren Gehäuseecke integriert.

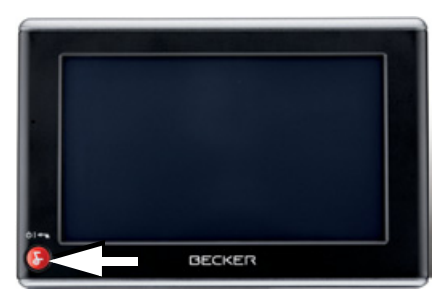

Sie ist mit verschiedenen Funktionen belegt:

- $\bullet$  Durch anhaltendes Drücken wird das Traffic Assist ein- bzw. ausgeschaltet.
- Je nach Menükontext bewirkt sie bei kurzem Drücken den Rücksprung auf die vorherige Eingabeebene.

## <span id="page-26-1"></span>**Content Manager**

Der Content Manager ist eine PC-basierte Anwendung mit einer Reihe wichtiger Funktionen, die Ihnen dabei helfen, die Inhalte auf Ihrem Traffic Assist zu verwalten.

Mit dem Content Manager können Sie:

- Auf dem Traffic Assist gespeicherte Inhalte auf Ihrem PC sichern und später auf Ihrem Traffic Assist wiederherstellen,
- $\bullet$  Inhalte die auf der DVD gespeichert sind installieren,
- $\bullet\,$  Aktuelle Inhalte aus dem Internet laden  $\,$ und auf dem Traffic Assist installieren.Um den Content Manager zu verwenden, benötigen Sie das mitgelieferte USB-Kabel sowie einen Computer, der die folgenden Mindestanforderungen erfüllt.

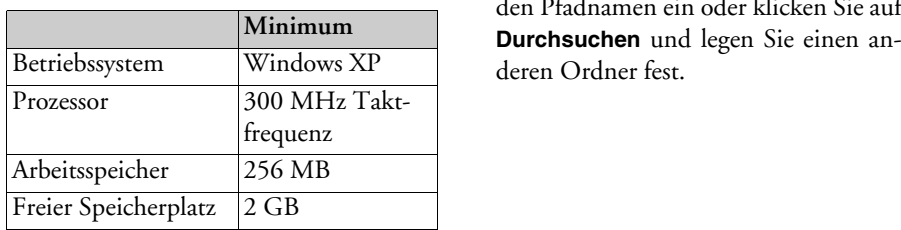

#### <span id="page-26-2"></span>**Content Manager installieren**

Mit den folgenden Schritten können Sie den Content Manager auf Ihrem Computer installieren:

- <sup>&</sup>gt;Legen Sie die DVD mit dem Content Manager in das DVD-Laufwerk des Computers ein.
- >Falls die DVD nicht automatisch startet, starten Sie bitte manuell im Verzeichnis "CONTENTMANAGER" die Datei "BECKERCMSETUP.EXE".
- <sup>&</sup>gt;W‰hlen Sie eine Sprache aus der Liste und klicken Sie dann auf **OK**.
- >Lesen Sie die Willkommensseite undklicken Sie auf **Weiter**, um fortzufahren.
- >W‰hlen Sie den Installationsordner. Esist bereits ein Standard-Installationsordner vorgegeben. Um einen anderen Ordner zu w‰hlen, tippen Sie entweder den Pfadnamen ein oder klicken Sie aufderen Ordner fest.

 $\rightarrow \rightarrow \rightarrow$ 

 $\rightarrow$  D  $\rightarrow$  GB

 $\rightarrow$  F  $\rightarrow$  1  $\rightarrow$  F

 $\rightarrow P$  $\rightarrow$  NL

 $\rightarrow$  DK  $\rightarrow$  S

 $\rightarrow$  N  $\rightarrow$  FIN

 $\rightarrow$  TR

 $\rightarrow$  GR  $\rightarrow$  PL

 $\rightarrow$  C.7

 $\rightarrow \rightarrow \rightarrow$ 

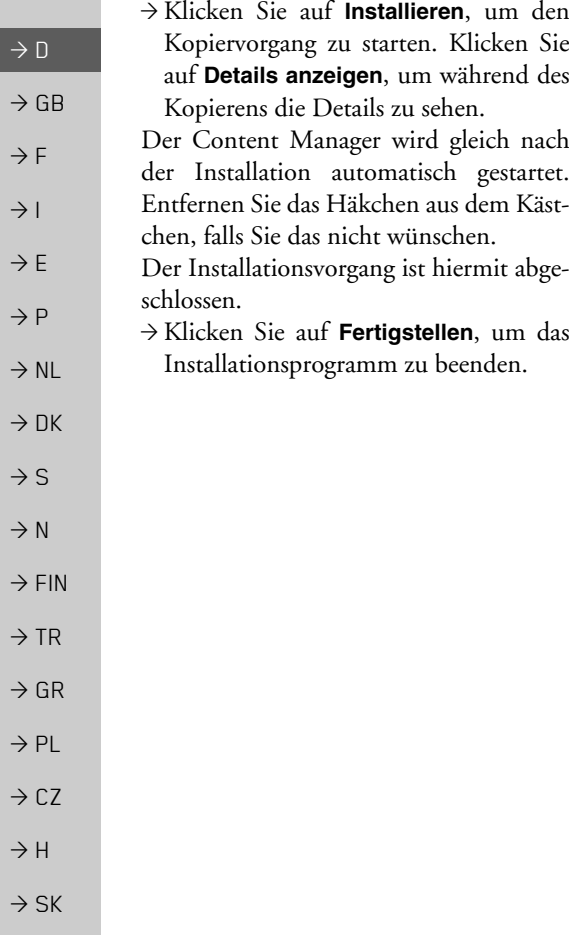

#### <span id="page-27-0"></span>**Content Manager starten**

Führen Sie folgende Aktionen aus, um den Content Manager zu starten:

<sup>&</sup>gt;Verbinden Sie mit dem mitgelieferten USB-Kabel die USB-Schnittstelle desTraffic Assist direkt mit einem USB-Anschluss des Computers.

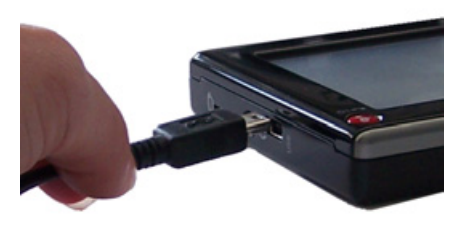

>Schalten Sie den Traffic Assist mit derTaste **R**ein.

#### *Hinweis:*

Wenn Sie das Becker Traffic Assist daserste Mal an den PC anschließen, installiert der PC alle notwendigen Treiber und zeigt dann die Meldung "Ihr Gerät kann jetzt verwendet werden" an.

Nach kurzer Zeit wird das Traffic Assistals Wechseldatenträger am Computer angezeigt.

- <sup>&</sup>gt;Klicken Sie am Computer auf **Start**<sup>&</sup>gt; **Alle Programme**.
- >W‰hlen Sie **Becker**.
- <sup>&</sup>gt;Klicken Sie auf **Content Manager**.

Wenn der Content Manager gestartet wird, führt das Programm einige Schritte aus, bevor Sie damit beginnen können, die Inhalte Ihrer Navigationssoftware zu verwalten.

Bei jedem Aufrufen wird eine Verbindung zum Internet hergestellt, um zu überprüfen, ob eine neue Version von Content Manager verfügbar ist. Wenn eine neue Softwareversion gefunden wird, bietet Ihnen der Content Manager an, sie zu installieren. Wir empfehlen Ihnen, dem Upgrade immer zuzustimmen, sofern eines verfügbar ist. Wenn eine neue Softwareversion gefunden wird, haben Sie folgende Optionen:

ï Klicken Sie auf **Ja**, um die neue Softwareversion zu akzeptieren. Die neue Version wird heruntergeladen und installiert, bevor Sie den Content Manager in Betrieb nehmen können.

- ï Klicken Sie auf **Nein**, um den Content Manager mit der bereits installierten alten Version zu starten.
- $\bullet\,$  Wenn es sich bei der neuen Version um ein wichtiges Upgrade handelt, wird statt der Schaltfläche **Nein** die Schaltfläche **Beenden** angezeigt. Sie müssen die neue Version installieren; andernfalls müssen Sie die Anwendung beenden.

Wenn Sie die DVD in das DVD-Laufwerk Ihres PCs einlegen, liest und katalo<sup>g</sup>isiert der Content Manager den Inhalt der DVD automatisch, sofern dieser noch nicht zur Liste der Inhalte hinzugefügt wurde.

Wenn Sie noch kein Backup vom Navigationsgerät gemacht haben, fragt Sie der Content Manager bei jedem Start, ob Sie eine komplette oder teilweise Sicherungskopie erstellen möchten.

#### *Hinweis:*

Wir empfehlen Ihnen, das Backup auf jeden Fall zu erstellen. Nur so können bei einem Verlust von Daten die Inhalte wieder hergestellt werden.

## <span id="page-28-0"></span>Musikstücke, Bilder und Vi**deos ¸bertragen**

Bilder, Musik und Videos können auf einer separaten Micro-SD Speicherkarte (nicht im Lieferumfang enthalten) oder im internen Speicher des Traffic Assist im Ordner "Media" gespeichert werden. Die Dateien können über einen Kartenleser oder den USB-Anschluss übertragen werden.

#### *Hinweis:*

Wir empfehlen Ihnen, Dateien und Verzeichnisse selbsterklärend zu benennen, um diese bei Bedarf einfacher wiederzufinden.

## <span id="page-28-1"></span>**Bei Stˆrungen**

Störungen im Betriebssystem oder im Gerät werden entsprechend angezeigt. Kann die gewünschte Funktion daraufhin nicht ausgeführt werden, ist das Traffic Assist über die Reset-Taste neu zu starten. Falls die Meldungen wiederkehren oder das Gerät aus anderen Gründen nicht ordnungsgemäß arbeitet, wenden Sie sich bitte an Ihren Fachhändler

Sie können auch auf der Becker-Homepage www.mybecker.com im Bereich Support versuchen in der FAQ eine Lösung Ihres Problems zu finden.

**Hinweis:**<br>Versuchen Sie nie das Gerät selbst zu öffnen! Sollten Sie den aufgetretenen Fehler nicht selbst beheben können, wenden Sie sich an Ihren Fachhändler!

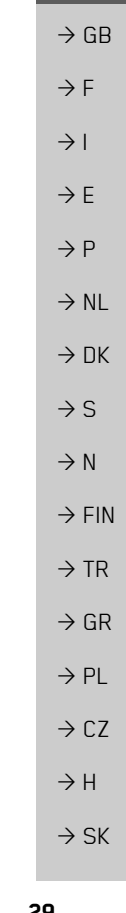

 $\rightarrow \rightarrow \rightarrow$ 

 $\rightarrow$  D

 $\rightarrow \rightarrow \rightarrow$ 

 $\rightarrow$  D

 $\rightarrow$  GB

 $\rightarrow$  F  $\rightarrow$  1  $\rightarrow$  F

 $\rightarrow P$ 

 $\rightarrow$  NL

 $\rightarrow$  DK

 $\rightarrow$  S

 $\rightarrow$  N  $\rightarrow$  FIN

 $\rightarrow$  TR

 $\rightarrow$  GR  $\rightarrow$  PL

 $\rightarrow$  CZ

 $\rightarrow$  H  $\rightarrow$  SK

## NAVIGATIONSBETRIEB

## <span id="page-29-1"></span><span id="page-29-0"></span>**Was ist Navigation?**

Unter Navigation (lat. navigare = zur See fahren) versteht man im Allgemeinen die Ortsbestimmung eines Fahrzeugs, die Bestimmung der Richtung und Entfernung zum gewünschten Ziel und die Bestimmung und Verfolgung der Route dorthin. Als Navigationshilfen werden u. a. Sterne, markante Punkte, Kompass und Satelliten eingesetzt.

Beim Traffic Assist erfolgt die Ortsbestimmung durch den GPS-Empfänger. Das Global Positioning *S*ystem (GPS) wurde in den 70er Jahren vom amerikanischen Militär entwickelt, um als Waffenlenksystem zu dienen.

GPS basiert auf insgesamt 24 Satelliten, die die Erde umkreisen und dabei Signale aussenden. Der GPS-Empfänger empfängt diese Signale und berechnet aus den Laufzeiten der Signale seinen Abstand zu den einzelnen Satelliten. Daraus wiederum kann er Ihre aktuelle geografische Position bestimmen.

Für die Positionsbestimmung sind die Signale von mindestens drei Satelliten notwendig, ab dem vierten kann auch die Höhe über dem Meeresspiegel ermittelt werden.

Die Bestimmung der Richtung und Entfernung zum Ziel erfolgt beim Traffic Assist mit Hilfe des Navigationsrechners und einer digitalen Straßenkarte im internen Speicher.

Aus Sicherheitsgründen erfolgt die Ziel $f$ ührung überwiegend als Sprachausgabe. Zur Unterstützung dienen die Richtungsanzeige und die Kartendarstellung auf dem Touchscreen.

#### !**Sicherheitshinweise**

• Vorrang hat stets die Straßenverkehrsordnung. Das Navigationssystem ist nur ein Hilfsmittel, die Daten/Angaben können im Einzelfall falsch sein. Der Fahrer muss in jeder Situation selbst entscheiden, ob er den Angaben folgt.

Eine Haftung für falsche Angaben des Navigationssystems ist ausgeschlossen.

- $\bullet~$  Bei der Erstinbetriebnahme kann es bis zu 30 Minuten dauern, bis eine Position bestimmt werden kann.
- $\bullet\,$  Verkehrsschilder und örtliche Verkehrsvorschriften sind immer vorran<sup>g</sup>ig zu beachten.
- $\bullet \,$  Die Verkehrsführung ist ausschließlich auf Personenkraftwagen bezogen. Spezielle Fahrempfehlungen und Vorschriften für andere Fahrzeuge (z. B. Nutzfahrzeuge) sind nicht berücksichtigt.
- Zielortseingaben dürfen nur bei stehendem Fahrzeug vorgenommen werden.

 $\rightarrow \rightarrow \rightarrow$ 

 $\rightarrow$  n

 $\rightarrow$  GB

 $\rightarrow$  F  $\rightarrow$  1  $\rightarrow$  F

 $\rightarrow P$  $\rightarrow$  NL

 $\rightarrow$  DK

 $\rightarrow$  S  $\rightarrow$  N  $\rightarrow$  FIN

 $\rightarrow$  TR

 $\rightarrow$  GR  $\rightarrow$  PL

 $\rightarrow$  C.7

 $\rightarrow$  H  $\rightarrow$  SK

## <span id="page-30-0"></span>**Navigation ausw‰hlen**

Der Navigationsbetrieb wird aus dem Hauptmenü aufgerufen.

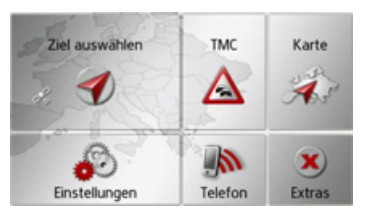

→ Drücken Sie im Hauptmenü die Taste **Ziel auswählen**.

Der Schnellzugriff wird aufgerufen.

#### *Hinweis:*

Wird zwischen den beiden Tastenreiheneine Adresse angezeigt, bedeutet dies, dass bereits eine Zielführung zu der angezeigten Adresse gestartet wurde.

## <span id="page-30-1"></span>**Der Schnellzugriff**

Im Schnellzugriff werden die zuletzt angefahrenen Ziele und gespeicherte Ziele angezeigt und können direkt ausgewählt werden. Zusätzlich kann über den Schnellzugriff das Menü für die Zieleingabe aufgerufen oder die Adresseingabe per Sprache aufgerufen werden.

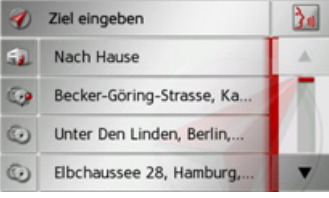

#### <span id="page-30-2"></span>**Aufbau des Schnellzugriffs**

Im Schnellzugriff wird in der obersten Zeile die Taste **Ziel eingeben** zum Aufruf des Zieleingabemenüs und die Taste zur Adresseingabe per Sprache angezeigt. In der zweiten Zeile können Sie, wenn Sie Ihre Heimatadresse bereits eingegeben haben, die Zielführung zur Heimadresse starten.

Die Zielliste mit den zuletzt angefahrenen und gespeicherten Zielen ist in den darunterliegenden Zeilen dargestellt.

#### <span id="page-30-3"></span>**Die Zielliste**

Die Zielliste zeigt zeilenweise alle zur schnellen Anwahl zur Verfügung stehenden Ziele an. In der ersten Zeile können Sie, wenn Sie Ihre Heimatadresse bereits eingegeben haben, die Zielführung zur Heimadresse starten.

Jede Zeile der Zielliste ist in zwei Felder aufgeteilt. Jedes Listenfeld ist als Taste ausgebildet. Auf der rechten Taste wird das Ziel genannt und mit dem linken Icon dessen Eigenschaften angezeigt.

#### *Hinweis:*

In der Zielliste werden automatisch diebis zu 200 letzten Ziele gespeichert. Ist die Speicherkapazität erreicht, wird für ein neues Ziel das Älteste automatisch gelöscht. Wichtige Ziele können aber geschützt werden.

Wenn Sie die Heimatadresse auswählen. und diese noch nicht definiert wurde, werden Sie aufgefordert, die Adresse einzugeben.

#### $\rightarrow \rightarrow \rightarrow$ NAVIGATIONSBETRIEB

#### <span id="page-31-0"></span>**Verwendete Icons**

 $\rightarrow$  D

 $\rightarrow$  GB

 $\rightarrow$  F  $\rightarrow$  1

 $\rightarrow$  F  $\rightarrow P$  $\rightarrow$  NL

 $\rightarrow$  DK

 $\rightarrow$  S  $\rightarrow$  N

 $\rightarrow$  FIN

 $\rightarrow$  TR

 $\rightarrow$  GR  $\rightarrow$  PL

 $\rightarrow$  CZ  $\rightarrow$  H  $\rightarrow$  SK Die folgenden Icons kommen in der Zielliste zur Anwendung.

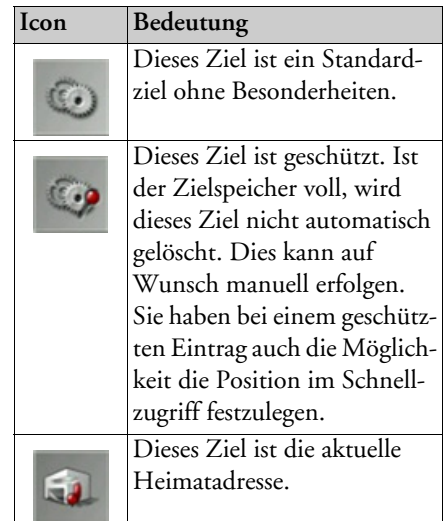

## <span id="page-31-1"></span>**Bedienung des Schnellzugriffs**

#### <span id="page-31-2"></span>**Adresseingabe per Sprache**

Durch Drücken auf die Taste **be** wird die Spracheingabe aktiviert.

Wie Sie bei einer Eingabe vorgehen, erfahren Sie unter "Adresse per Sprache einge[benî auf Seite](#page-38-0) 39.

#### <span id="page-31-3"></span>**Mit vorhandenem Ziel starten**

Die im Schnellzugriff vorhandenen Ziele werden in der Zielliste aufgeführt.

 $\rightarrow$  Drücken Sie die Taste mit dem gewünschten Ziel, um die Routenberechnung zu starten.

Die Berechnung wird gestartet.

Nach Ende der Berechnung erscheint die Kartendarstellung, und die Zielführung beginnt.

#### <span id="page-31-4"></span>**Im Zielspeicher bl‰ttern**

Mit den Tasten kann in der jeweiligen Pfeilrichtung in der Listendarstellung geblättert werden.

#### <span id="page-31-5"></span>**Ziel anzeigen oder editieren**

Jedes im Schnellzugriff enthaltene Ziel kann angezeigt oder bearbeitet werden.

- $\rightarrow$  Drücken Sie auf das links neben dem gewünschten Ziel befindliche Tastenfeld.
- $\rightarrow$ Es erscheint ein Auswahlmenü.

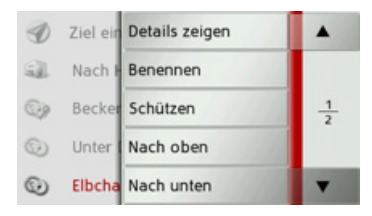

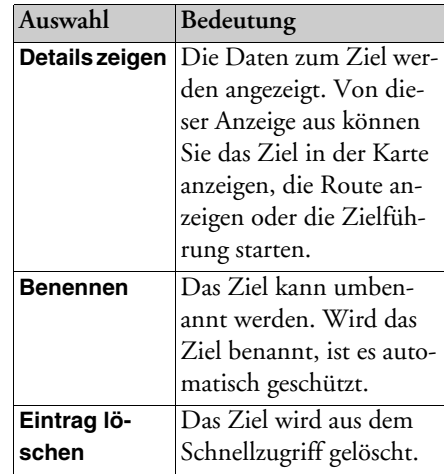

## NAVIGATIONSBETRIEB

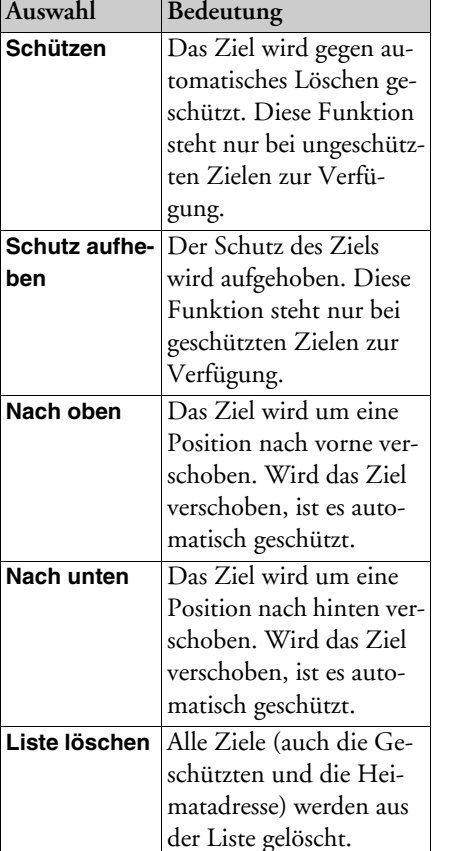

#### <span id="page-32-0"></span>**Heimatadresse**

Wenn Sie die Taste **Nach Hause** drücken, werden Sie, falls noch keine Heimatadresse eingegeben wurde, aufgefordert eine Adresse einzugeben.

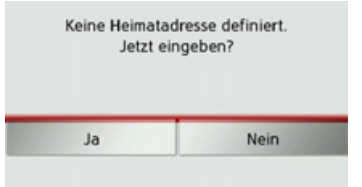

→ Drücken Sie **Ja** um die Adresse einzugeben.

Sie können dann, wie unter "Das Zieleingabemenü" auf Seite 33 beschrieben ein Ziel eingeben.

#### *Hinweis:*

Zusätzlich stehen Ihnen die Menüpunkte **Aktuelle Position verwenden** und **Ausletzten Zielen wählen** (Schnellzugriff) zur Zielauswahl zur Verfügung.

#### <span id="page-32-1"></span>**Zieleingabemen¸ aufrufen**

Mit der Taste Ziel eingeben können Sie das Menü für die Zieleingabe aufrufen.

• Siehe "Das Zieleingabemenü" auf [Seite](#page-32-2) 33.

## <span id="page-32-2"></span>**Das Zieleingabemen¸**

Wenn keine Schnellauswahl eines Zielsgewünscht oder das geplante Ziel noch nicht im Schnellzugriff vorhanden ist, haben Sie die Möglichkeit, über das Zieleingabemenü ein neues Ziel zu bestimmen.

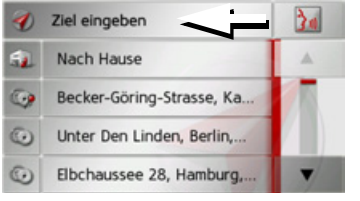

 $\rightarrow$  Drücken Sie im Schnellzugriff die Taste **Ziel eingeben** am oberen Bildschirmrand.

Es erscheint das Zieleingabemenü.

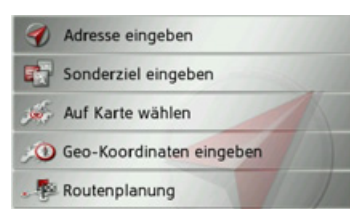

 $\rightarrow$  1  $\rightarrow$  F  $\rightarrow P$  $\rightarrow$  NL  $\rightarrow$  DK  $\rightarrow$  S  $\rightarrow$  N  $\rightarrow$  FIN  $\rightarrow$  TR  $\rightarrow$  GR  $\rightarrow$  PL  $\rightarrow$  C.7  $\rightarrow$  H  $\rightarrow$  SK

 $\rightarrow \rightarrow \rightarrow$ 

 $\rightarrow$  D  $\rightarrow$  GB

 $\rightarrow$  F

#### $\rightarrow \rightarrow \rightarrow$

 $\rightarrow$  D

 $\rightarrow$  GB

 $\rightarrow$  F  $\rightarrow$  1  $\rightarrow$  F

 $\rightarrow P$ 

 $\rightarrow$  NL

 $\rightarrow$  DK

 $\rightarrow$  S

 $\rightarrow$  N

 $\rightarrow$  FIN

 $\rightarrow$  TR

 $\rightarrow$  GR  $\rightarrow$  PL

 $\rightarrow$  CZ

 $\rightarrow$  H  $\rightarrow$  SK

## NAVIGATIONSBETRIEB

#### <span id="page-33-0"></span>Aufbau des Zieleingabemenüs

#### <span id="page-33-1"></span>**Adresse eingeben**

- Mit der Taste **Adresse eingeben** werden die verschiedenen Schritte vom Auswählen einer Adresse bis zum Starten der Zielführung ermöglicht.
	- Siehe "Adresse eingeben" auf Seite 34.

#### <span id="page-33-2"></span>**Sonderziel eingeben**

- Mit der Taste Sonderziel eingeben können Sie ein Sonderziel wie z. B. Flug- und F‰hrh‰fen, Restaurants, Hotels, Tankstellen oder öffentliche Einrichtungen auswählen und eine Zielführung dorthin starten.
	- Siehe "Sonderziele" auf Seite 41.

#### <span id="page-33-3"></span>**Auf Karte w‰hlen**

Mit der Taste Auf Karte wählen können Sie ein Ziel direkt in der Karte auswählen und eine Zielführung dorthin starten.

• Siehe "Ziel aus der Karte wählen" auf [Seite](#page-43-1) 44.

#### <span id="page-33-4"></span>**Geo-Koordinaten eingeben**

Über die Taste Geo-Koordinaten eingeben haben Sie die Möglichkeit für einen Zielpunkt die geografischen Koordinaten einzugeben und eine Zielführung dorthin zu starten.

• Siehe "Koordinateneingabe" auf [Seite](#page-44-0) 45.

#### <span id="page-33-5"></span>**Routenplanung**

Mit der Taste **Routenplanung** kann eine Route mit mehreren Zwischenzielen geplant werden.

• Siehe "Routenplanung" auf Seite 46.

#### <span id="page-33-6"></span>**Adresse eingeben**

Aus dem Zieleingabemenü wird mit der Taste Adresse eingeben das Menü für die Eingabe einer Adresse geöffnet.

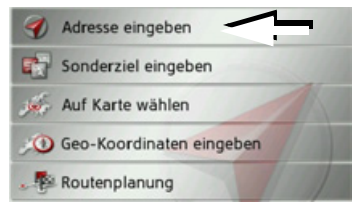

 $\rightarrow$  Drücken Sie im Zieleingabemenü auf die Schaltfl‰che **Adresse eingeben**.

Es erscheint das Menü für die Eingabe einer Adresse.

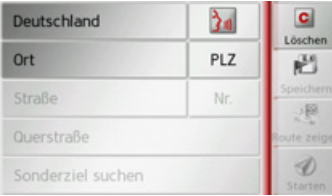

#### *Hinweis:*

Durch Drücken der Taste Löschen (oben rechts) können Sie alle Eingaben bis auf das Land löschen.

## NAVIGATIONSBETRIEB

#### <span id="page-34-0"></span>**Land w‰hlen**

Mit der Schaltfläche für das Zielland können Sie die verfügbaren Länder auswählen. Nach dem Ausw‰hlen eines Landeswird es automatisch in das Adresseingabe-Menji übernommen. Wurde bereits ein Zielland eingegeben, bleibt diese erhalten, bis Sie ein anderes Land wählen.

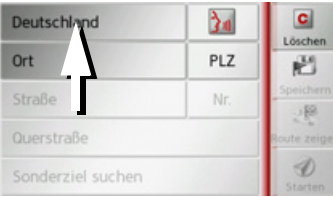

 $\rightarrow$  Drücken Sie die Taste mit dem Zielland, um in die Länderauswahlliste zu gelangen.

Es erscheint die Auswahlliste.

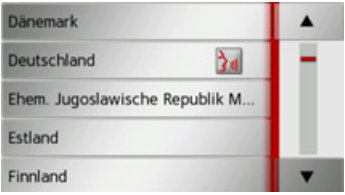

 $\rightarrow$  Drücken Sie die Taste des gewünschten Landes.

#### *Hinweis:*

Drücken Sie bei Bedarf die Pfeiltasten

**A v** am rechten Bildschirmrand, um alle verfügbaren Zielländer durchzublättern.

Das Symbol kennzeichnet die Länder für die eine Adresseingabe per Sprache möglich ist.

#### <span id="page-34-1"></span>Adresse wählen und Zielführung star**ten**

Im Adresseingabe-Menü haben Sie die Mˆglichkeit, die genaue Zieladresse einzugeben.

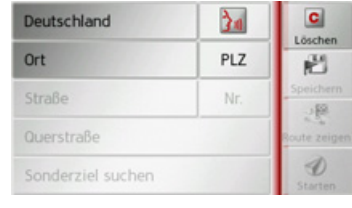

Im Adresseingabe-Menü sind folgende Vorgaben möglich:

- $\bullet$  Ort
- Postleitzahl
- Straße mit Hausnummer
- $\bullet$  Querstraßen als Orientierungshilfe

Ebenso besteht die Möglichkeit:

- Ein Sonderziel in der Nähe der eingegeben Adresse zu suchen (**Sonderziel suchen**). Die Eingabe erfolgt hierbei, wie unter "Sonderziel nahe einer Adresse" [auf Seite](#page-41-0) 42 beschrieben.
- ï Das Ziel im Schnellzugriff zu speichern.
- ï Die Route in der Karte anzuzeigen.
- Direkt mit der Zielführung zu beginnen.

 $\rightarrow \rightarrow \rightarrow$ 

 $\rightarrow$  D

 $\rightarrow$  GB

 $\rightarrow$  F  $\rightarrow$  1

 $\rightarrow$  F  $\rightarrow P$ 

 $\rightarrow$  NL

 $\rightarrow$  DK

 $\rightarrow$  S

 $\rightarrow$  N  $\rightarrow$  FIN  $\rightarrow$  TR

 $\rightarrow$  GR  $\rightarrow$  PL

 $\rightarrow$  C.7

#### $\rightarrow \rightarrow \rightarrow$

 $\rightarrow$  D

 $\rightarrow$  GB

 $\rightarrow$  F  $\rightarrow$  1  $\rightarrow$  F

 $\rightarrow P$ 

 $\rightarrow$  NL

 $\rightarrow$  DK

 $\rightarrow$  S

 $\rightarrow$  N  $\rightarrow$  FIN

 $\rightarrow$  TR

 $\rightarrow$  GR  $\rightarrow$  PL

 $\rightarrow$  CZ  $\rightarrow$  H  $\rightarrow$  SK

## NAVIGATIONSBETRIEB

#### *Den Ort w‰hlen*

Die Eingabe des Zielorts kann über den Namen oder die Postleitzahl erfolgen. Wenn Sie die Buchstaben eines Ortes eingeben, werden vom Traffic Assist Vorschläge eingeblendet (siehe "Vorschläge übernehmen" auf Seite 24). Wenn Sie den Vorschlag nicht übernehmen wollen, geben Sie einfach die weiteren Buchstaben

des gewünschten Ortes ein. Das Traffic Assist schließt alle unmöglichen Buchstabenkombinationen undPostleitzahlen aus, und aktiviert nur noch Buchstaben- bzw. Ziffernfelder, die zu einem existierenden Ort bzw. einer Postleitzahl führen.

>W‰hlen Sie zwischen der Orts- oderPostleitzahleneingabe aus.

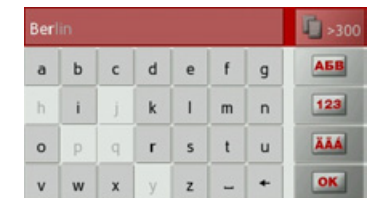

>Geben Sie nacheinander die Buchstaben des Zielortes bzw. die Zahlen derPostleitzahl ein.

#### *Hinweis:*

Sind zwei Worte einzugeben, müssen Sie diese mit dem Zeichen zu trennen.

Sind genügend Buchstaben eingegeben, wird automatisch zu einer Liste gewechselt in der Sie den Ort auswählen können. Sie können aber auch schon vorher durch Drücken auf die Taste **15 sam zur Liste** wechseln.

#### *Hinweis:*

Haben Sie eine Postleitzahl eingegeben, wird im Eingabemenü zunächst der Name des Ortes ausgeblendet. Geben Sie als Nächstes den Straßennamen ein. Anschlieflend wird dann auch der Name desOrtes angezeigt.

#### *Die Ortsliste benutzen*

Wenn bereits einige Buchstaben des gewünschten Ortes eingegeben wurden, können Sie sich über eine Liste alle Orte mit in Frage kommenden Buchstabenkombinationen anzeigen lassen bzw. wird diese Liste automatisch angezeigt.

→ Drücken Sie die Taste **F** ten Bildschirmrand, um die Liste aufzurufen.

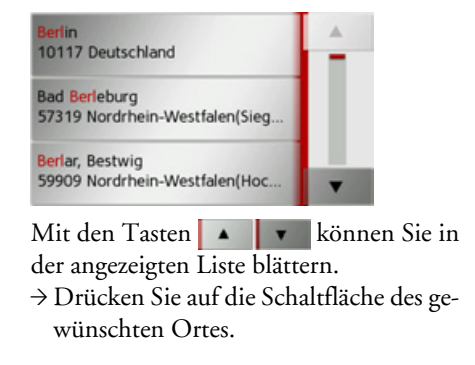
$\rightarrow \rightarrow \rightarrow$ 

#### *Die Strafle w‰hlen*

Im Menübereich Straße können, über ein Buchstaben- und Zahlenfeld, die Straße und die Hausnummer getrennt eingegeben werden.

Das Traffic Assist schließt alle unmöglichen Buchstabenkombinationen aus undaktiviert nur noch Buchstabenfelder, die zu einer existierenden Straße führen.

Eine Hausnummer ist erst anwählbar, wenn die Straße ausgewählt wurde und Hausnummern in den Daten vorhandensind.

 $\rightarrow$  Drücken Sie nacheinander die Buchstaben der Zielstraße.

Sind genügend Buchstaben eingegeben, wird automatisch zu einer Liste gewechselt in der Sie die Straße auswählen können. Sie können aber auch schon vorher durch Drücken auf die Taste **Fi**ssoo zur Liste wechseln.

### *Die Straflenliste benutzen*

Wenn bereits einige Buchstaben der gewünschten Straße eingegeben wurden, können Sie sich über eine Liste alle Straflen mit in Frage kommenden Buchstabenkombinationen anzeigen lassen bzw. wird diese Liste automatisch angezeigt.

 $\rightarrow$  Drücken Sie die Taste **F** ten Bildschirmrand, um das Straßenverzeichnis aufzurufen.

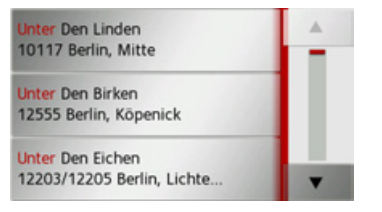

Mit den Tasten **K**<sup>n</sup> der angezeigten Liste blättern.

→ Drücken Sie auf die Schaltfläche mit der gewünschten Straße.

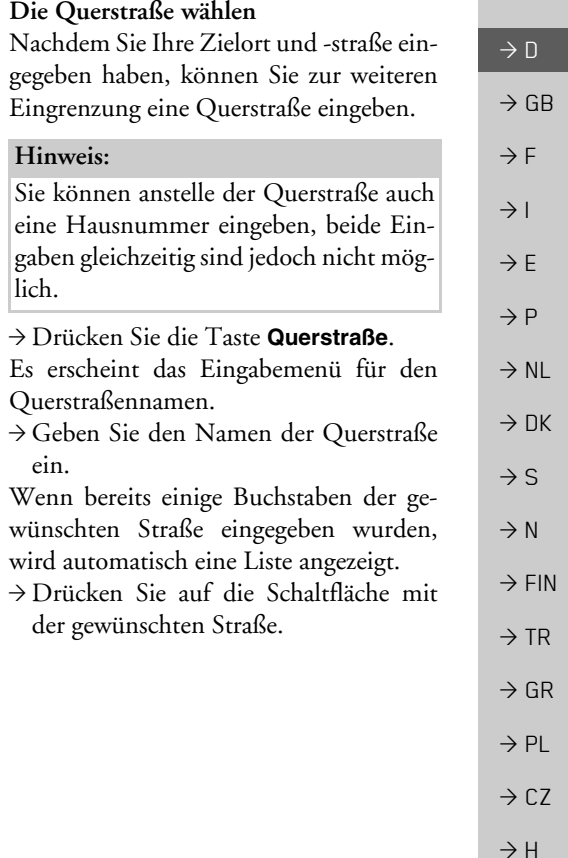

 $\rightarrow$  SK

#### *Die Hausnummer w‰hlen*

Nachdem Sie Ihren Zielort und -strafleeingegeben haben, können Sie zur weiteren Eingrenzung eine Hausnummer eingeben.

#### *Hinweis:*

Sie können anstelle der Hausnummer auch eine Querstraße eingeben, beide Eingaben gleichzeitig sind jedoch nicht möglich.

 $\rightarrow$  Drücken Sie die Taste **Nr.** Es erscheint das Eingabemenü für die Hausnummer.

>Geben Sie die Hausnummer ein unddrücken Sie danach die Taste ok

#### *Route anzeigen*

Nach Eingabe der Adresse besteht im Adresseingabe-Menü die Möglichkeit, die Route zum Ziel in der Karte anzuzeigen. → Drücken Sie die Taste **Route zeigen**, um die Route in der Karte anzuzeigen.

564 km, 5:24h Optionen Redi +  $\triangleleft$ 靤 Starten kal

Die Route wird berechnet.

Unter Den Linden 6, Berlin, Mitte

Über die Taste Starten können Sie die Zielführung auch direkt aus dieser Anzeige starten.

Die weiteren Bedienungsmöglichkeiten für diese Anzeige sind unter "Komplette Route anzeigen" auf Seite 69 beschrieben.

### *Ziel speichern*

Im Adresseingabe-Menü öffnet die Schaltfläche Speichern ein Eingabemenü zur Eingabe eines Namens für das eingegebene Ziel.

Wenn der gewünschte Name eingegeben und mit **ok** übernommen wurde, wird das Ziel in den Schnellzugriff übertragen und dort geschützt.

### <span id="page-37-0"></span>*Die Navigation starten*

Mit der Taste Starten kann die Zielführung gestartet werden.

Alle bis jetzt eingegebenen Daten werden bei der Routenberechnung verarbeitet.

→ Drücken Sie die Taste **Starten**, um die Zielführung zu beginnen.

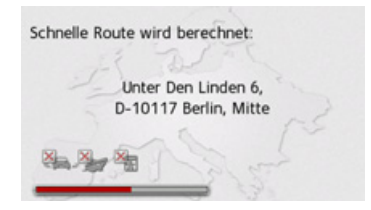

Die Route wird berechnet. Anschließend erscheint die Kartendarstellung, und die Zielführung beginnt.

 $\rightarrow$  D

 $\rightarrow$  GB

 $\rightarrow$  F  $\rightarrow$  1  $\rightarrow$  F

 $\rightarrow P$  $\rightarrow$  NL

 $\rightarrow$  DK

 $\rightarrow$  S

 $\rightarrow$  N  $\rightarrow$  FIN

 $\rightarrow$  TR

 $\rightarrow$  GR  $\rightarrow$  PL

 $\rightarrow$  CZ  $\rightarrow$  H  $\rightarrow$  SK

Läuft bereits eine Zielführung, werden Sie gefragt, ob das neue Ziel das alte Ziel ersetzen soll oder ob das neue Ziel als Zwischenziel verwendet werden soll.

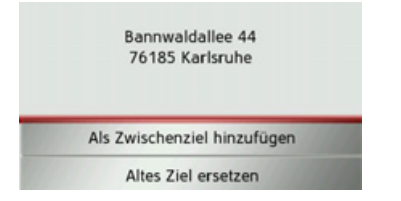

>W‰hlen Sie zwischen **Als Zwischenzielhinzufügen** oder **Altes Ziel ersetzen** aus.

Läuft bereits eine Zielführung und es wurde auch schon ein Zwischenziel eingegeben, werden Sie gefragt, ob das neue Ziel das alte Ziel oder das Zwischenziel ersetzen soll.

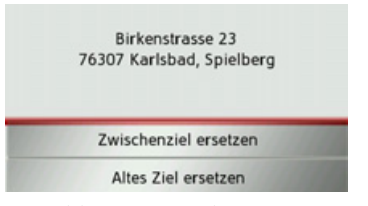

>W‰hlen Sie zwischen **Zwischenziel ersetzen** oder **Altes Ziel ersetzen** aus.

#### *Hinweis:*

Steht zum Zeitpunkt der Routenberechnung kein GPS-Signal zur Verfügung, erhalten Sie folgende Anzeige.

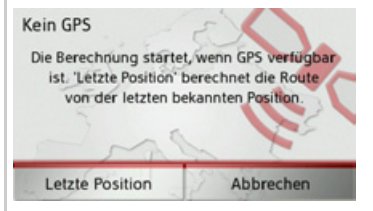

Wenn das GPS-Signal zur Verfügung steht, wird die Routenberechnung automatisch gestartet.

Durch Drücken von Letzte Position wird die letzte bekannte Position verwendet und die Route ab dieser Position berechnet.

#### **Adresse per Sprache eingeben**

Die Adresseingabe per Sprache können Sie aus dem Schnellzugriff oder dem Adresseingabe-Menü durch Drücken der  $T$ aste  $\lambda$  starten.

#### *Hinweise:*

- Mit der Spracheingabe kann nur eine Adresse eingegeben werden. Eine Bedienung von Listen zur genaueren Auswahl ist per Sprache nicht möglich.
- Das Zielland kann nicht per Sprache eingegeben werden.
- Das Symbol **M** kennzeichnet in der Länderliste die Länder für die eine Adresseingabe per Sprache möglich ist. Ist eine Spracheingabe nicht möglich, wird die Taste **bei ausgegraut darge**stellt.
- Eine Hausnummer muss in der Sprache des Ziellandes gesprochen werden.

Nach Drücken der Taste ⊠a∎ertönt ein Signalton.

Zusätzlich wird ein Menü eingeblendet, das Ihnen zeigt, wie eine Adresse zu sprechen ist.

 $\rightarrow$  n  $\rightarrow$  GB  $\rightarrow$  F  $\rightarrow$  1  $\rightarrow$  F  $\rightarrow P$  $\rightarrow$  NL  $\rightarrow$  DK  $\rightarrow$  S  $\rightarrow$  N  $\rightarrow$  FIN  $\rightarrow$  TR  $\rightarrow$  GR  $\rightarrow$  PL  $\rightarrow$  C.7

 $\rightarrow \rightarrow \rightarrow$ 

 $\rightarrow$  H  $\rightarrow$  SK

### $\rightarrow \rightarrow \rightarrow$

# NAVIGATIONSBETRIEB

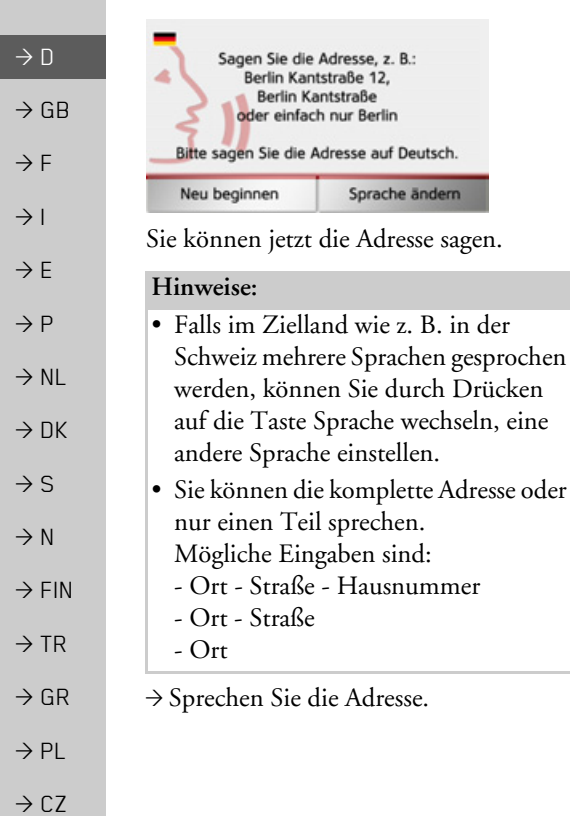

Ist Ihre Eingabe eindeutig, wird nach kurzer Zeit das mit Ihrer Eingabe ausgefüllte Menü für die Adresseingabe angezeigt.

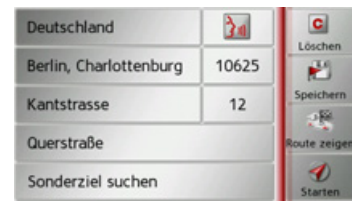

Falls die angezeigte Adresse nicht dem Gesprochenen entspricht, können Sie entsprechende Änderungen vornehmen. Ist die Adresse korrekt können Sie wie auf [Seite](#page-37-0) 38 beschrieben, die Zielführung starten, die Route anzeigen oder die Adresse speichern.

War Ihre Eingabe nicht eindeutig bzw. konnte das Traffic Assist Ihre Eingabe nicht eindeutig zuordnen, werden Ihnen entsprechende Listen angezeigt. In diesen Listen können Sie dann die gewünschte Adresse auswählen.

Je nach Ihrer Eingabe können Listen mit Ortsnamen, Listen mit Straflennamen oder kombinierte Listen mit Orts- undStraflennamen angezeigt werden.

#### *Hinweis:*

In den Listen kann immer durch Drücken der Taste **die** die Spracheingabe neu gestartet werden.

Im nachfolgend dargestellten Beispiel ist eine Liste dargestellt, in der ein Ort ausgewählt werden kann.

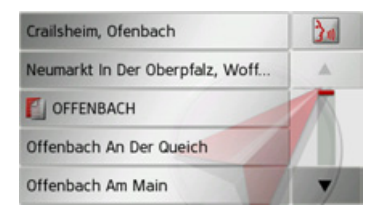

 $\rightarrow$  H  $\rightarrow$  SK

**40**

Bei Einträgen, die mit dem Symbol gekennzeichnet sind, wird nach Auswählen dieses Eintrags eine weitere Liste angezeigt. Dies kann z. B. notwendig sein, wenn der gleiche Ortsname mehrfach im eingestellten Land vorkommt.

Haben Sie in den Listen den gewünschten Ort bzw. die Straße ausgewählt, wird nach kurzer Zeit das mit Ihrer Eingabe ausgefüllte Menü für die Adresseingabe angezeigt.

Sie können dann wie auf [Seite](#page-37-0) 38 beschrieben, die Zielführung starten, die Route anzeigen oder die Adresse speichern.

# **Sonderziele**

Sonderziele, auch kurz POI ( *P*oint *o*f *I*nterest) genannt, sind in der Karte enthalten und können dort angezeigt werden. Zu den Sonderzielen gehören Flug- und Fährhäfen, Restaurants, Hotels, Tankstellen, öffentliche Einrichtungen und andere. Sonderziele können Sie als Navigationsziel verwenden.

### *Hinweis:*

Sonderziele aus der aktuellen Umgebung können Sie nur wählen, wenn der GPS-Empfang für die Positionsermittlung ausreichend ist. Es wird ansonsten die zuletzt gespeicherte Position verwendet.

# $\rightarrow$  Drücken Sie im Schnellzugriff die Taste **Ziel eingeben**.

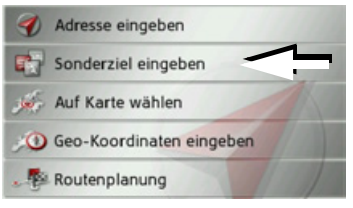

→ Drücken Sie die Taste **Sonderziel eingeben**.

Liste

 $\blacktriangle$ 

<span id="page-40-0"></span>Alle K

 $\qquad \qquad \blacksquare$ 

 $\circ$ 

 $\mathbb{R}$ 

81

暝

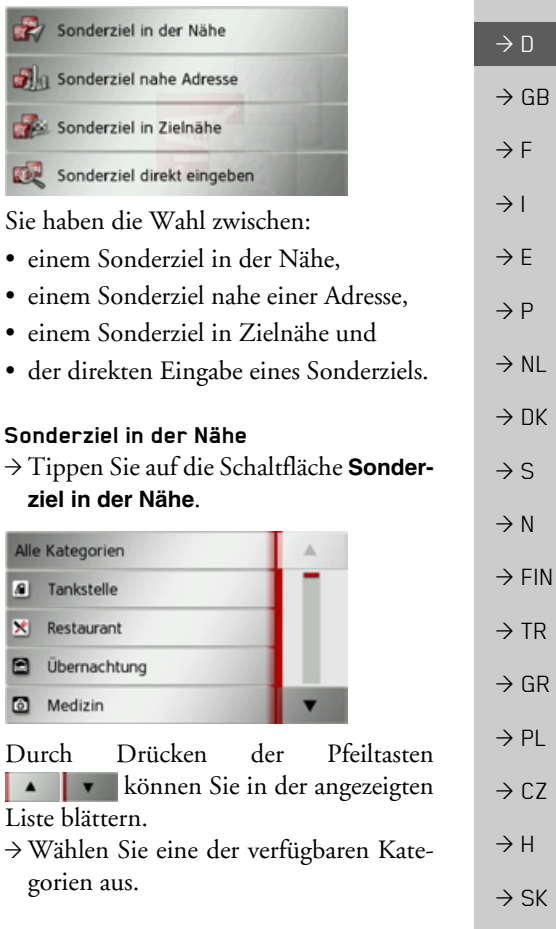

 $\rightarrow \rightarrow \rightarrow$ 

#### *Hinweis:*

Sie können auch auf die Taste Alle Kate**gorien** drücken. Danach öffnet sich ein Eingabemenü und sie können direkt den Namen eines Sonderziels eingeben und bestätigen.

Bei einigen Kategorien z. B. Tankstelle wird ein weiteres Auswahlmenü angezeigt in dem Sie eine weitere Einschränkung z. B. nach der Marke vornehmen können.

Haben Sie die Kategorie ausgewählt, werden nun die in der aktuellen Umgebung zur Verfügung stehenden Sonderziele der entsprechenden Kategorie angezeigt.

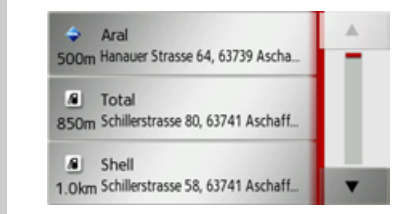

- Für jeden Eintrag werden die Bezeichnung, die Luftlinienentfernung und die Adresse angezeigt.
- → Wählen Sie das gewünschte Sonderziel aus.

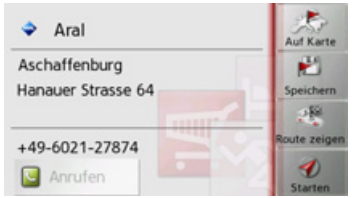

Sie erhalten nun weitere Informationenzum gewählten Ziel.

→ Drücken Sie die Taste Starten, um direkt mit der Zielführung zum Sonderziel zu beginnen.

Sie können das gewählte Sonderziel aber auch in der Karte anzeigen (**Auf Karte**), im Schnellzugriff speichern (**Speichern**) oder die Route zum Sonderziel anzeigen lassen (**Route zeigen**).

#### **Sonderziel nahe einer Adresse**

→ Tippen Sie auf die Schaltfläche **Sonderziel nahe Adresse**.

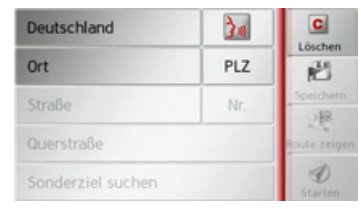

- → Wählen Sie das gewünschte Land aus.
- >Geben Sie im Feld **Ort** oder **PLZ** denOrt an, in dem Sie nach einem Sonderziel suchen wollen.

### *Hinweis:*

Haben Sie zuvor bereits eine Adresseingabe vorgenommen, ist diese Adresse voreingestellt.

- → Tippen Sie auf die Schaltfläche **Sonderziel suchen**.
- → Tippen Sie auf die Schaltfläche Katego**rie wählen**.

 $\rightarrow \rightarrow \rightarrow$ 

 $\rightarrow$  D

 $\rightarrow$  GB

 $\rightarrow$  F  $\rightarrow$  1  $\rightarrow$  F

 $\rightarrow P$  $\rightarrow$  NL

 $\rightarrow$  DK

 $\rightarrow$  S

 $\rightarrow$  N  $\rightarrow$  FIN

 $\rightarrow$  TR

 $\rightarrow$  GR  $\rightarrow$  PL

 $\rightarrow$  C.7

 $\rightarrow$  H  $\rightarrow$  SK

# $\rightarrow \rightarrow \rightarrow$

### *Hinweis:*

Sie können auch auf die Taste **Sonderziel wählen** drücken. Danach öffnet sich ein Eingabemenü und sie können direkt den Namen eines Sonderziels eingeben und bestätigen.

Es werden die verfügbaren Sonderziel Kategorien für den eingegebenen Ort angezeigt.

 $\rightarrow$  Wählen Sie, wie unter "Sonderziel in der Nähe" auf Seite 41 beschrieben, das gewünschte Sonderziel aus.

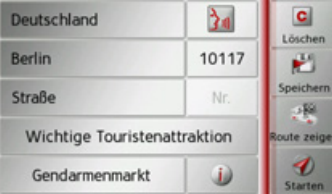

 $\rightarrow$  Drücken Sie die Taste **Starten**, um direkt mit der Zielführung zum Sonderziel zu beginnen.

Sie können das gewählte Sonderziel aber auch im Schnellzugriff speichern (**Speichern**) oder die Route zum Sonderziel anzeigen lassen (**Route zeigen**).

Durch Drücken der Taste dem gewählten Sonderziel können Sie sich die zusätzlich verfügbaren Informationen zum Ziel anzeigen lassen.

## **Sonderziel in Zieln‰he**

→ Tippen Sie auf die Schaltfläche **Sonderziel in der Nähe**.

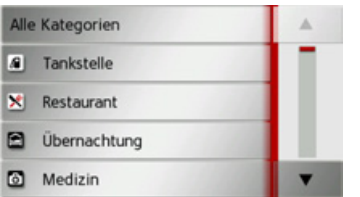

Die in Zielnähe verfügbaren Kategorien werden angezeigt.

→ Wählen Sie, wie unter "Sonderziel in der Nähe" auf Seite 41 beschrieben, das gewünschte Sonderziel aus.

### **Sonderziel direkt eingeben**

→ Tippen Sie auf die Schaltfläche **Sonderziel direkt eingeben**.

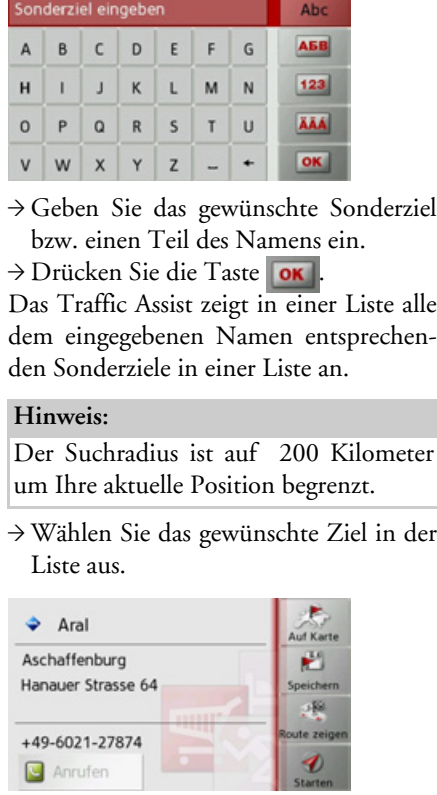

Sie erhalten nun weitere Informationen

zum gewählten Ziel.

 $\rightarrow$  D  $\rightarrow$  GB  $\rightarrow$  F  $\rightarrow$  1  $\rightarrow$  F  $\rightarrow P$  $\rightarrow$  NL  $\rightarrow$  DK  $\rightarrow$  S  $\rightarrow$  N  $\rightarrow$  FIN  $\rightarrow$  TR  $\rightarrow$  GR  $\rightarrow$  PL  $\rightarrow$  CZ  $\rightarrow$  H  $\rightarrow$  SK

- $\rightarrow$  D  $\rightarrow$  GB  $\rightarrow$  F  $\rightarrow$  1
- $\rightarrow$  F
- $\rightarrow P$
- $\rightarrow$  NL
- 
- $\rightarrow$  DK
- $\rightarrow$  S
- 
- $\rightarrow$  N
- $\rightarrow$  FIN
- 
- $\rightarrow$  TR
- $\rightarrow$  GR
- 
- $\rightarrow$  PL
- $\rightarrow$  C.7

 $\rightarrow$  H  $\rightarrow$  SK → Drücken Sie die Taste Starten. um direkt mit der Zielführung zum Sonderziel zu beginnen.

Sie können das gewählte Sonderziel aber auch in der Karte anzeigen (**Auf Karte**), im Schnellzugriff speichern (**Speichern**) oder die Route zum Sonderziel anzeigen lassen (**Route zeigen**).

### **Sonderziel-Telefonnummer anrufen**

Sie können die in den Informationen zu einem Sonderziel angegebene Telefonnummer direkt wählen.

Voraussetzung hierfür ist, dass ein Mobiltelefon über Bluetooth mit dem Traffic Assist verbunden ist.

Auf Karte  $\triangle$  Aral Aschaffenburg P) Hanauer Strasse 64 Speichern 图 oute zeige +49-6021-27874  $\boldsymbol{\theta}$ Anrufen Starter

 $\rightarrow$  Drücken Sie in den Sonderziel Informationen auf die im unteren Teil angezeigte Taste Anrufen.Der Rufaufbau wird gestartet.

# <span id="page-43-0"></span>**Ziel aus der Karte w‰hlen**

Sie können ein Ziel direkt in der Kartenanzeige auswählen.

 $\rightarrow$  Drücken Sie im Schnellzugriff die Taste **Ziel eingeben**.

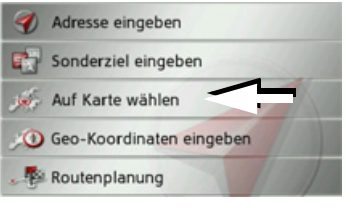

 $\rightarrow$  Drücken Sie die Taste Auf Karte wäh**len**.

Es erscheint die Kartenanzeige.

### *Hinweis:*

Mit den Zoom-Tasten  $\Box$  und müssen Sie evtl. noch <del>den Bereich ver-</del> größern, um den gewünschten Punkt zu treffen. Sie können die Karte auch durch Verschieben auf den gewünschten Punkt bringen.

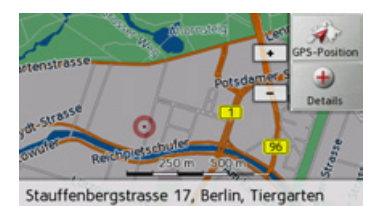

 $\rightarrow$ Drücken Sie am gewünschten Punkt leicht auf die Bildschirmoberfläche. An dieser Stelle wird ein pulsierender roter Kreis angezeigt.

# *Hinweis:*

Durch Drücken der Taste GPS-Position können Sie wieder Ihre augenblickliche Position anzeigen lassen.

 $\rightarrow$  Drücken Sie die Taste **Details**.

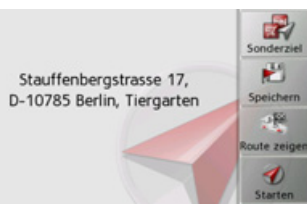

Es wird sofern verfügbar die Adresse des gewählten Punktes angezeigt.

→ Drücken Sie die Taste Starten, um direkt mit der Zielführung zum gewählten Ziel zu beginnen zu beginnen.

ein.

Sofern

*Hinweise:*

Sie können auch in der Umgebung des gew‰hlten Punktes mit der Taste **Sonderziel**nach Sonderzielen suchen.

Sie können den gewählten Punkt aber auch im Schnellzugriff speichern (**Speichern**) oder die Route zum Sonderziel anzeigen lassen (**Route zeigen**).

## **Koordinateneingabe**

Sie können Ihr Ziel auch über Geo-Koordinaten eingeben.

 $\rightarrow$  Drücken Sie im Schnellzugriff die Taste **Ziel eingeben**.

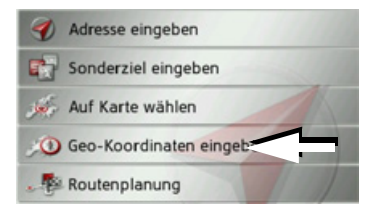

→ Drücken Sie im Navigationsmenü die Taste **Geo-Koordinaten eingeben**.

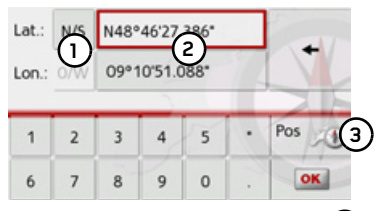

- → Wählen Sie mit den Tasten **(2)** jeweils den zu ändernden Wert aus.
- >W‰hlen Sie mit den beiden Tasten bei1**)** die gewünschte Richtung der geografischen Länge und Breite (Ost/West bzw. Nord/Süd) aus.

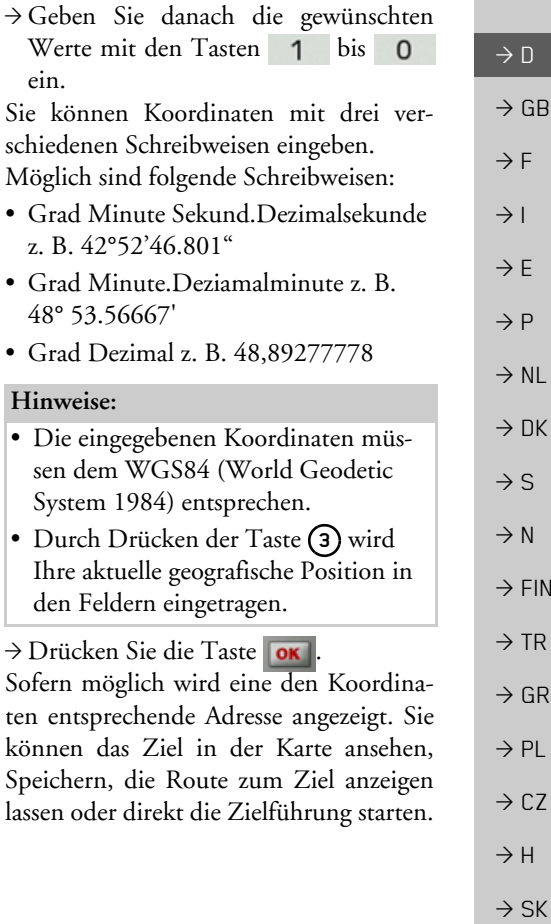

#### **Routenplanung**

Das Routenplanungsmenü bietet die Mˆglichkeit, individuelle Routen anzulegen und auszuwählen. Sie geben hierzu die einzelnen Zielpunkte der gewünschten Route ein. Diese Punkte können dann nacheinander ohne weitere Eingaben angefahren werden. Des Weiteren haben Sie die Möglichkeit, die eingegebenen Zielpunkte zu optimieren und dadurch die Reihenfolge zu ändern.

 $\rightarrow$  Drücken Sie im Schnellzugriff die Taste **Ziel eingeben**.

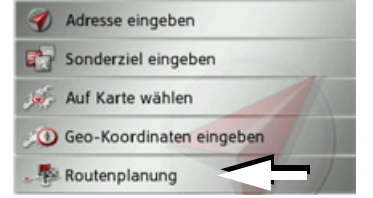

 $\rightarrow$  Drücken Sie die Taste **Routenplanung**. Im Routenmenii können Sie mit der Taste **Neue Route anlegen** eine neue Route anlegen. In der darunter angezeigten Liste werden die bisher gespeicherten Routen angezeigt.

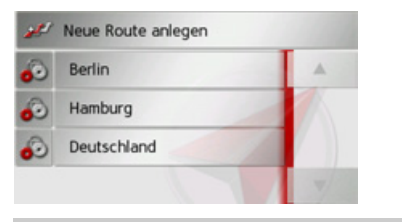

#### *Hinweis:*

Wenn noch keine Route gespeichert wurde, ist das Routenmenü leer.

#### *Gespeicherte Routen durchbl‰ttern*

→ Drücken Sie die Pfeiltasten am rechten Bildschirmrand, um die gespeicherten Routen durchzublättern.

### *Gespeicherte Routen bearbeiten*

Sie können einer gespeicherten Route weitere Etappen hinzufügen, den Namen der Route ändern oder eine Route löschen.

 $\rightarrow$  Drücken Sie die Taste  $\bullet$ , vor der Route die Sie bearbeiten wollen.

Sie können nun durch Drücken auf Etap**pe hinzufügen** eine Etappe zur Route hinzufügen.

Nach Drücken von **Route umbenennen** können Sie einen neuen Namen für die Route vergeben.

Durch Drücken auf **Route löschen** können sie die Route aus den gespeicherten Routen löschen.

### *Route ausw‰hlen und starten*

>W‰hlen Sie eine Route aus, indem Sie darauf drücken.

Die Route wird geladen und im Etappenmenü angezeigt.

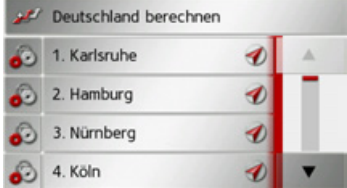

 $\rightarrow$  Drücken Sie auf die oberste Taste.

#### *Hinweis:*

Sie können auch eine Etappe der Route auswählen. Die Route wird dann ab dieser Etappe gestartet.

 $\rightarrow$  D

 $\rightarrow$  F  $\rightarrow$  1

 $\rightarrow$  F

 $\rightarrow$  GB

 $\rightarrow P$  $\rightarrow$  NL

 $\rightarrow$  DK

 $\rightarrow$  N  $\rightarrow$  FIN

 $\rightarrow$  TR

 $\rightarrow$  GR  $\rightarrow$  PL

 $\rightarrow$  CZ

 $\rightarrow$  H

 $\rightarrow$  S

 $\rightarrow$  SK

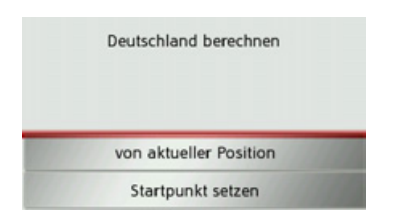

>W‰hlen Sie den Startpunkt bzw. die aktuelle Position als Startpunkt für die Zielführung aus.

#### *Hinweis:*

Wenn ein Startpunkt ausgewählt wird, dient dies nur dazu sich eine Route anzusehen.

Die einzelnen Etappen werden berechnet. Anschlieflend wird eine Karte mit denEtappen angezeigt.

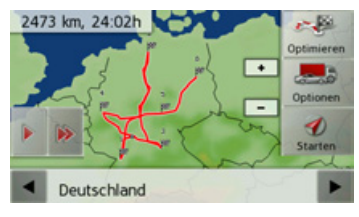

→ Drücken Sie die Taste **Starten** um die Zielführung der Route zu starten.

Mit der Taste **Optionen** können Sie die Routenoptionen aufrufen.

Mit der Taste Optimieren können Sie die Reihenfolge der anzufahrenden Ziele optimieren.

Durch Drücken der Taste De ∣bzw. der Taste Bookönnen Sie die gesamte Route in langsamer bzw. in hoher Geschwindigkeit simulieren. Die Simulation kanndurch ein Antippen des Bildschirms beendet werden.

In der unteren Zeile können Sie mit den  $T$ asten  $\blacksquare$  und  $\blacksquare$  die einzelnen Etappen der Route durchblättern. Beim Blättern wird dann die jeweilige Etappe eingeblendet.

### **Neue Route anlegen**

 $\rightarrow$  Drücken Sie im Routenmenii die Taste **Neue Route anlegen**.

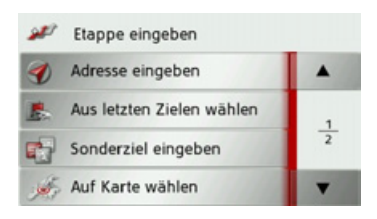

Sie können nun, wie unter "Das Zieleingabemenü" auf Seite 33 beschrieben (**Adresse eingeben**, **Sonderziel eingeben**, **Auf Karte wählen** oder **Geo-Koordinaten eingeben**), ein Etappenziel eingeben. Zusätzlich besteht noch die Möglichkeit über die Taste Aus letzten **Zielen wählen** ein Ziel im Schnellzugriff auszuw‰hlen.

→ Drücken Sie in den Eingabemenüs die Taste **Übernehmen** um das jeweilige Etappenziel zu übernehmen.

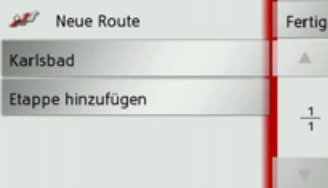

 $\rightarrow$  D

 $\rightarrow$  D  $\rightarrow$  GB  $\rightarrow$  F  $\rightarrow$  1  $\rightarrow$  F  $\rightarrow P$  $\rightarrow$  NL  $\rightarrow$  DK  $\rightarrow$  S

 $\rightarrow$  N

 $\rightarrow$  FIN

 $\rightarrow$  TR  $\rightarrow$  GR

 $\rightarrow$  CZ

 $\rightarrow$  H

 $\rightarrow$  SK

 $\rightarrow$  PL

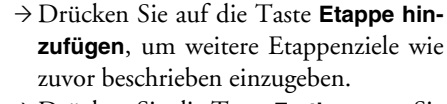

→ Drücken Sie die Taste Fertig, wenn Sie alle Etappenziele eingegeben haben.

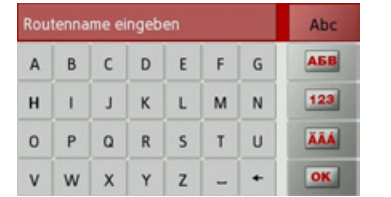

→ Geben Sie einen selbst gewählten Namen für die Route ein. Das Etappenmenü der neuen Route wird angezeigt.

#### **Route bearbeiten**

- >W‰hlen Sie die zu bearbeitende Routeaus.→ Drücken Sie die Taste . vor der
- Etappe die Sie bearbeiten wollen.

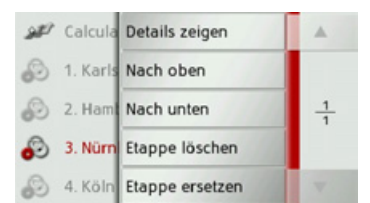

Das Menü zur Bearbeitung wird eingeblendet. Sie haben folgende Möglichkeiten:

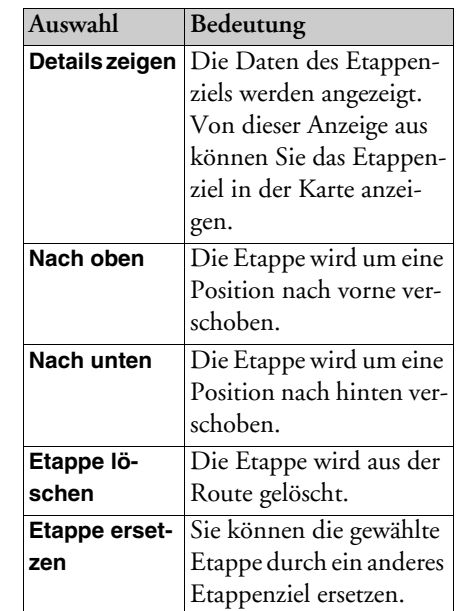

**Route optimieren**<br>Wenn Sie mehrere Ziele einer Route ein-<br>gegeben haben, können Sie das Traffic Assist veranlassen, die Reihenfolge der Ziele hinsichtlich der Fahrtstrecke zu optimieren. Die gespeicherte Route bleibt aber auch nach dem Optimieren erhalten. Rufen Sie die Kartenanzeige der Etappen auf.

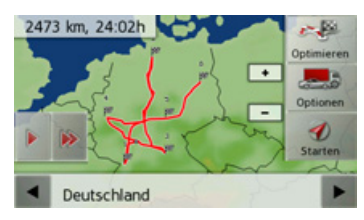

 $\rightarrow$  Drücken Sie die Taste Optimieren. Die Route wird optimiert und neu berechnet.

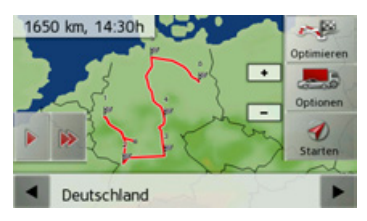

Die optimierte Route wird dargestellt.

# **Navigations-Einstellungen**

In den Navigations-Einstellungen befinden sich alle für die Navigations-Funktionen relevanten Einstellungen.

### *Hinweis:*

Alle Einstellungen müssen durch Drücken der Taste OK bestätigt werden. Mit der Taste können Sie jederzeit das aktuelle Menü verlassen, ohne etwas verändert zu haben.

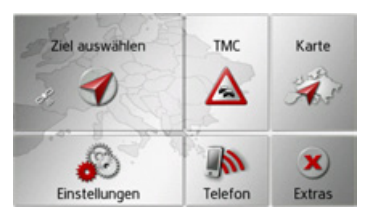

→ Drücken Sie im Hauptmenü die Taste **Einstellungen**.

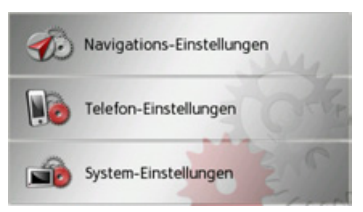

 $\rightarrow$  Drücken Sie die Taste **Navigations-Einstellungen**.

Sie gelangen ins Menü für die Navigations-Einstellungen.

# *Aufbau*

Im Menji stehen Ihnen verschiedene Seiten mit den Funktionen zur Verfügung:

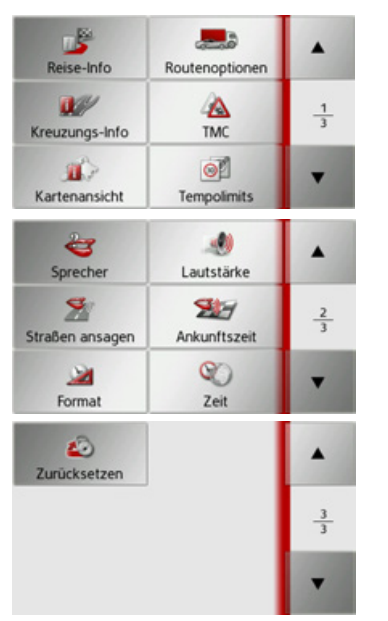

Auf die nächste bzw. vorherige Seite der Einstellungen gelangen Sie durch Drücken der Tasten  $\vert \cdot \vert$  und  $\vert \cdot \vert$ 

### **Die Taste Reise-Info**

Im Einstellungsfenster Reise-Info können Sie einstellen, welche Zusatzinformationen während der Zielführung dargestellt werden.

 $\rightarrow$ Drücken Sie im Einstellungsmenü die Taste **Reise-Info**.

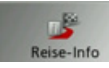

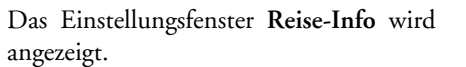

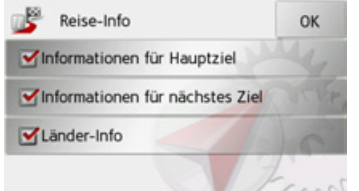

Folgende Einstellungen sind möglich:

ï **Informationen für Hauptziel** Anzeige der voraussichtlichen Ankunftszeit (ETA), noch zu fahrender Distanz und Zeitdauer bis zur Ankunft am Hauptziel.

 $\rightarrow$  n  $\rightarrow$  GB  $\rightarrow$  F  $\rightarrow$  1  $\rightarrow$  F  $\rightarrow P$  $\rightarrow$  NL  $\rightarrow$  DK  $\rightarrow$  S  $\rightarrow$  N  $\rightarrow$  FIN  $\rightarrow$  TR  $\rightarrow$  GR  $\rightarrow$  PL  $\rightarrow$  C.7  $\rightarrow$  H  $\rightarrow$  SK

 $\rightarrow \rightarrow \rightarrow$ 

Zwischenziel.

begrenzungen).

ï **Länder-Informationen**

**• Informationen für nächstes Ziel** Anzeige der voraussichtlichen Ankunftszeit, noch zu fahrender Distanz und die Zeitdauer bis zur Ankunft am

Wenn diese Funktion aktiviert ist, erhalten Sie automatisch allgemein gültige Verkehrsinformationen des jeweiligen Landes, beim Überschreiten der Landesgrenze (z. B. Geschwindigkeits-

 $\rightarrow$  Schalten Sie die gewünschte Funktion durch Drücken auf die jeweilige Schalt-

 $\rightarrow$  Bestätigen Sie Ihre Auswahl durch Drü-

fläche ein  $\blacksquare$  oder aus  $\blacksquare$ .

cken der Taste **OK**.

- $\rightarrow$  D  $\rightarrow$  GB  $\rightarrow$  F  $\rightarrow$  1  $\rightarrow$  F  $\rightarrow P$  $\rightarrow$  NL  $\rightarrow$  DK  $\rightarrow$  S  $\rightarrow$  N  $\rightarrow$  FIN  $\rightarrow$  TR  $\rightarrow$  GR
- 

 $\rightarrow \rightarrow \rightarrow$ 

- 
- 
- 

 $\rightarrow$  PL

 $\rightarrow$  CZ

# $\rightarrow$  H

 $\rightarrow$  SK

#### **Die Taste Routenoptionen**

Im Einstellungsfenster *Routenoptionen* können Sie Ihr Fahrprofil einstellen. Die hier vorgenommenen Einstellungen haben Auswirkungen auf die Routenwahl und auf die Berechnung der voraussichtlichen Fahrzeiten.

 $\rightarrow$ Drücken Sie im Einstellungsmenü die

### Taste **Routenoptionen**.

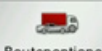

Routenoptionen

Das Einstellungsfenster *Routenoptionen* wird angezeigt.

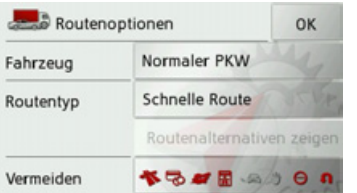

→ Wählen Sie nach Drücken auf die Schaltfläche neben Fahrzeug die Art Ihrer Fortbewegung aus.

Diese Einstellung beeinflusst die Berechnung der voraussichtlichen Ankunftszeit und sperrt z. B. für die Einstellung Fahrrad die Autobahn.

→ Wählen Sie nach Drücken auf die Schaltfläche neben **Routentyp** eine der folgenden Optionen aus.

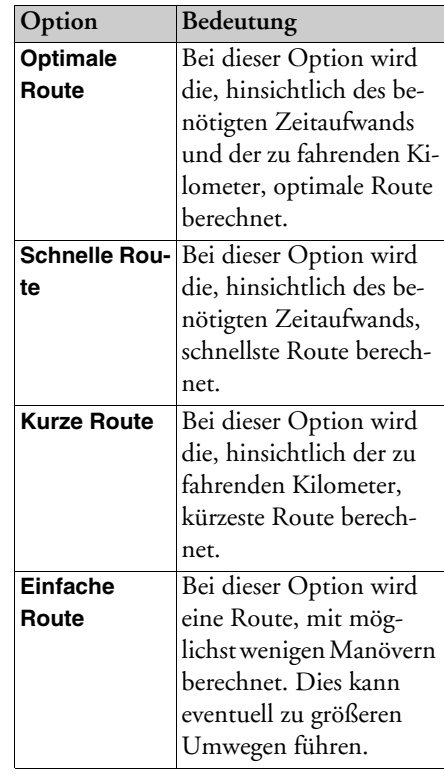

 $\rightarrow \rightarrow \rightarrow$ 

> D> GB

> F

> E> P> NL

> DK

 $\cdot$  S

> N

 $\rightarrow$  TR

 $\rightarrow$  GR  $\rightarrow$  PL

 $\rightarrow$  CZ

 $\rightarrow$  H  $\rightarrow$  SK

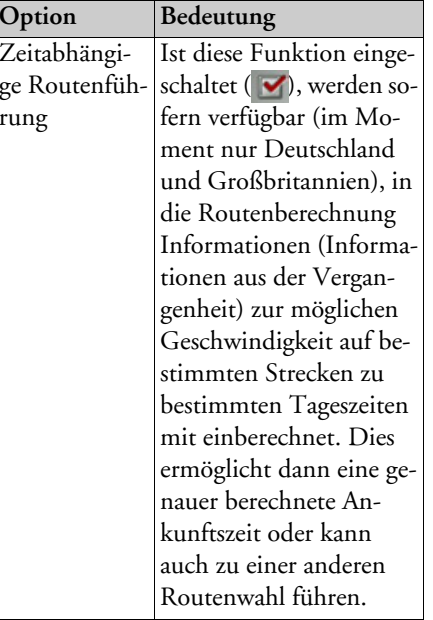

 $Z_6$ ge *Verschiedene Routentypen anzeigen* Sie können sich vom Traffic Assist die zuvor beschriebenen Routen in einer Anzei-

#### *Hinweis:*

ge darstellen lassen.

Diese Funktion ist nur anwählbar, wenn bereits eine Zielführung aktiv ist oder die Einstellung der Routenoptionen aus einem Fenster der Zieleingabe heraus aufgerufen wurde.

### → Drücken Sie auf die Schaltfläche **Routenalternativen zeigen**.

Nach kurzer Zeit erscheint die Karte. Dieeinzelnen Routen werden nacheinanderberechnet und in der Karte eingezeichnet.

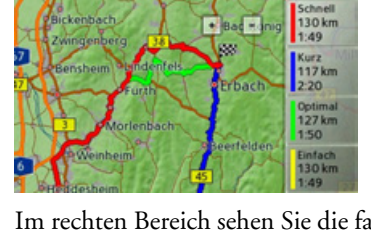

Im rechten Bereich sehen Sie die farblicheZuordnung der einzelnen Routen jeweils die zu fahrenden Kilometer und die voraussichtliche Dauer der Fahrt.

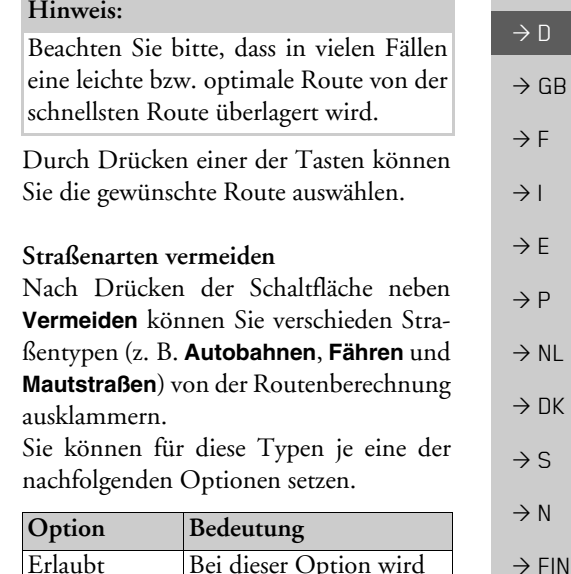

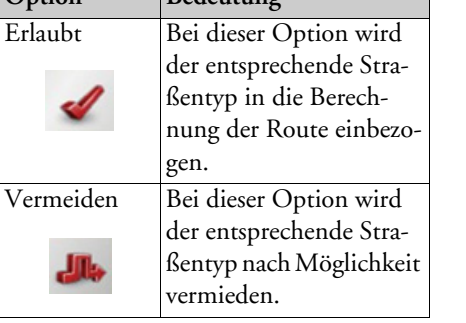

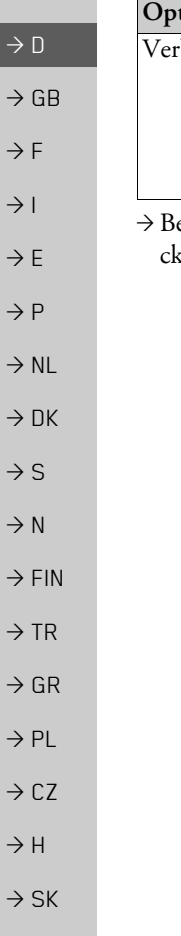

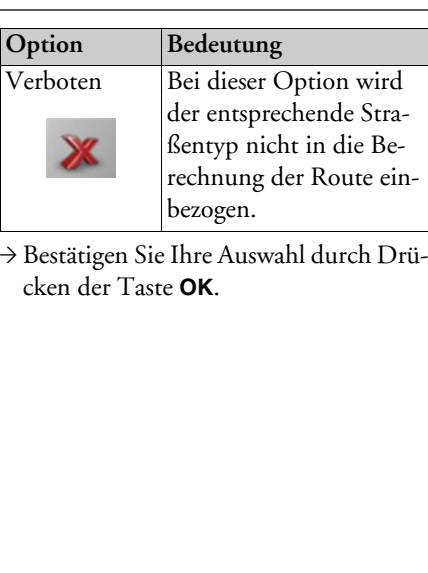

#### **Die Taste Kreuzungs-Info**

Im Einstellungsfenster *Kreuzungs-Info* können Sie die verfügbaren Hilfen für komplexe Abbiegevorgänge ein- oder ausschalten, wie z. B. bei Autobahnkreuzen oder bestimmten mehrspurigen Straßen.  $\rightarrow$ Drücken Sie im Einstellungsmenü die Taste **Kreuzungs-Info**.

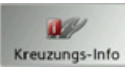

Das Einstellungsfenster *Kreuzungs-Info*  $\rightarrow$ Drücken Sie auf den gewünschten Ein-

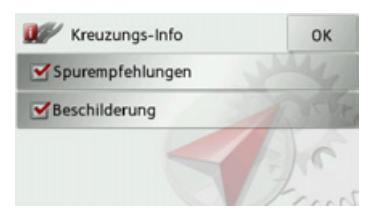

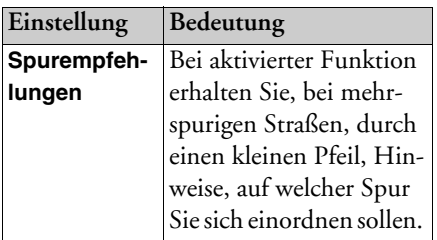

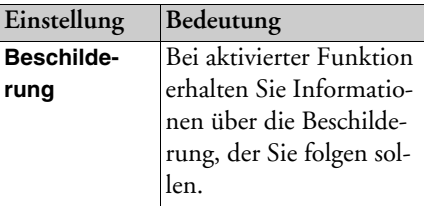

### *Hinweis:*

Die Informationen können nur eingeblendet werden, wenn Sie im Kartenmaterial enthalten sind.

- trag, um die entsprechende Funktion ein- $\triangledown$  oder auszuschalten  $\blacksquare$ .
- $\rightarrow$  Bestätigen Sie Ihre Auswahl durch Drücken der Taste **OK**.

### <span id="page-52-0"></span>**Die Taste TMC**

Im Einstellungsfenster **TMC** können Sie Einstellungen zum Empfang der Verkehrsmeldungen vornehmen.

 $\rightarrow$ Drücken Sie im Einstellungsmenü die Taste **TMC**.

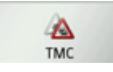

Das Einstellungsfenster *TMC* wird angezeigt.

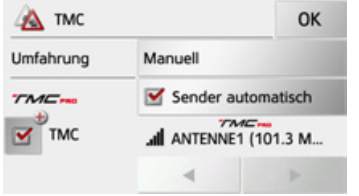

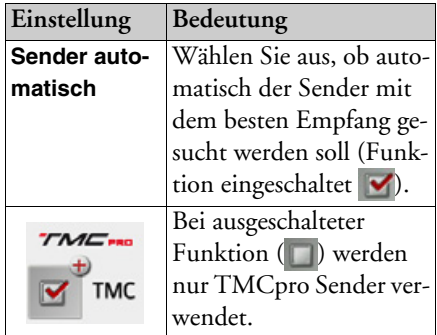

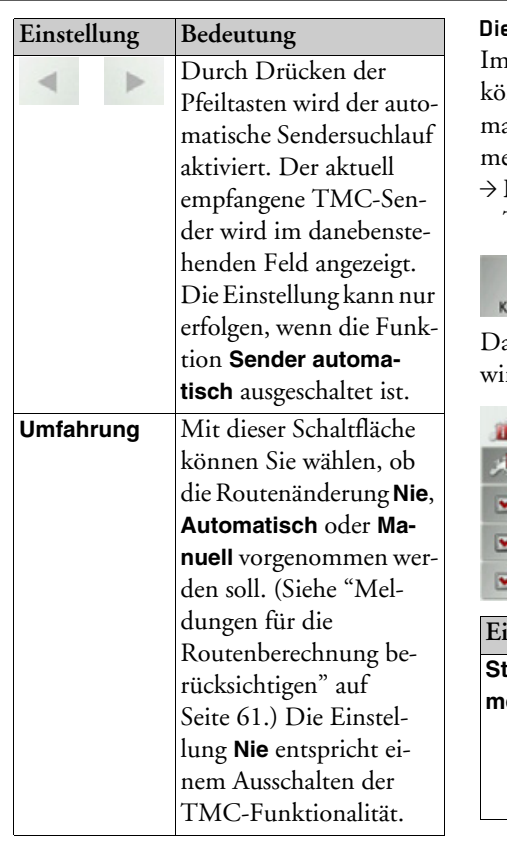

→ Bestätigen Sie Ihre Einstellungen durch Drücken der Taste OK.

<span id="page-52-1"></span>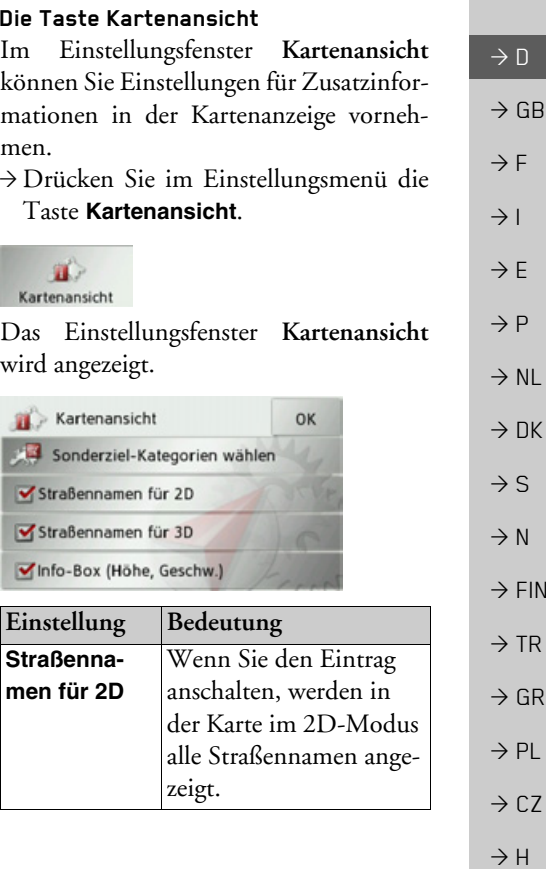

 $\rightarrow$  SK

 $\rightarrow \rightarrow \rightarrow$ 

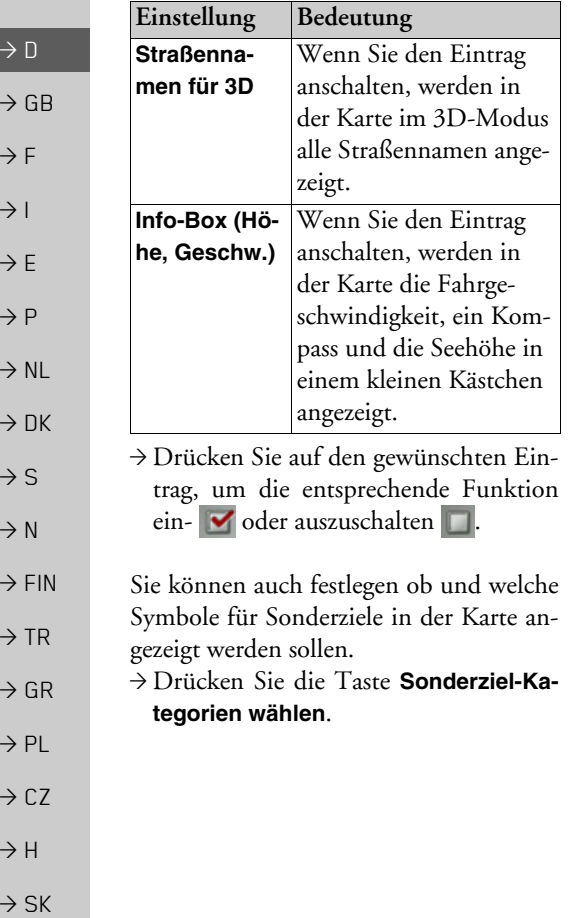

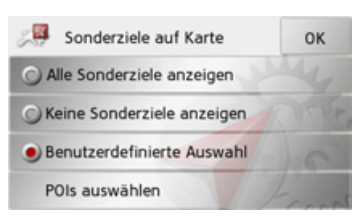

Durch die Auswahl von **Alle Sonderzieleanzeigen** werden in der Karte alle Sonderziele angezeigt.

Durch die Auswahl von **Keine Sonderziele anzeigen** werden keine Sonderziele angezeigt.

Durch die Auswahl von **Benutzerdefi**nierte Auswahl und anschließenden Drücken der Taste **POIs auswählen** können Sie im darauf folgenden Menü für jede Sonderziel-Kategorie selbst bestimmen ob Sonderziele dieser Kategorie in der Karte angezeigt werden oder nicht.

 $\rightarrow$ Bestätigen Sie alle Ihre Einstellungen durch Drücken der Taste **OK**.

#### **Die Taste Tempolimits**

Das Einstellungsfenster *Tempolimits* ermöglicht Ihnen, Geschwindigkeitsbegrenzungen parallel zur Navigation anzuzeigen. Außerdem können Sie vor Geschwindigkeitsübertretungen akustisch gewarnt werden.

#### *Hinweis:*

Diese Information kann nur eingeblendet werden, wenn Sie im Kartenmaterial enthalten ist.

# !**Unfallgefahr!**

*Die Informationen im Kartenmaterialkˆnnen aufgrund kurzfristiger ƒnderungen (zum Beispiel Baustellen) falsch sein!*

*Die Verkehrssituation und die Beschilderung vor Ort haben Vorrang vor den Informationen des Navigationssystems.*

 $\rightarrow$  Drücken Sie im Einstellungsmenü die Taste **Tempolimits**.

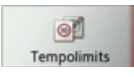

Das Einstellungsfenster *Tempolimits* wird angezeigt.

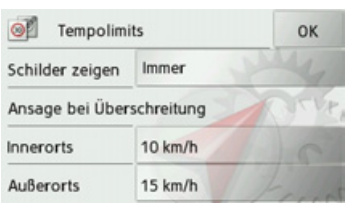

Folgende Einstellungen sind möglich.

Drücken Sie zur Einstellung immer auf das Feld neben der Einstellung, die Sie verändern wollen.

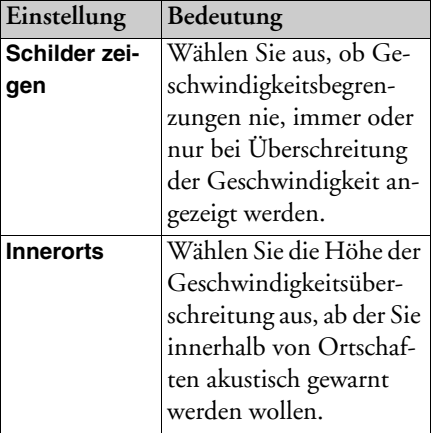

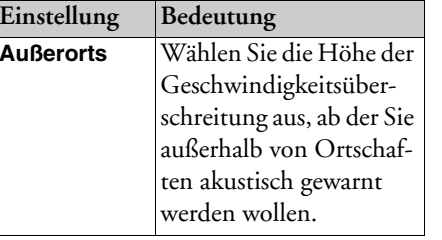

 $\rightarrow$  Bestätigen Sie Ihre Auswahl durch Drücken der Taste **OK**.

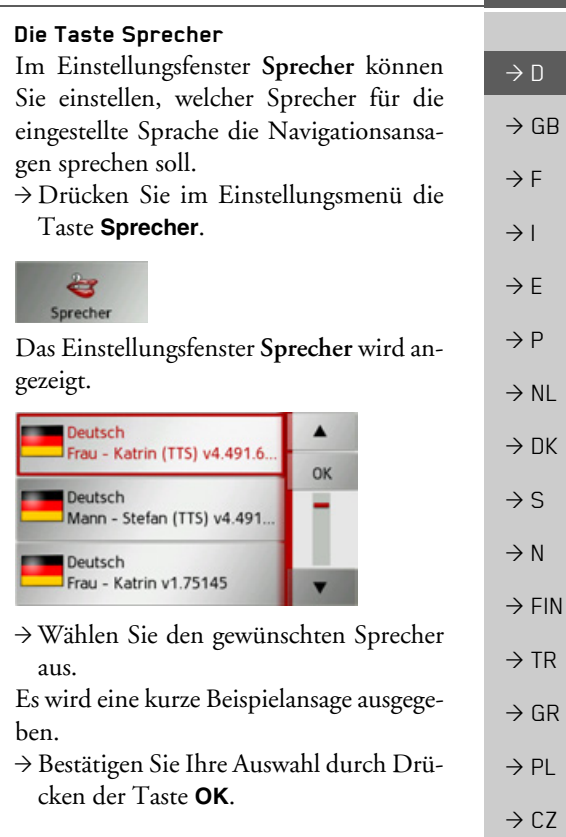

 $\rightarrow$  H

 $\rightarrow$  SK

 $\rightarrow \rightarrow \rightarrow$ 

Mit dem Einstellungsfenster Lautstärke können Sie die Lautstärke der Sprachansagen standardmäßig für jeden Start des Traffic Assist vorgeben bzw. die Sprachausgabe komplett abschalten. Je nach Situation kann diese Einstellung in der Kartenanzeige angepasst werden.

→ Drücken Sie im Einstellungsmenü die Taste **Lautstärke**.

#### 國 Lautstärke

 $\rightarrow$  DK Das Einstellungsfenster Lautstärke wird angezeigt.

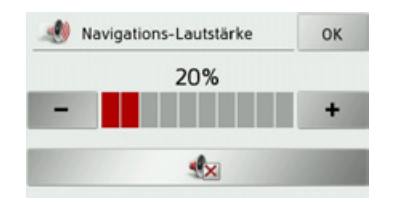

- → Wählen Sie mit den Tasten und + die gewünschte Lautstärke aus.
- → Drücken Sie die Taste ausgabe komplett abzuschalten.
- → Bestätigen Sie Ihre Einstellungen durch Dr¸cken der Taste **OK**.

# **Die Taste Straflen ansagen**

Mit der Taste Straßen ansagen können Sie die Ansage von Straflennamen in die abgebogen werden soll ein- oder ausschalten.

# *Hinweis:*

Diese Funktion ist nicht für alle Sprachen/Sprecher verfügbar. Ist die Funktion nicht verfügbar, ist die Taste nicht anw‰hlbar.

 $\rightarrow$ Drücken Sie im Einstellungsmenü die Taste **Straßen ansagen**.

Je nach voriger Einstellung schalten Sie die Funktion ein oder aus.

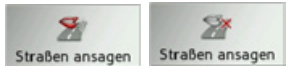

- Linkes Icon: Funktion eingeschaltet
- $\bullet\,$  Rechtes Icon: Funktion ausgeschaltet

## **Die Taste Ankunftszeit**

Mit der Taste Ankunftszeit können Sie die automatische Ansage der voraussichtlichen Ankunftszeit ein- oder ausschalten.

 $\rightarrow$ Drücken Sie im Einstellungsmenü die Taste **Ankunftszeit**.

Je nach voriger Einstellung schalten Sie die Funktion ein oder aus.

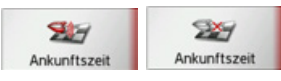

- Linkes Icon: Funktion eingeschaltet
- **•** Rechtes Icon: Funktion ausgeschaltet

 $\rightarrow$  D

 $\rightarrow$  GB

 $\rightarrow$  F  $\rightarrow$  1

 $\rightarrow$  F  $\rightarrow P$ 

 $\rightarrow$  NL

 $\rightarrow$  S  $\rightarrow$  N  $\rightarrow$  FIN

 $\rightarrow$  TR

 $\rightarrow$  GR  $\rightarrow$  PL

 $\rightarrow$  CZ

 $\rightarrow$  H  $\rightarrow$  SK

#### **Die Taste Format**

Im Einstellungsfenster **Format** können Sie einstellen, welche Maßeinheiten für Zeiten und Entfernungen verwendet werden sollen.

 $\rightarrow$ Drücken Sie im Einstellungsmenü die Taste **Format**.

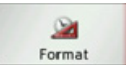

Das Einstellungsfenster *Format* wird angezeigt.

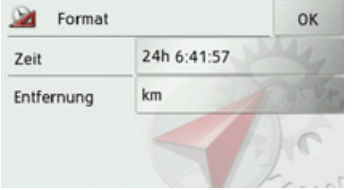

Drücken Sie auf das Feld neben Zeit, um zwischen der 12-Stunden und der 24-Stunden-Anzeige umzuschalten. Drücken Sie auf das Feld neben **Entfernung**, um zwischen der Kilometer- und

der Meilenanzeige umzuschalten.

→ Bestätigen Sie Ihre Einstellungen durch Drücken der Taste **OK**.

#### **Die Taste Zeit**

Im Einstellungsfenster Zeit können Sie die für Ihren Standort gültige Zeitzone einstellen. Diese Einstellung ist wichtig für die korrekte Berechnung von voraussichtlichen Ankunftszeiten.

 $\rightarrow$ Drücken Sie im Einstellungsmenü die Taste **Zeit**.

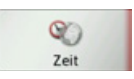

Das Einstellungsfenster *Zeit* wird angezeigt.

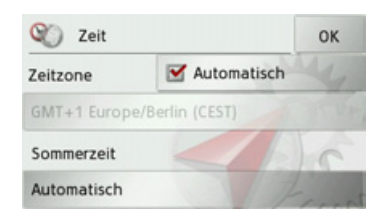

Mit der Taste neben **Zeitzone** können Sie einstellen, ob die Zeitzone automatisch vom Traffic Assist eingestellt werden soll oder nicht (Automatik ein voder Automatik aus  $\Box$ ).

Ist die Automatikfunktion ausgeschaltet, können Sie durch Drücken auf die Taste unter Zeitzone die gewünschte Zeitzone auswählen.

Durch Drücken auf die Taste unter **Som**merzeit können Sie auswählen, ob die Sommerzeit automatisch vom Traffic Assist eingestellt werden soll oder Sie selbst die Sommerzeit ein- oder ausschalten.

 $\rightarrow$  GR  $\rightarrow$  PL

 $\rightarrow$  C.7

 $\rightarrow$  H  $\rightarrow$  SK

 $\rightarrow \rightarrow \rightarrow$ 

 $\rightarrow$  n

## $\rightarrow \rightarrow \rightarrow$

 $\rightarrow$  D

 $\rightarrow$  GB

 $\rightarrow$  F  $\rightarrow$  1

 $\rightarrow$  F

 $\rightarrow P$  $\rightarrow$  NL

 $\rightarrow$  DK

 $\rightarrow$  S  $\rightarrow$  N

 $\rightarrow$  GR  $\rightarrow$  PL

 $\rightarrow$  CZ  $\rightarrow$  H  $\rightarrow$  SK

# NAVIGATIONSBETRIEB

#### **Die Taste Zur¸cksetzen**

Sie können die Navigationseinstellungen auf die Werkseinstellungen zurücksetzen. Es werden dabei die Einstellungen zurückgesetzt. Die Daten des Schnellzugriffs, gespeicherte Routen und die Heimatadresse bleiben erhalten.

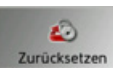

#### $\rightarrow$  Drücken Sie die Taste **Zurücksetzen**.

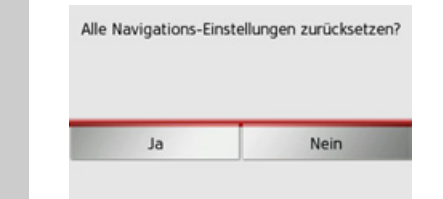

 $\rightarrow$  FIN  $\rightarrow$  TR >Dr¸cken Sie die Taste **Ja**.Die Navigationseinstellungen werden auf die Werkseinstellungen zurückgesetzt.

# Verkehrsmeldungen über **TMC**

Ihr Traffic Assist kann, sofern das Ladekabel für den Zigarettenanzünder mit der integrierten TMC-Antenne angeschlossen ist, von Rundfunksendern Verkehrsmeldungen (TMC-Meldungen) empfangen.

#### *Hinweis:*

TMC ist nicht in allen Ländern verfügbar (derzeit nur verfügbar in Belgien, Deutschland, Dänemark, Frankreich, Italien, den Niederlanden, Österreich, Schweden, Schweiz und Spanien). Beim Traffic Assist Z205 können in Deutschland Verkehrsmeldungen über TMCpro empfangen werden.

Die Verkehrsmeldungen werden über den TMC (Traffic Message Channel) von Rundfunksendern, zusätzlich zum Radioprogramm, ausgestrahlt und vom Navigationssystem empfangen und ausgewertet. Der Empfang der Verkehrsmeldungen ist gebührenfrei.

### *Hinweis:*

Da die Verkehrsmeldungen von Rundfunksendern gesendet werden, können wir für Vollständigkeit und Korrektheit der Meldungen keine Gewähr übernehmen.

Österreich: Der Location- und Eventcode wurde von der ASFINAG und demBMVIT zur Verfügung gestellt.

Vom Traffic Assist wird ständig geprüft, ob relevante Meldungen für die eingestellte Route vorliegen. In der Kartenansicht werden alle empfangenen Verkehrsbehinderungen dargestellt.

Wird bei der Überprüfung festgestellt, dass eine Verkehrsmeldung für die Zielführung von Bedeutung ist, so kann vom Ger‰t automatisch eine neue Route zumZiel berechnet (siehe "Die Taste TMC" [auf Seite](#page-52-0) 53).

### **Darstellung von TMC-Meldungen in der Karte**

Aktuelle TMC-Meldungen werden in der Karte grafisch dargestellt. So werden die Streckenabschnitte, auf denen sich eine Verkehrsbehinderung befindet, blau unterlegt. Weiterhin werden Pfeile dargestellt, welche die Fahrbahnrichtung zeigen, die von der Behinderung betroffen ist.

Zusätzlich zur farblichen Markierung wird ein Gefahrenschild auf der betroffenen Strecke eingeblendet.

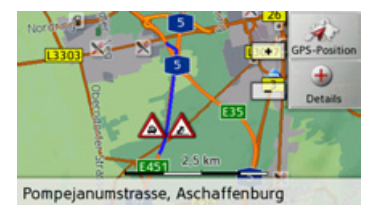

## **TMC verwenden**

Wenn Sie die TMC-Antenne angeschlossen haben, wird Ihr Traffic Assist mit aktuellen Verkehrsmeldungen versorgt und die Berechnung dynamischer Routen (Stauumfahrung) ermöglicht. Sie können auch direkt Verkehrsmeldungen einsehen. Einstellungen zu TMC können Sie wie unter "Die Taste TMC" auf Seite 53 beschrieben vornehmen.

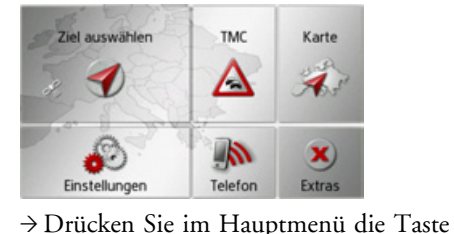

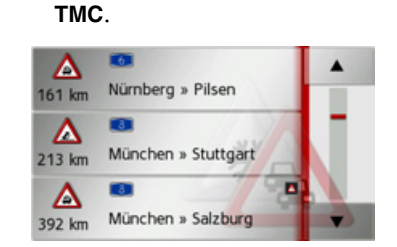

Die Meldungsliste erscheint.

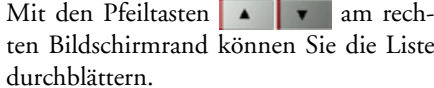

Zu jeder Verkehrsmeldung werden die Straßennummer (Autobahn, Bundesoder Ortsstraße), die Luftlinienentfernung von der aktuellen Position berechnet, ggf. das Teilstück mit Fahrtrichtung sowie die Art der Behinderung, angezeigt. Liegt eine TMC-Meldung auf Ihrer Route, wird die Meldung durch das Zeichen **A** gekennzeichnet.

Beim Traffic Assist 7205 werden über TMCpro empfangene Verkehrsmeldungen mit dem Symbol **TALE** gekennzeichenet.

 $\rightarrow$  1  $\rightarrow$  F  $\rightarrow P$  $\rightarrow$  NL  $\rightarrow$  DK  $\rightarrow$  S  $\rightarrow$  N  $\rightarrow$  FIN  $\rightarrow$  TR

 $\rightarrow \rightarrow \rightarrow$ 

 $\rightarrow$  D

 $\rightarrow$  GB

 $\rightarrow$  F

 $\rightarrow$  GR  $\rightarrow$  PL

 $\rightarrow$  H  $\rightarrow$  SK

 $\rightarrow$  C.7

#### **Meldung lesen**

 $\rightarrow$  Drücken Sie auf die gewünschte Meldung in der Liste.

Die Meldungsanzeige erscheint.

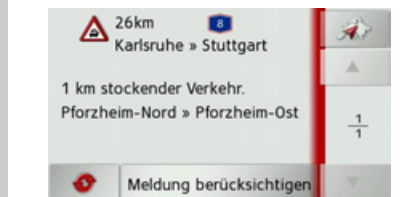

- $\rightarrow$  Drücken Sie die Pfeiltasten |  $\rightarrow$ um in den Meldungen zu blättern.
- $\rightarrow$  DK  $\rightarrow$  Drücken Sie die Taste , um zur Meldungsliste zurückzuschalten.

Um die Anzeige der Meldungen zu aktualisieren, drücken Sie die Taste Liegt eine Meldung wie hier im Beispiel gezeigt auf Ihrer Route, können Sie durch Drücken der Taste Meldung berücksich**tigen** die Behandlung dieser Meldung vorgeben.

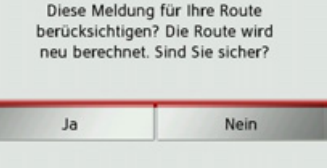

Wenn Sie die Route neu berechnen wollen, Drücken Sie auf die Taste Ja. Die Route wird neu berechnet und wennmöglich eine Umleitung berechnet. Wenn Sie eventuell die Änderung wieder aufheben möchten, können Sie die entsprechende Meldung wieder aufrufen und dann auf die Taste **Meldung ignorieren**

drücken.

Es erfolgt dann wieder eine Abfrage, die Sie mit **Ja** beantworten müssen. Die Route wird dann ohne die entsprechende Meldung zu berücksichtigen neu berechnet.

## Betroffene Straße in der Karte anzei**gen**

 $\rightarrow$ Drücken Sie in der Meldungsanzeige die Taste

Sie sehen die betroffene Strafle in der Karte.

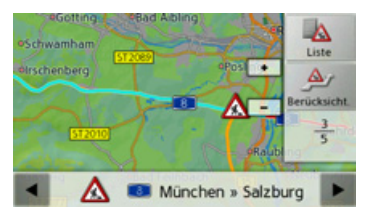

Durch Drücken auf die Taste Liste können Sie wieder zur Meldungsanzeige zurückschalten.

In der unteren Zeile können Sie mit den Tasten  $\blacksquare$  und  $\blacksquare$  alle Meldungen der Meldungsliste durchblättern und in der Karte anzeigen.

Mit der Taste Berücksicht. können Sie für jede Meldung festlegen, ob die gemeldete Strecke bei einer Routenberechnung vermieden werden soll.

Haben Sie eine Strecke gesperrt (**Berück**sicht.) können Sie durch Drücken der Taste **Ignorieren** diese Sperrung zurücknehmen.

 $\rightarrow$  GB

 $\rightarrow$  F  $\rightarrow$  1

 $\rightarrow$  F

 $\rightarrow P$  $\rightarrow$  NL

 $\rightarrow$  S

 $\rightarrow$  N  $\rightarrow$  FIN

 $\rightarrow$  TR

 $\rightarrow$  GR  $\rightarrow$  PL

 $\rightarrow$  CZ  $\rightarrow$  H  $\rightarrow$  SK

### <span id="page-60-0"></span>Meldungen für die Routenberech**nung ber¸cksichtigen**

Ihr Traffic Assist kann Verkehrsmeldungen beim Berechnen einer Route berücksichtigen. Ob dies automatisch, manuell oder nie erfolgt, können sie unter "Die [Taste TMCî auf Seite](#page-52-0) 53 einstellen.

#### **Automatische Neuberechnung**

Ist ihre Route von einer Verkehrsbehinderung betroffen, wird vom Traffic Assist geprüft, ob eine sinnvolle Umfahrung der Behinderung möglich ist. Ist eine sinnvolle Umfahrung möglich, wird eine Ausweichroute berechnet und Sie werdenüber die Ausweichroute geleitet.

#### **Manuelle Neuberechnung**

Betrifft eine Verkehrsmeldung Ihre Route, so erscheint ein Fenster mit den detaillierten Angaben zur Verkehrsmeldung.

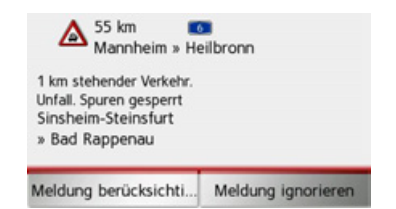

Wollen Sie eine Umfahrung der Behinderung berechnen, drücken Sie auf Meldung **berücksichtigen**, andernfalls auf **Meldung ignorieren**.

### *Hinweis:*

Bei der Auswahl **Meldung berücksichtigen** wird nicht generell eine Ausweichroute berechnet. Dies geschieht nur, wenn dies hinsichtlich des Zeitgewinns und der zu fahrenden Strecke sinnvoll ist.

Sie können die gewählte Einstellung jederzeit in der Meldungsliste wieder verändern.

Hat das Traffic Assist nach der Auswahlvon **Meldung berücksichtigen** festgestellt, dass eine sinnvolle Ausweichroute möglich ist, erscheint die nachfolgende Anzeige.

### *Hinweis:*

Diese Anzeige kann auch angezeigt werden, wenn z.B. eine Strecke auf der zuvor eine Behinderung war jetzt wieder frei ist.

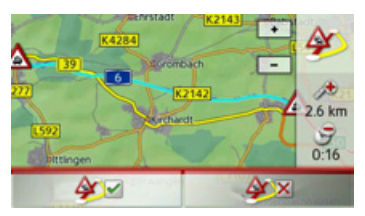

Die Anzeige gibt Ihnen einen Überblick über die berechnete Ausweichroute. Die rot bzw. bei einer Behinderung blau markierte Strecke zeigt die bisherige Route. Die gelb markierte Strecke zeigt die berechnete Ausweichroute.

Im rechten Bereich des Displays wird angezeigt um wieviel sich die zu fahrende Strecke verändert und welche Zeitersparnis Sie bei Benutzung der Ausweichroute voraussichtlich haben.

 $\rightarrow$  Drücken Sie nun die Taste  $\Delta$   $\blacksquare$  um die Ausweichroute zu nutzen oder dieTaste  $\Delta$  × um doch die bisherige Strecke zu benutzen.

 $\rightarrow$  n  $\rightarrow$  GB  $\rightarrow$  F  $\rightarrow$  1  $\rightarrow$  F  $\rightarrow P$  $\rightarrow$  NL  $\rightarrow$  DK  $\rightarrow$  S  $\rightarrow$  N  $\rightarrow$  FIN  $\rightarrow$  TR  $\rightarrow$  GR  $\rightarrow$  PL  $\rightarrow$  C.7  $\rightarrow$  H  $\rightarrow$  SK

 $\rightarrow \rightarrow \rightarrow$ 

## $\rightarrow \rightarrow \rightarrow$

# NAVIGATIONSBETRIEB

Die Kartenanzeige wird in erster Linie zur Zielführung verwendet. Sie können über die Kartenanzeige allerdings auch ohne Zielführung immer Ihre aktuelle Position anzeigen lassen und sich z. B. bei Geschwindigkeitsübertretungen warnen las-

**Aufrufen der Kartenanzeige** Die Kartenanzeige wird automatisch aufgerufen, wenn Sie eine Zielführung star-

Ohne Zielführung können Sie die Kartenanzeige über das Hauptmenü aufrufen.

**TMC** 

 $\Delta$ 

Karte

Extras

→ Drücken Sie im Hauptmenü die Taste

Telefon

**Die Kartenanzeige**

# $\rightarrow$  D

 $\rightarrow$  GB  $\rightarrow$  F

- $\rightarrow$  1
- $\rightarrow$  F

sen.

ten.

**Karte**.

Ziel auswählen

Einstellungen

- 
- $\rightarrow P$
- $\rightarrow$  NL
- $\rightarrow$  DK
- $\rightarrow$  S
- $\rightarrow$  N
- 
- $\rightarrow$  FIN
- $\rightarrow$  TR
- $\rightarrow$  GR
- $\rightarrow$  PL
- 
- 
- 
- 
- 
- 
- 
- $\rightarrow$  CZ  $\rightarrow$  H

 $\rightarrow$  SK

Die Kartenanzeige erscheint daraufhin und zeigt, sofern GPS-Empfang vorhanden ist, die aktuelle Position an. Ist bereits eine Zielführung aktiv, wird die Karte mit Zielführung angezeigt.

# **Aufbau der Kartenanzeige**

Der Aufbau richtet sich danach welcheEinstellungen unter "Ansicht umschalten[î auf Seite](#page-70-0) 71 vorgenommen wurde und ob eine Zielführung aktiv ist oder nicht.

#### Kartenanzeige ohne Zielführung

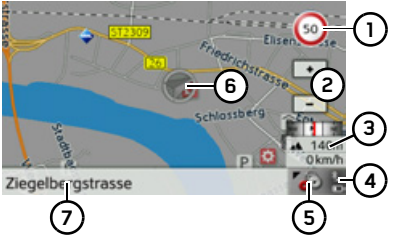

Ist die Navigation nicht aktiv, wird fast die ganze Fläche des Touchscreens von der Kartendarstellung ausgefüllt.

Geschwindigkeitsbegrenzung der aktuell befahrenen Straße (Anzeige steht nicht für alle Straßen zur Verfügung) **1**

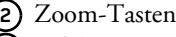

- Infobox mit Kompass, Fahrzeuggeschwindigkeit und Positionshöhe über dem Meeresspiegel **3**
- Anzeige Ladezustand / Telefon-Emp-**4** fangsstärke
- **5)** Taste für Aufruf der Optionen
- Fahrzeugposition **6**
- Aktuelle Straße **7**

## Kartenanzeige mit Zielführung

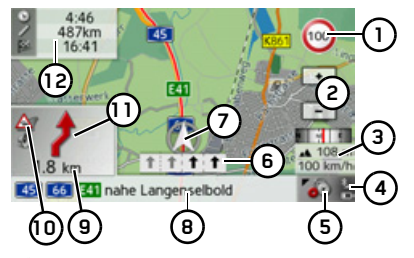

Geschwindigkeitsbegrenzung der ak-**1** tuell befahrenen Straße (Anzeige steht nicht für alle Straßen zur Verfügung)

Zoom-Tasten **2**

 $\rightarrow \rightarrow \rightarrow$ 

 $\rightarrow$  D

 $\rightarrow$  GB

 $\rightarrow$  F

- **3)** Infobox mit Kompass, Fahrzeuggeschwindigkeit und Positionshöhe über dem Meeresspiegel
	- Anzeige Ladezustand / Telefon-Emp-**4** fangsstärke
	- Taste für Aufruf der Optionen **5**
	- Fahrspurempfehlung (nur bei bestimmten mehrspurigen Straßen zu sehen, schwarze Pfeile = empfohlene Fahrspuren) **6**

#### *Hinweis:*

Wenn Sie der Fahrspurempfehlung folgen, ist das nächste Fahrmanöver ohne Wechsel der Fahrspur möglich.

- Fahrzeugposition **7**
- Aktuelle Straße oder Straße, auf die das nächste Fahrmanöver führt **8**
- Entfernung zum n‰chsten Fahrma-**9** növer
- Anzeige TMC Zustand **10**
- Nächstes Fahrmanöver **11**
- Voraussichtliche Ankunftszeit, restliche Fahrtzeit und restliche Entfernung zum Ziel **12**

Ist die Navigation aktiv, wird auf der Karte Ihr aktueller Standort mit dem Positions-Icon visualisiert.

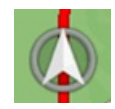

Am linken Bildschirmrand können Sie die Informationen (voraussichtliche Ankunftszeit, restliche Fahrtzeit und restliche Entfernung zum Ziel/Zwischenziel) zum Hauptziel**(1)** und zum Zwischenziel (2) einblenden bzw. ausblenden. Der linke Bildausschnitt zeigt die ausgeblendeten Informationen.

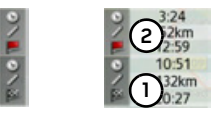

Die Infobox am rechten Bildrand zeigt einen Kompass, Ihre aktuelle Geschwindigkeit und die Positionshöhe über dem Meeresspiegel. Die Anzeige der Infobox kann in den Einstellungen, wie unter "Die Taste Kartenansicht" auf Seite 53 beschrieben, ein-/ausgeschaltet werden.

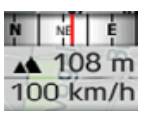

Weiterhin wird in der Ecke links untender Vorschaubereich mit Informationenangezeigt.

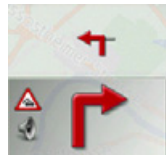

**Fahrmanöver** 

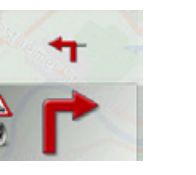

 $\rightarrow$  1  $\rightarrow$  F  $\rightarrow P$  $\rightarrow$  NL  $\rightarrow$  DK  $\rightarrow$  S  $\rightarrow$  N  $\rightarrow$  FIN  $\rightarrow$  TR  $\rightarrow$  GR  $\rightarrow$  PL Dabei wird der weitere Fahrtverlauf über einen Pfeil, mit darunterstehender Entfernungsangabe, angezeigt. Wenn zwei Fahrmanöver kurzzeitig hintereinander anstehen, erscheint über dem ersten ein weiterer, kleinerer Pfeil für das zweite Wenn Sie auf den Vorschaubereich drücken, können Sie die Lautstärke der Navigationsansagen einstellen (siehe "Ansage[lautst‰rke ‰ndernî auf Seite](#page-65-0) 66). Zusätzlich haben Sie die Möglichkeit von der Zielführung mit Kartendarstellung auf die Pfeildarstellung umzuschalten.

**63**

 $\rightarrow$  C.7

 $\rightarrow$  H  $\rightarrow$  SK

Zustände möglich.

 $\rightarrow$  D

 $\rightarrow$  GB

 $\rightarrow$  F

- 
- 

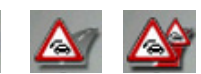

Im Vorschaubereich wird am linken Randeine Information zur TMC-Funktion angezeigt. Es sind vier verschiedene TMC-

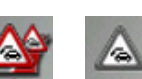

Bei der Anzeige des ersten Icons arbeitet TMC korrekt. Bei der Anzeige des zweiten Icons wurden TMC-Meldungen empfangen. Bei der Anzeige des dritten Icons befindet sich eine Verkehrsstörung auf der Route. Wird das vierte Icon angezeigt ist der TMC-Empfang gestört und es können keine TMC-Nachrichten empfangen werden.

#### **Geteilter Bildschirm mit Zielführung**

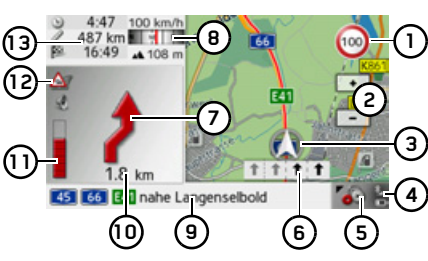

- Geschwindigkeitsbegrenzung der aktuell befahrenen Straße (Anzeige steht nicht für alle Straßen zur Verfügung) **1**
- Zoom-Tasten**2**
- Fahrzeugposition **3**
- Anzeige Ladezustand / Telefon-Empfangsstärke **4**
- **5)** Taste für Aufruf der Optionen
- Fahrspurempfehlung (nur bei bestimmten mehrspurigen Straßen zu sehen, schwarze Pfeile = empfohlene Fahrspuren) **6**

### *Hinweis:*

Wenn Sie der Fahrspurempfehlung folgen, ist das nächste Fahrmanöver ohne Wechsel der Fahrspur möglich.

Nächstes Fahrmanöver **7**

- Infobox mit Kompass, Fahrzeuggeschwindigkeit und Positionshöhe **8**
- über dem Meeresspiegel
- **9)** Aktuelle Straße oder Straße, auf die das nächste Fahrmanöver führt
- Entfernung zum n‰chsten Fahrma-**10** növer
- Balkenanzeige zur Visualisierung der **11** Entfernung zum nächsten Fahrmanöver
- Anzeige TMC Zustand **12**
- Voraussichtliche Ankunftszeit, restliche Fahrtzeit und restliche Entfernung zum nächsten Ziel **13**

 $\rightarrow$  1  $\rightarrow$  F

 $\rightarrow$  DK

 $\rightarrow$  S  $\rightarrow$  N

 $\rightarrow$  FIN  $\rightarrow$  TR

 $\rightarrow$  GR  $\rightarrow$  PL

 $\rightarrow$  CZ  $\rightarrow$  H  $\rightarrow$  SK

### **Zielf¸hrung mit Pfeildarstellung**

Die Zielführung nur mit Pfeilen können Sie aus der Zielführung mit Kartendarstellung heraus starten.

### *Hinweis:*

Die Zielführung mit Pfeildarstellung kann auch wie "Ansicht umschalten" auf [Seite](#page-70-0) 71 beschrieben eingeschaltet werden.

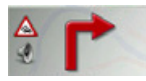

 $\rightarrow$  Drücken Sie auf den Vorschaubereich.

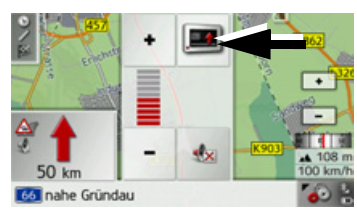

 $\rightarrow$  Drücken Sie die mit dem Pfeil gekennzeichnete Taste.

Die Darstellung wechselt zur Pfeildarstellung.

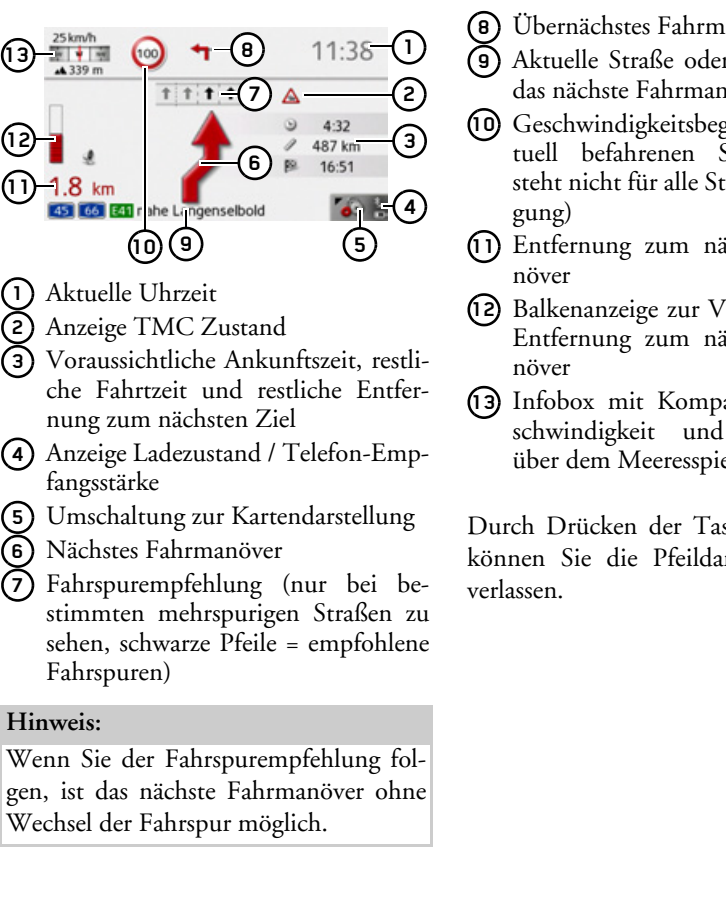

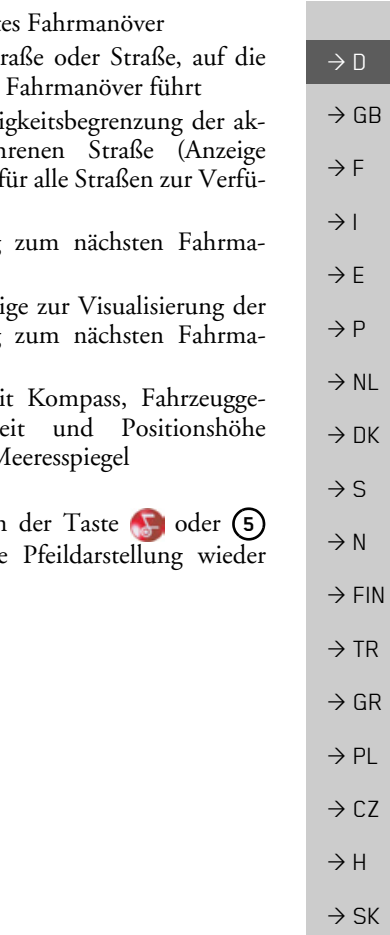

 $\rightarrow \rightarrow \rightarrow$ 

# **Bedienung der Kartenanzeige**

#### **Letzte Ansage wiederholen**

Während der Zielführung werden Ihnen wichtige Informationen angesagt, z. B. das nächste Fahrmanöver. Die letzte Ansage kann mit aktualisierten Angaben wiederholt werden.

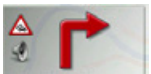

- $\rightarrow$  Drücken Sie bei aktiver Zielführung auf den Vorschaubereich.
- Die letzte Ansage wird mit aktualisierten Angaben wiederholt. Zusätzlich wird die Lautstärke angezeigt.

#### <span id="page-65-0"></span>**Ansagelautst‰rke ‰ndern**

Die Lauststärke der Ansagen kann verändert werden.

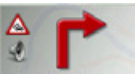

 $\rightarrow$  Drücken Sie bei aktiver Zielführung und deaktivierter Toolbar auf den Vorschaubereich.

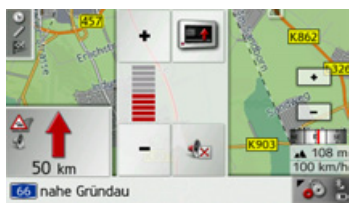

Das Balkendiagramm visualisiert die Lautstärke.

 $\rightarrow$  Drücken Sie auf die Taste + bzw.

-, um die Lautstärke zu erhöhen bzw. zu verringern.

→ Drücken Sie auf die Taste die Ansagen stumm zu schalten.

Die Taste hat nun einen roten Rahmen.

 $\rightarrow$  Drücken Sie zum Aufheben der Stummschaltung erneut auf die Taste .

# !**Achtung!**

*Stellen Sie die Lautst‰rke so ein, dass Sie alle Umweltger‰usche noch gut hˆren kˆnnen.*

Das Balkendiagramm wird nach kurzer Zeit ohne Tastenbetätigung automatisch ausgeblendet.

#### **Karte zoomen**

Mit den Zoom-Tasten kann die Karte stufenweise gezoomt werden.

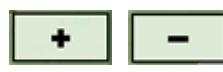

- $\rightarrow$  Drücken Sie auf Einzoomen  $\rightarrow \mu$  um "in die Karte zu zoomen", und damit näher an die dargestellten Einzelheiten zu kommen.
- $\rightarrow$  Drücken Sie auf Auszoomen , um "aus der Karte zu zoomen", und damit einen größeren Überblick zu erhalten.

 $\rightarrow$  D

 $\rightarrow$  GB

 $\rightarrow$  F  $\rightarrow$  1

 $\rightarrow$  F

 $\rightarrow P$  $\rightarrow$  NL

 $\rightarrow$  DK

 $\rightarrow$  S

 $\rightarrow$  N  $\rightarrow$  FIN

 $\rightarrow$  TR

 $\rightarrow$  GR  $\rightarrow$  PL

 $\rightarrow$  CZ

 $\rightarrow$  H  $\rightarrow$  SK

#### **Karte verschieben**

Sie können die Karte an einen beliebigen Punkt verschieben.

 $\rightarrow$  Drücken Sie hierzu kurz auf die Karte.

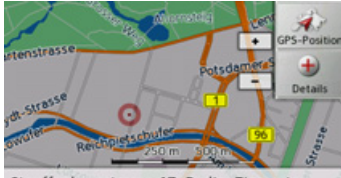

Stauffenbergstrasse 17, Berlin, Tiergarten

 $\rightarrow$  Drücken Sie auf einen beliebigen Punkt in der Karte und verschieben Sie diesensofort in die gewünschte Richtung. Die Karte wird nun entsprechend mitverschoben.

#### *Hinweis:*

Durch Drücken der Taste GPS-Position können Sie wieder Ihre augenblickliche Position anzeigen lassen.

Sie können auch wie unter "Ziel aus der Karte wählen" auf Seite 44 beschrieben einen Punkt als Ziel wählen.

# **Optionen der Kartenanzeige**

In den Optionen für die Kartenanzeige können Sie Einstellungen zur Zielführung, zur Darstellung der Kartenanzeige und zur Route vornehmen.

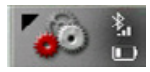

Drücken Sie in der Kartenanzeige die Taste unten rechts.

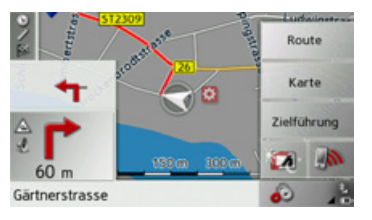

Das Optionenmenü für die Kartenanzeige wird angezeigt.

Es stehen Ihnen nun die Tasten **Zielfüh**rung, Karte und Route zur Verfügung. Durch Anwählen eines dieser Menüpunkte werden weitere Tasten sichtbar mit denen die verschiedenen Einstellungen aufgerufen werden können.

Zusätzlich können Sie mit der Taste das Display in den Nachtmodus und wieder zurückschalten.

Mit der Taste können sie den Telefon-Betrieb aufrufen.

# Taste **Zielführung**:

zur Verfügung:

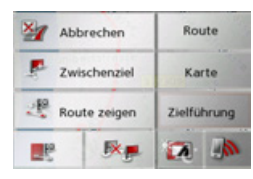

Ziel überspringen.

Route

Karte

Zielführung  $\overline{A}$ 

Taste **Karte**:

CO Ausrichtung

Positionsinfo

 $N$ <sub>(b)</sub> Genordet

**KZ** Ansicht

zur Verfügung:

der Karte umschalten.

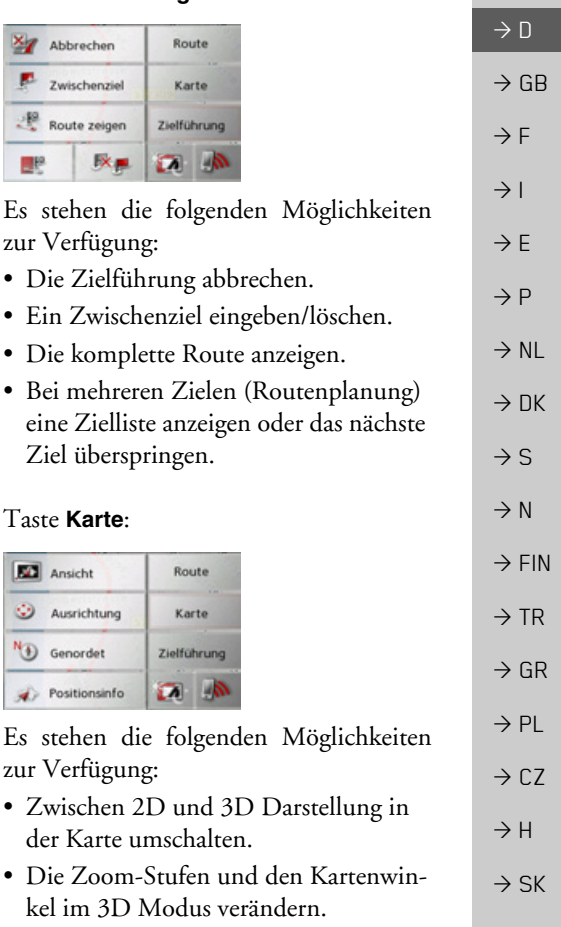

# $\rightarrow \rightarrow \rightarrow$

 $\rightarrow$  D

 $\rightarrow$  GB

 $\rightarrow$  F  $\rightarrow$  1

 $\rightarrow$  F

 $\rightarrow P$  $\rightarrow$  NL

 $\rightarrow$  DK

 $\rightarrow$  S

 $\rightarrow$  N  $\rightarrow$  FIN

 $\rightarrow$  TR

 $\rightarrow$  GR  $\rightarrow$  PL

 $\rightarrow$  C.7

 $\rightarrow$  H  $\rightarrow$  SK

# NAVIGATIONSBETRIEB

- Ausrichtung der Karte und die Zoom-Stufen im 2D Modus verändern.
- Im 3D Modus die Anzeige von Gebäuden ein-/ausschalten.
- Die aktuelle Position anzeigen.

Taste **Route**:

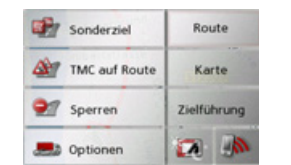

- Es stehen die folgenden Möglichkeiten zur Verfügung:
	- Ein Sonderziel auf der Route auswählen.
- TMC-Meldungen, die auf der Route liegen anzeigen.
- **Eine vorausliegende Strecke sperren.** 
	- Die Routenoptionen verändern.

#### **Zielf¸hrung abbrechen**

Sie können eine aktive Zielführung abbrechen.

- $\rightarrow$  Rufen Sie das Optionenmenü für die Kartenanzeige auf.
- → Drücken Sie die Taste Zielführung.
- $\rightarrow$  Drücken Sie Taste **Abbrechen**.

Die Zielführung zu allen Zielen wird abgebrochen.

### **Zwischenziel eingeben/lˆschen**

Sie können mit dieser Funktion ein Zwischenziel eingeben bzw. ein eingegebenes Zwischenziel wieder löschen.

- $\rightarrow$  Rufen Sie das Optionenmenü für die Kartenanzeige auf.
- → Drücken Sie die Taste **Zielführung**.
- $\rightarrow$  Drücken Sie die Taste **Zwischenziel**.

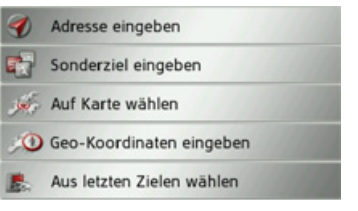

Sie können nun wie unter "Das Zieleingabemenü" auf Seite 33 beschrieben (**Adresse eingeben**, **Sonderziel eingeben**, **Auf Karte wählen** oder **Geo-Koordi-**

**naten eingeben**) ein Ziel als Zwischenziel eingeben. Zusätzlich besteht noch die Möglichkeit über die Taste Aus letzten **Zielen wählen** ein Ziel im Schnellzugriff auszuw‰hlen.

Haben Sie das gewünschte Zwischenziel eingegeben erfolgt eine erneute Routenbe rechnung.

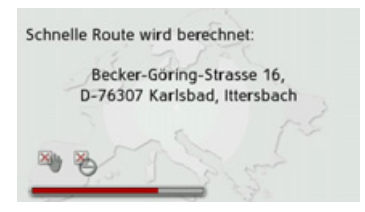

Das eingegebene Zwischenziel wird in der Karte mit einer gelben Fahne gekenn zeichnet.

# *Zwischenziel lˆschen*

- $\rightarrow$ Rufen Sie das Optionenmenü für die Kartenanzeige auf.
- → Drücken Sie die Taste **Zielführung**.
- $\rightarrow$  Drücken Sie die Taste **Zwischenziel**.

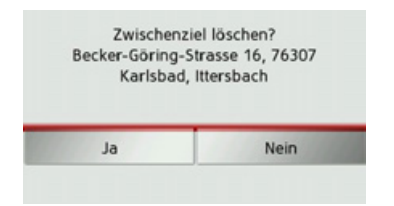

→ Drücken Sie die Taste **Ja**. Das Zwischenziel wird gelöscht.

#### <span id="page-68-0"></span>**Komplette Route anzeigen**

Sie können sich die komplette Route zum Ziel in der Karte anzeigen lassen. Zusätzlich haben Sie die Mˆglichkeit sich eine komplette Wegbeschreibung anzeigen zu lassen.

- $\rightarrow$ Rufen Sie das Optionenmenü für die Kartenanzeige auf.
- → Drücken Sie die Taste **Zielführung**.
- → Drücken Sie die Taste **Route zeigen**.

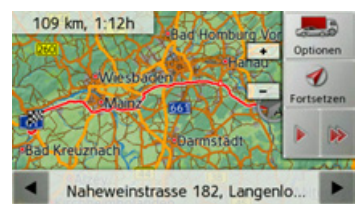

Die komplette Route wird angezeigt.

Durch Drücken der Taste **Optionen** können Sie die Routenoptionen einstellen. Durch Drücken der Taste De ∣bzw. der Taste Bookönnen Sie die gesamte Route in langsamer bzw. in hoher Geschwindigkeit simulieren. Die Simulation kanndurch ein Antippen des Bildschirms beendet werden.

In der unteren Zeile können Sie mit den  $T$ asten  $\blacksquare$  und  $\blacksquare$  die gesamte Wegbeschreibung durchblättern.

### *Wegbeschreibung*

 $\rightarrow$  Drücken Sie, wenn die ganze Route angezeigt wird, auf die Taste .

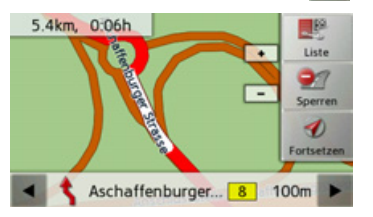

Der erste Punkt der Wegbeschreibung wird in der Karte angezeigt.

Mit den Tasten ■ und ► können Sie die gesamte Wegbeschreibung durchblättern.

Durch Anwählen von **Sperren** können Sie einzelne Streckenabschnitte sperren. Das Traffic Assist berechnet dann einesinnvolle Umleitung um den gesperrten Abschnitt.

## *Hinweis:*

Ist der Streckenabschnitt länger als 10 Kilometer, können Sie in einem weiteren Menü auswählen, ob der ganze Abschnitt oder nur einen Teil des Abschnitts gesperrt werden soll.

Sie können auch eine Listenversion der Wegbeschreibung anzeigen. Drücken Sie hierzu auf die Taste **Liste zeigen**.

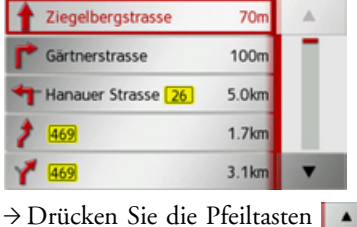

am rechten Bildschirmrand, um in der Liste zu blättern Wenn Sie auf einen Eintrag in der Wegbe-

schreibung drücken, wird dieser in der Karte angezeigt.

 $\rightarrow \rightarrow \rightarrow$ 

 $\rightarrow$  n

 $\rightarrow$  GB

 $\rightarrow$  F  $\rightarrow$  1  $\rightarrow$  F

 $\rightarrow P$ 

 $\rightarrow$  NL

 $\rightarrow$  DK

 $\rightarrow$  S

 $\rightarrow$  N  $\rightarrow$  FIN

 $\rightarrow$  TR

 $\rightarrow$  GR  $\rightarrow$  PL

 $\rightarrow$  C.7

 $\rightarrow$  H  $\rightarrow$  SK

#### **Zielliste anzeigen**

Ist eine geplante Route mit mehreren Zielen aktiv, können Sie sich die komplette Strecke mit allen Zielen in der Karte bzw.in einer Liste anzeigen lassen.

- $\rightarrow$  Rufen Sie das Optionenmenü für die Kartenanzeige auf.
	- → Drücken Sie die Taste **Zielführung**.
- → Drücken Sie die Taste

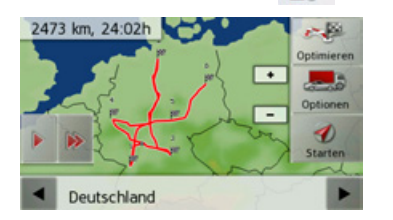

Die geplante Route wird in der Karte dargestellt.

Durch Drücken der Taste bzw. der Taste **Können Sie die gesamte Route** in langsamer bzw. in hoher Geschwindigkeit simulieren. Die Simulation kanndurch ein Antippen des Bildschirms beendet werden.

In der unteren Zeile können Sie mit den Tasten und die einzelnen Etappen der Route durchblättern. Beim Blättern wird dann die jeweilige Etappe eingeblendet.

Durch Anwählen von Löschen können Sie die jeweilige Etappe löschen.

Drücken Sie auf Liste zeigen, um die Etappen der Route in einer Liste anzuzeigen.

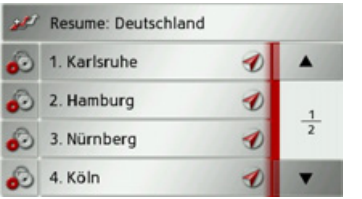

Die einzelnen Etappen der Route werden in einer Liste angezeigt. Mit der obersten Taste können Sie wieder zur Zielführung der Route zurückkehren.

Wenn Sie eine der Etappen bearbeiten wollen, drücken Sie die Taste vor der jeweiligen Etappe.

Sie haben dann die folgenden Möglichkeiten:

- ï Mit **Details zeigen** Informationen zur gewählten Etappe anzeigen.
- ï Mit **Nach oben** und **Nach unten** die Reihenfolge der Etappen verändern.
- **Mit Etappe löschen** die gewählte Etappe löschen.
- **Mit Zielführung starten** die Zielführung zur gewählten Etappe starten.

#### **Ziel ¸berspringen**

Ist eine geplante Route mit mehreren Zielen aktiv, können Sie das aktuelle Ziel der Route löschen. Die Zielführung zum nächsten Ziel wird dann gestartet.

Dies kann notwendig werden, wenn ein Ziel nicht direkt angefahren wurde. Das Traffic Assist versucht sonst Sie weiterhinzum aktuellen Ziel zu leiten.

- $\rightarrow$ Rufen Sie das Optionenmenü für die Kartenanzeige auf.
- → Drücken Sie die Taste Zielführung.
- → Drücken Sie die Taste . .

Die Zielführung zu nächsten Ziel wird gestartet.

 $\rightarrow$  D  $\rightarrow$  GB

 $\rightarrow$  F  $\rightarrow$  1

 $\rightarrow$  F  $\rightarrow P$ 

 $\rightarrow$  NL

 $\rightarrow$  DK

 $\rightarrow$  S  $\rightarrow$  N  $\rightarrow$  FIN

 $\rightarrow$  TR

 $\rightarrow$  GR  $\rightarrow$  PL

 $\rightarrow$  CZ

 $\rightarrow$  H  $\rightarrow$  SK

# $\rightarrow \rightarrow \rightarrow$

#### <span id="page-70-0"></span>**Ansicht umschalten**

Sie können die Kartendarstellung zwischen 3D- oder 2D-Darstellung, einen geteilten Bildschirm mit 3D- oder 2D-Darstellung oder der Pfeildarstellung umschalten.

 $\rightarrow$ Rufen Sie das Optionenmenü für die Kartenanzeige auf.

→ Drücken Sie die Taste Karte.

→ Drücken Sie die Taste Ansicht.

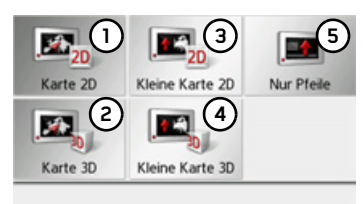

→ Wählen Sie die gewünschte Ansicht aus. Die nachfolgenden Abbildungen zeigen zu jeder Auswahl das entsprechende Ergebnis.

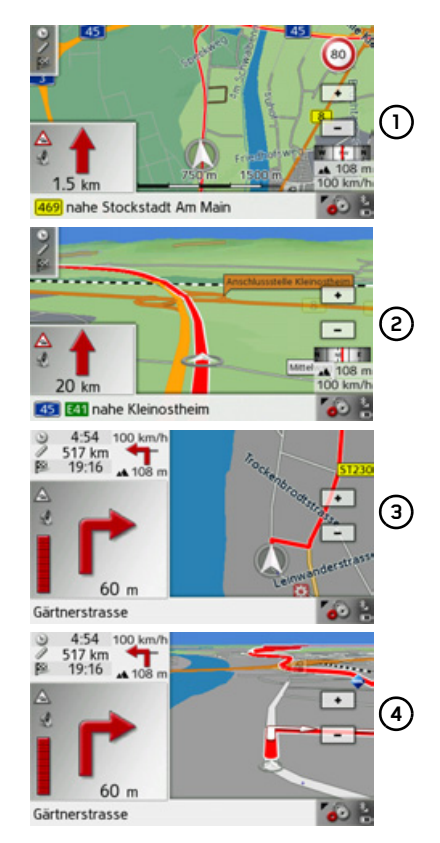

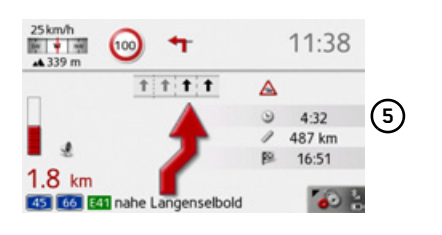

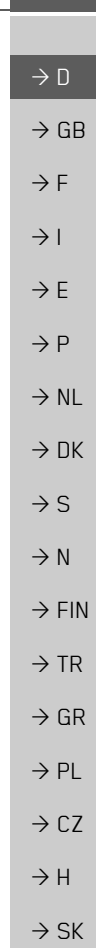

### $\rightarrow \rightarrow \rightarrow$

# NAVIGATIONSBETRIEB

**Zoomstufen und Kartenwinkel ver‰ndern**Sie können einstellen, in welchen Zoomstufen die Karte bei einer Annäherung an

ein Manöver verändert werden soll. Zusätzlich können Sie den Kartenwinkel bei der 3D-Darstellung einstellen.

- $\rightarrow$ Rufen Sie das Optionenmenü für die Kartenanzeige auf.
- $\rightarrow$  Drücken Sie die Taste **Karte**.
- $\rightarrow$  Drücken Sie die auf die Taste Orientie-

#### rung.

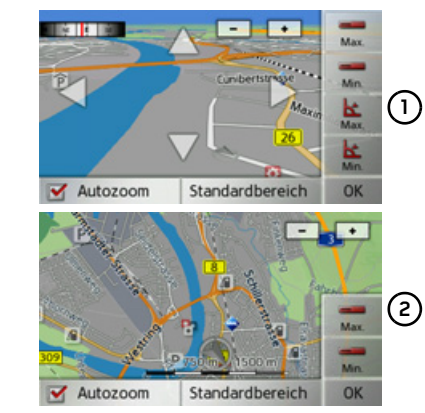

Je nach momentan eingestellter Darstellung (3-D-Ansicht **(1)** oder 2-D-Ansicht **2)**) unterscheiden sich die Einstellmöglichkeiten.

Haben Sie Einstellungen vorgenommen, werden diese durch Drücken der Taste **OK** gespeichert.

Durch Drücken auf die Taste **Standardbereich** können Sie vorgenommene Einstellungen wieder auf die Grundeinstellung zurücksetzen.

Um das Einstellungsmenü ohne Änderung zu verlassen, drücken Sie die Taste

### *Einstellmˆglichkeiten*

Sie können einstellen, in welchen Bereichen die angezeigte Karte gezoomt werden soll. Die Einstellung kann nur bei eingeschalteter Autozoom Funktion  $(\vee)$ vorgenommen werden.

- $\rightarrow$  Stellen Sie durch Drücken der Taste + die kleinste gewünschte Zoomstufe ein.
- $\rightarrow$  Drücken Sie die Taste um die Einstellung zu speichern.
- → Stellen Sie durch Drücken der Taste - die größte gewünschte Zoomstufe ein.
- $\rightarrow$  Drücken Sie die Taste um die Einstellung zu speichern.

In der 3D-Darstellung können Sie den Neigungswinkel der Kartendarstellung einstellen. Die Einstellung kann nur bei eingeschalteter Autozoom Funktion ( $\blacktriangledown$ ) vorgenommen werden.

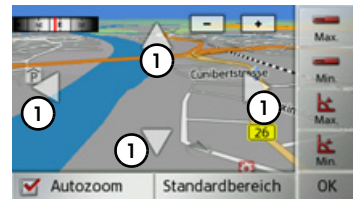

- $\rightarrow$  Stellen Sie mit den Pfeiltasten **(1)** den gewünschten maximalen Neigungswinkel ein.
- → Drücken Sie die Taste stellung zu speichern.
- $\rightarrow$  Stellen Sie mit den Pfeiltasten **(1)** den gewünschten minimalen Neigungswinkel ein.
- $\rightarrow$  Drücken Sie die Taste stellung zu speichern.

 $\rightarrow$  SK
## <span id="page-72-1"></span>NAVIGATIONSBETRIEB

#### <span id="page-72-2"></span>**Ausrichtung der Karte (2D) ver‰ndern**

Sie können einstellen, ob die Karte immer in Fahrtrichtung oder genordet ausgerichtet sein soll.

#### *Hinweis:*

Diese Einstellung steht nur in der 2D-Darstellung zur Verfügung.

- $\rightarrow$ Rufen Sie das Optionenmenü für die Kartenanzeige auf.
- $\rightarrow$  Drücken Sie die Taste Karte.
- → Drücken Sie die auf die Taste Genordet oder auf **Fahrtrichtung**.

Die Karte wechselt entsprechend der gewählten Einstellung.

#### **3D-Geb‰ude ein-/ausschalten**

Sie können einstellen, ob in der 3D-Darstellung in Städten verfügbare 3D-Gebäude angezeigt werden sollen oder nicht.

#### *Hinweis:*

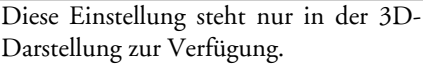

- $\rightarrow$ Rufen Sie das Optionenmenü für die Kartenanzeige auf.
- → Drücken Sie die Taste Karte.
- $\rightarrow$  Drücken Sie die auf die Taste Gebäude **in 3D** und schalten Sie die Funktion ein $\blacksquare$  oder aus  $\blacksquare$ .

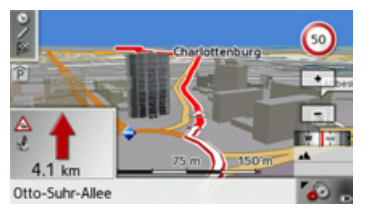

 $\rightarrow$  Karte mit aktivierten 3D-Gebäuden.

#### **Aktuelle Position anzeigen**

<span id="page-72-0"></span>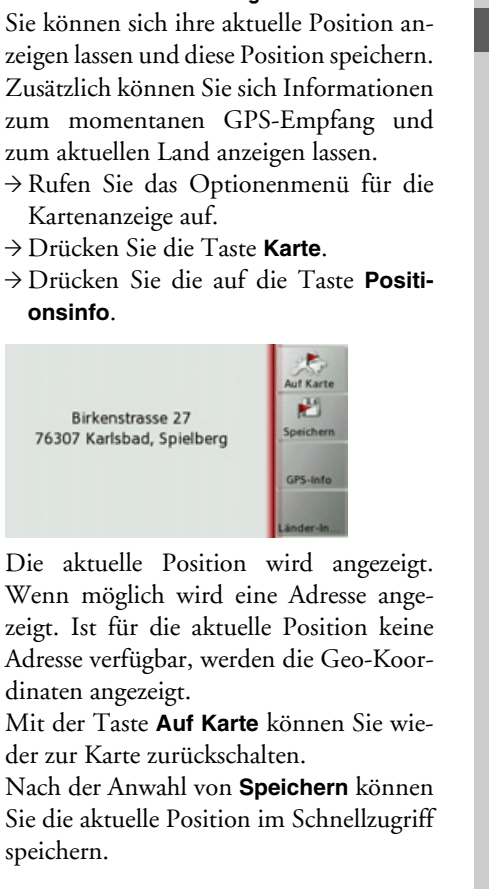

 $\rightarrow \rightarrow \rightarrow$ 

 $\rightarrow$  D

 $\rightarrow$  GB

 $\rightarrow$  F  $\rightarrow$  I

 $\rightarrow$  F

 $\rightarrow P$  $\rightarrow$  NL

 $\rightarrow$  DK

 $\rightarrow$  S

 $\rightarrow$  N  $\rightarrow$  FIN

 $\rightarrow$  TR

 $\rightarrow$  GR  $\rightarrow$  PL

 $\rightarrow$  CZ

 $\rightarrow$  H  $\rightarrow$  SK

#### $\rightarrow \rightarrow \rightarrow$ NAVIGATIONSBETRIEB

fahrene Land anzeigen lassen.

Nach Drücken wie von Länder-Informationen können Sie sich landestypische Informationen wie z. B. die erlaubteHöchstgeschwindigkeit für das aktuell be-

<span id="page-73-0"></span>Nach Drücken von GPS-Info werden Informationen zum GPS Empfang ange-

Sehr gut

846960

 $6/6$ 

Sie können ersehen, wie viele Satelliten empfangen werden, und ob der Satellitenempfang ausreichend für die Navigation ist. Zusätzlich werden die aktuelle Uhrzeit

und die Geoposition angezeigt.

Schließen

 $\rightarrow$  D

 $\rightarrow$  GB

 $\rightarrow$  F

 $\rightarrow$  1

 $\rightarrow$  F

zeigt.

GPS-Empfang:

Satelliten:

Ortszeit:/ Breite"

Länge:

 $\rightarrow P$ 

 $\rightarrow$  NL

 $\rightarrow$  DK

 $\rightarrow$  S

 $\rightarrow$  N  $\rightarrow$  FIN

 $\rightarrow$  TR

 $\rightarrow$  PL

## $\rightarrow$  GR

 $\rightarrow$  CZ

 $\rightarrow$  H  $\rightarrow$  SK

#### **Sonderziel auf der Route**

Während der Zielführung können Sie sich Sonderziele die auf der Route liegen anzeigen lassen. Sie können hierbei die Kategorien der angebotenen Sonderziele festlegen. Ebenso haben Sie die Wahl ob Sie nur die unmittelbar nächsten Sonderziele. die Sonderziele der gesamten Route oder nur Sonderziel in Zielnähe anzeigen wollen.

- $\rightarrow$  Rufen Sie das Optionenmenü für die Kartenanzeige auf.
- $\rightarrow$  Drücken Sie die Taste **Route**.
- → Drücken Sie die auf die Taste **Sonderziel**.

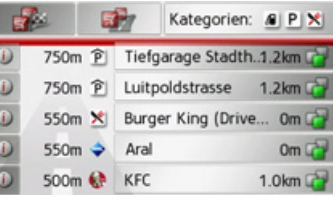

Es werden die nächsten Sonderziele der drei eingestellten Kategorien angezeigt. Die erste Kilometerangabe zeigt die Entfernung zum Sonderziel. Die Angabe am rechten Rand zeigt den Umweg der entsteht, wenn das Sonderziel angefahren wird.

Die Symbole am rechten Rand zeigen auf einen Blick, ob der Umweg zum Anfahren des entsprechenden Sonderziels klein  $\left( \begin{array}{ccc} \blacksquare \end{array} \right)$ , mittel  $\left( \begin{array}{ccc} \blacksquare \end{array} \right)$  oder groß  $\left( \begin{array}{ccc} \blacksquare \end{array} \right)$  ist. Durch Drücken auf eines der Sonderziele wird die Zielführung dorthin gestartet. Durch Drücken auf die Taste D bei einem Sonderziel können Sie sich Informationen zum Sonderziel anzeigen lassen.

#### *Kategorien festlegen*

 $\rightarrow$  Drücken Sie auf die Taste Kategorien:.

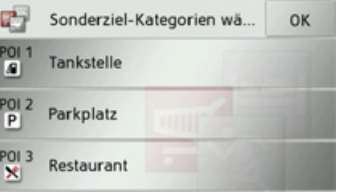

- $\rightarrow$  Drücken Sie auf die Taste mit der zu ändernden Kategorie.
- $\rightarrow$  Wählen Sie anschließend die gewünschte Kategorie aus.
- → Bestätigen Sie Ihre Änderungen durch Drücken der Taste **OK**.

**74**

## NAVIGATIONSBETRIEB

*Sonderziel in Zieln‰he/auf gesamter Route*

→ Drücken sie im Menü Sonderziel auf der Route für die Auswahl von Sonderzielen in Zieln‰he die Taste oder für Sonderziele auf der gesamten Route die Taste

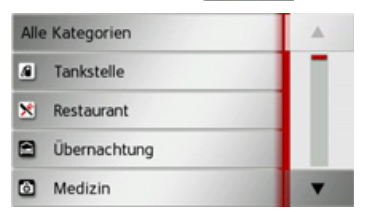

- → Wählen Sie die gewünschte Kategorie aus.
- → Wählen Sie anschließend das gewünschte Sonderziel aus.

Die Zielführung zum gewählten Sonderziel wird gestartet.

#### **TMC auf der Route**

Sie können sich TMC-Meldungen die auf Ihrer Route liegen ansehen und bearbeiten.

#### *Hinweis:*

Es werden auch die TMC-Meldungen angezeigt, die zu einer Änderung der Route geführt haben.

 $\rightarrow$ Rufen Sie das Optionenmenü für die Kartenanzeige auf.

→ Drücken Sie die Taste **Route**.

 $\rightarrow$  Drücken Sie die Taste **TMC auf Route**.

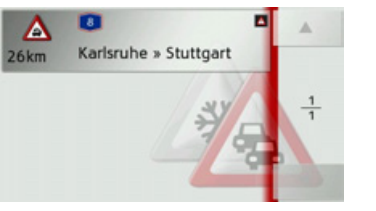

Die TMC-Meldungen, die auf Ihrer Route liegen, werden angezeigt. Nach der Auswahl einer Meldung können

Sie z. B. beeinflussen, ob Sie um die Verkehrsstörung herumgeleitet werden oder nicht. Beachten Sie hierzu die Beschreibungen unter "Verkehrsmeldungen über TMC" auf Seite 58.

#### **Strecke sperren**

Sie können eine vorausliegende Strecke sperren. Sie legen dabei eine bestimmte Streckenlänge fest die nicht befahren werden soll. Vom Traffic Assist wird dannversucht eine Umleitung zu berechnen.

- $\rightarrow$  Rufen Sie das Optionenmenü für die Kartenanzeige auf.
- $\rightarrow$  Drücken Sie die Taste **Route**.
- → Drücken Sie die auf die Taste **Sperren**.

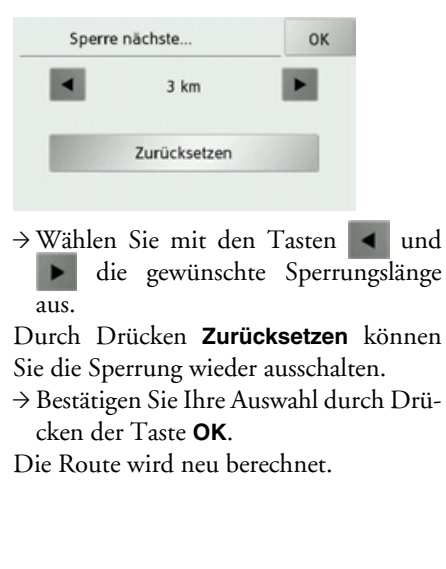

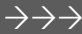

 $\rightarrow$  n

 $\rightarrow$  GB

 $\rightarrow$  F  $\rightarrow$  1  $\rightarrow$  F

 $\rightarrow P$ 

 $\rightarrow$  NL

 $\rightarrow$  DK

 $\rightarrow$  S  $\rightarrow$  N  $\rightarrow$  FIN

 $\rightarrow$  TR  $\rightarrow$  GR  $\rightarrow$  PL

 $\rightarrow$  C.7

 $\rightarrow$  H  $\rightarrow$  SK

#### $\rightarrow \rightarrow \rightarrow$ NAVIGATIONSBETRIEB

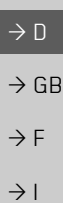

**Routenoptionen ver‰ndern**

Sie können während der Zielführung die Routenoptionen (Routenwahl usw.) beeinflussen.

- → Rufen Sie das Optionenmenü für die Kartenanzeige auf.
- $\rightarrow$  Drücken Sie die Taste **Route**.

Routenoptionen

 $\rightarrow$  Drücken Sie die auf die Taste Optio-

Normaler PKW

OK

- 
- $\rightarrow P$

 $\rightarrow$  E

- 
- $\rightarrow$  NL
- 

 $\rightarrow$  S

 $\rightarrow$  N

- Fahrzeug
- $\rightarrow$  DK
- Routentyp

**nen**.

- Schnelle Route Routenalternativen zeigen Vermeiden **本品は国 高分日 0**
- $\rightarrow$  FIN → Stellen Sie wie unter "Die Taste Routenopt[ionenî auf Seite](#page-49-0) 50 beschrieben die Routenoptionen ein. Nach einer Veränderung wird die Route neu berechnet.
- $\rightarrow$  GR

 $\rightarrow$  TR

- $\rightarrow$  PL
- $\rightarrow$  CZ
- $\rightarrow$  H
- $\rightarrow$  SK

## TELEFON-BETRIEB

*Telefon-Betrieb* Sie kˆnnen Ihr Traffic Assist mit einemMobiltelefon, das mit *Bluetooth*Æ wireless technology ausgestattet ist, verbinden. Ihr Traffic Assist dient dann als sehr komfortable Freisprecheinrichtung.

#### *Hinweise:*

- ï Bei einigen mit *Bluetooth*Æ wireless technology ausgestatteten Mobiltelefonen ist es mˆglich, dass einige der beschriebenen Funktionen nicht verfügbar sind.
- Es wird bei den folgenden Beschreibungen davon ausgegangen, dass am Mobiltelefon Bluetooth eingeschaltet ist. Wie Sie Bluetooth am Mobiltelefon aktivieren, entnehmen Sie bitte der Beschreibung des Mobiltelefons.

## **Telefon-Betrieb aufrufen**

Der Telefon-Betrieb kann aus demHauptmenü (1) oder der Kartenanzeige mit eingeblendetem Optionenmenü (2 aufgerufen werden.

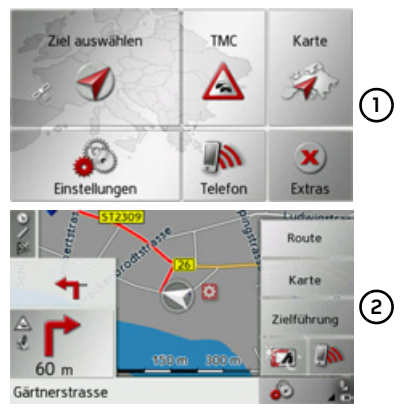

 $\rightarrow$ Drücken Sie zum Aufruf des Telefon-Betriebs die Taste Telefon im Hauptmenii.

oder

 $\rightarrow$  Drücken Sie die Taste in der Kartenanzeige mit eingeblendetem Optionenmenii

Ist Bluetooth eingeschaltet und das Traffic Assist ist bereits mit einem Mobiltelefon verbunden, wird das Telefonmenü angezeigt.

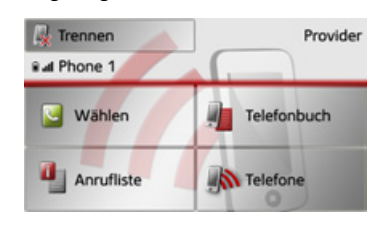

Ist Bluetooth beim Aufruf der Telefonfunktion nicht eingeschaltet, werden Sie aufgefordert Bluetooth einzuschalten.

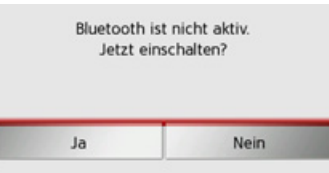

→ Drücken Sie auf die Taste **Ja** um Bluetooth einzuschalten.

 $\rightarrow \rightarrow \rightarrow$ 

 $\rightarrow$  D  $\rightarrow$  GB  $\rightarrow$  F  $\rightarrow$  1  $\rightarrow$  F  $\rightarrow P$  $\rightarrow$  NL  $\rightarrow$  DK  $\rightarrow$  S  $\rightarrow$  N  $\rightarrow$  FIN  $\rightarrow$  TR  $\rightarrow$  GR  $\rightarrow$  PL  $\rightarrow$  C.7

Das Traffic Assist versucht nun das zuletztverbundene Mobiltelefon erneut zu verbinden. Ist die Verbindung hergestellt, wird nach kurzer Zeit das Telefonmenji angezeigt.

War noch kein Mobiltelefon verbundenoder ist das zuletzt verbundene Gerät nicht verfügbar, erhalten Sie die folgende Anzeige.

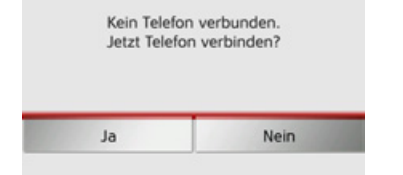

 $\rightarrow$  Drücken Sie auf die Taste **Ja** um wie unter "Mobiltelefone suchen" auf [Seite](#page-83-0) 84 beschrieben nach BluetoothMobiltelefonen zu suchen.

## **Telefonmen¸**

Vom Telefonmenü aus haben Sie die Möglichkeit:

- Nummern zu wählen,
- $\bullet$  das Telefonbuch aufzurufen,
- Nummernlisten aufzurufen,
- nach Bluetooth Telefonen zu suchen,
- die Verbindung zu einem Mobiltelefon zu trennen.

Ist Bluetooth eingeschaltet und das Traffic Assist ist bereits mit einem Mobiltelefon verbunden, wird nach Aufrufen der Telefonfunktion das Telefonmenü angezeigt.

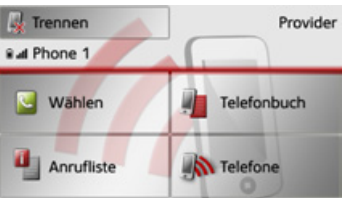

Im oberen Bereich des Telefonmenjis werden sofern verfügbar, die Empfangsstärke des Mobiltelefons, der Ladezustand des Mobiltelefons, der Telefonname und der Netzbetreiber angezeigt.

#### **Nummer w‰hlen**

Sie können eine Telefonnummer eingeben und einen Anruf zu dieser Nummerstarten.

 $\rightarrow$ Drücken Sie im Telefonmenii auf die Schaltfläche Wählen.

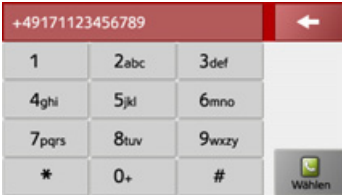

<sup>&</sup>gt;Geben Sie mit den angezeigten Tasten die gewünschte Telefonnummer ein.

#### *Hinweis:*

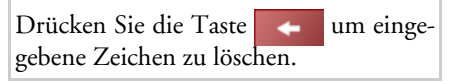

 $\rightarrow$  Drücken Sie die Taste Wahl.

Das Traffic Assist versucht nun eine Verbindung zur eingegebenen Rufnummer aufzubauen. Die weitere Bedienung finden Sie unter "Telefongespräche" auf [Seite](#page-84-0) 85.

 $\rightarrow$  H  $\rightarrow$  SK

## TELEFON-BETRIEB

 $\rightarrow \rightarrow \rightarrow$ 

 $\rightarrow$  D

 $\rightarrow$  GB

 $\rightarrow$  F  $\rightarrow$  1

 $\rightarrow$  F  $\rightarrow P$  $\rightarrow$  NL

 $\rightarrow$  DK

 $\rightarrow$  S

 $\rightarrow$  N  $\rightarrow$  FIN

 $\rightarrow$  TR

 $\rightarrow$  GR  $\rightarrow$  PL

 $\rightarrow$  C.7

 $\rightarrow$  H  $\rightarrow$  SK

## **Telefonbuch**

Im Telefonbuch werden die von der SIM-Karte und aus dem Speicher des Mobiltelefons geladenen Telefonbuch-Einträge angezeigt. Nach Auswahl des gewünschten Eintrags können Sie die entsprechende Telefonnummer anrufen.

#### *Hinweise:*

- Beachten Sie bitte, dass die Übertragung des Telefonbuchs mehrere Minuten dauern kann.
- ï Wenn das Mobiltelefon, dessen Telefonbuch bereits geladen wurde, erneut verbunden wird, erfolgt kein neues Laden des Telefonbuchs. Wurden in der Zeit, in der das Mobiltelefon nicht verbunden war, Einträge geändert bzw. neu erstellt, so muss das Telefonbuch des Traffic Assist zur Aktualisierung manuell geladen werden. Siehe "Tele[fonbuch aktualisierenî auf Seite](#page-88-0) 89.

 $\rightarrow$  Drücken Sie im Telefonmenii auf die Schaltfläche Telefonbuch.

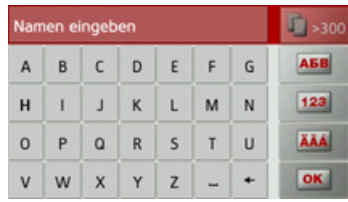

Es wird, sofern sich mehr als 10 Einträge im Telefonbuch befinden, ein Eingabemenü angezeigt. Sind weniger als 10 Einträge vorhanden, wird direkt eine Liste mit den Einträgen angezeigt.

 $\rightarrow$  Wählen Sie im Eingabemenü die Anfangsbuchstaben des gesuchten Eintrags aus.

#### *Hinweise:*

- $\bullet\,$  Wenn Sie z. B. die Buchstaben "M" und "I" eingegeben haben, werden Einträge deren Nachnamen oder Vornamen mit "MI" beginnen angezeigt. Also z. B. "Miller John" oder "Bauer Michael".
- Sie können den Anfangsbuchstaben des Nachnamens und dann durch ein Leerzeichen (Taste – ) getrennt den Anfangsbuchstaben des Vornamens eingeben.
- $\rightarrow$  Drücken Sie die Taste  $\overline{\bullet}$ , wenn der gewünschte Name in der oberen Zeile angezeigt wird.

Sind 5 oder weniger Einträge mit der eingegebenen Buchstabenkombination im Telefonbuch verfügbar, wird automatisch eine Liste mit diesen Einträgen angezeigt.

## $\rightarrow$  D  $\rightarrow$  GB  $\rightarrow$  F  $\rightarrow$  1  $\rightarrow$  F  $\rightarrow P$  $\rightarrow$  NL  $\rightarrow$  DK  $\rightarrow$  S  $\rightarrow$  N  $\rightarrow$  FIN

- 
- 
- $\rightarrow$  PL

 $\rightarrow$  CZ

 $\rightarrow$  H  $\rightarrow$  SK

 $\rightarrow$  TR

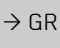

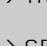

*Hinweis:* Sie können auch schon vorher eine Liste die der eingegebenen Buchstabenkombination entspricht anzeigen lassen. Drücken Sie hierzu im Eingabemenü auf die Taste  $\Gamma_{\geq 300}$ .

 $\rightarrow$  Wählen Sie in der Liste den gewünschten Eintrag aus.

Sind für den gewählten Eintrag mehr als eine Telefonnummer verfügbar, können Sie nun die entsprechende Nummer auswählen.

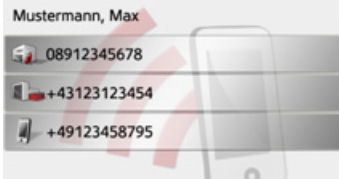

Die verschiedenen Nummern sind durchIcons gekennzeichnet.

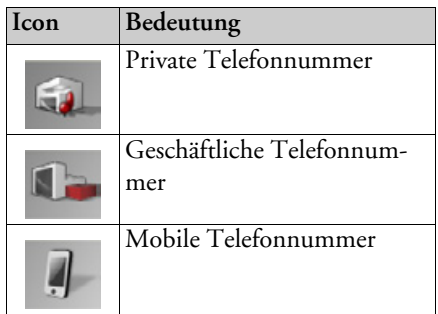

→ Wählen Sie die gewünschte Telefonnummer aus.

Das Traffic Assist versucht nun eine Verbindung zur gewählten Rufnummer aufzubauen. Die weitere Bedienung finden Sie unter "Telefongespräche" auf Seite 85.

#### <span id="page-79-0"></span>**Nummernlisten**

In den Nummernlisten werden die letztengewählten, angenommenen oder nicht angenommenen Nummern oder Namen in chronologischer Reihenfolge angezeigt. Es werden sofern möglich in verschiedenen Listen auch die Nummern oder Namender im Mobiltelefon gespeicherten Liste angezeigt.

 $\rightarrow$ Drücken Sie im Telefonmenü auf die Schaltfläche Anrufliste.

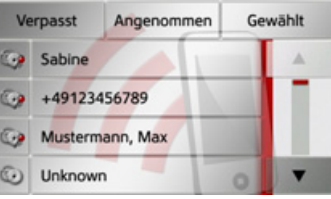

Über die Tasten Verpasst, Angenommen und Gewählt können Sie die vom Mobiltelefon geladenen Listen abrufen. Die Nummernliste, der am Traffic Assist

gewählten, angenommenen oder nicht angenommenen Nummern oder Namen ist, in den darunterliegenden Zeilen dargestellt.

**80**

## TELEFON-BETRIEB

Jede Zeile der Nummernliste ist in zwei Felder aufgeteilt. Jedes Listenfeld ist als Taste ausgebildet. Auf der rechten Taste wird die Nummer/der Name angezeigt und mit dem linken Icon die Eigenschaften des Eintrags angezeigt.

#### *Hinweise:*

- $\bullet~$  In der Nummernliste werden automatisch die letzten 100 Nummern/Namen gespeichert. Ist die Speicherkapazität von 100 Nummern erreicht, wird für eine neue Nummer die älteste automatisch gelöscht. Wichtige Nummern können aber geschützt werden.
- Einträge in der Nummernliste beziehen sich immer nur auf die Zeit, in der das Mobiltelefon mit *Bluetooth*Æ wireless technology mit dem Traffic Assist verbunden war.

Über die Tasten Verpasst, Angenommen und Gewählt können Sie sofern verfügbar die vom Mobiltelefon geladenen Listen abrufen.

#### **Verwendete Icons**

Die folgenden Icons kommen in der Nummernliste zur Anwendung.

*Icon Bedeutung* Dieser Eintrag ist ein Standardeintrag ohne Besonder- $\mathbb{C}$ heiten.Dieser Eintrag ist geschützt. Ist die Nummernliste voll,  $\mathbb{C}$ wird dieser Eintrag nicht automatisch gelöscht. Dies kann auf Wunsch manuell erfolgen. Sie haben bei einem geschützten Eintrag auch die Möglichkeit die Position im Schnellzugriff festzulegen.

#### **In der Nummernliste bl‰ttern**

Mit den Tasten kann in der jeweiligen Pfeilrichtung in der Nummernliste geblättert werden.

#### **Vorhandene Nummer w‰hlen**

**Jeder** 

o O)  $\odot$  $^{\circledR}$ 

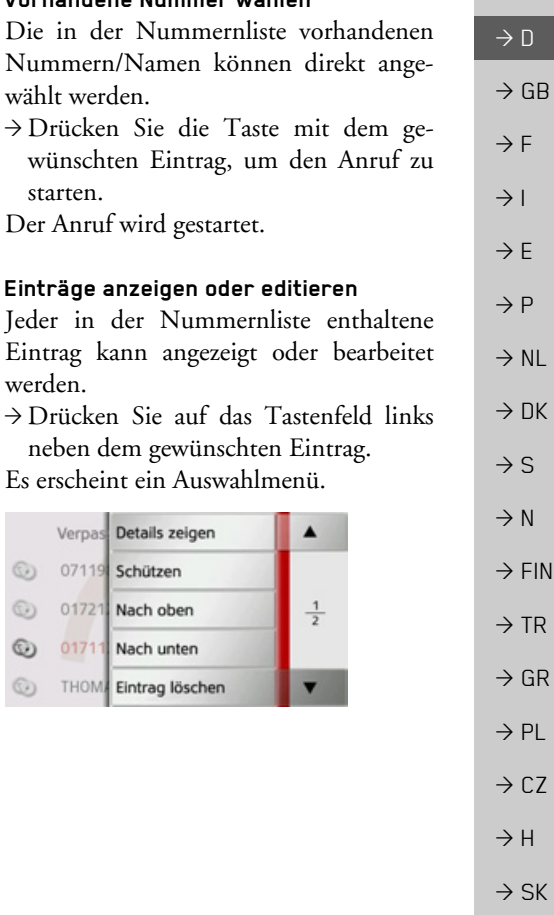

 $\rightarrow \rightarrow \rightarrow$ 

 $\rightarrow$  D

 $\rightarrow$  G  $\rightarrow$  F  $\rightarrow$  1

 $\rightarrow$  F  $\rightarrow P$  $\rightarrow$  N

 $\rightarrow$  D  $\rightarrow$  S

 $\rightarrow$  N  $\rightarrow$  F

 $\rightarrow$  TI  $\rightarrow$  G  $\rightarrow P$ 

 $\rightarrow$  C

 $\rightarrow$  H  $\rightarrow$  SK

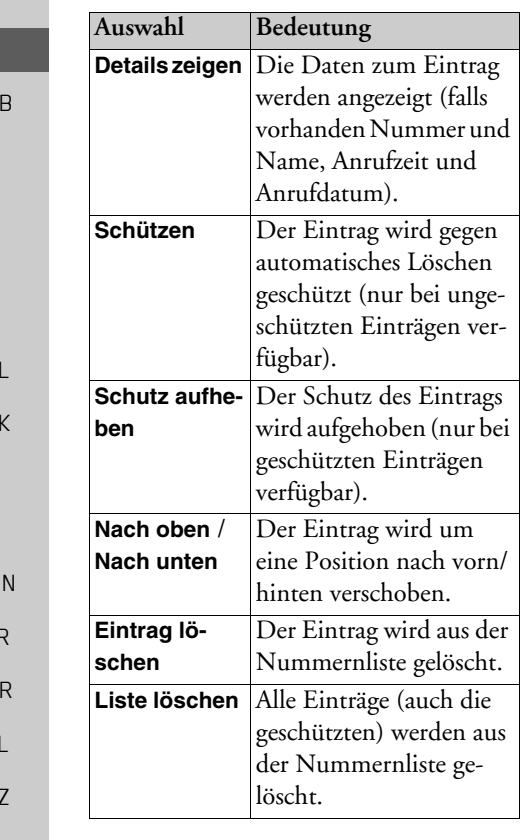

#### **Vom Mobiltelefon geladenen Listen**

 $\rightarrow$  Rufen Sie in der Nummernliste über die Tasten Verpasst, Angenommen und Gewählt die entsprechende Liste auf.

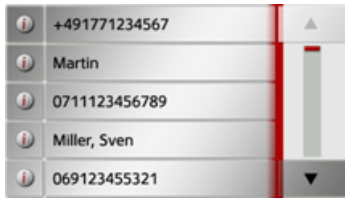

Mit den Tasten kann in der jeweiligen Pfeilrichtung in der Liste geblättert werden.

 $\rightarrow$  Drücken Sie die Taste mit dem gewünschten Eintrag, um einen Anruf zu starten.

#### *Hinweis:*

Durch Drücken auf die Taste 1 vor einem Eintrag werden die Daten zum Eintrag angezeigt (falls vorhanden Nummer und Name, Anrufzeit und Anrufdatum).

#### <span id="page-81-0"></span>**Bluetooth Telefone verbinden**

Damit Sie mit Ihrem Traffic Assist telefonieren können, muss ein Mobiltelefon, das mit Bluetooth® wireless technology ausgestattet ist mit dem Traffic Assist verbunden werden. Die verschiedenen Möglichkeiten eine Verbindung herzustellen sind im folgenden Text beschrieben.

#### **Ger‰teliste aufrufen**

 $\rightarrow$  Drücken Sie im Telefon-Menü auf die Schaltfläche Telefone.

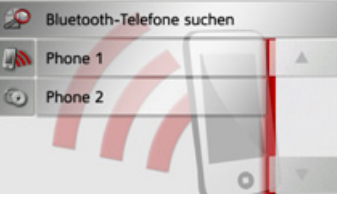

Die Geräteliste wird angezeigt.

Aus der Geräteliste heraus können Sie Mobiltelefone suchen oder Mobiltelefoneverbinden.

#### *Hinweis:*

Haben Sie bisher noch keine Verbindungen zu Mobiltelefonen aufgebaut, ist die Liste leer.

## TELEFON-BETRIEB

 $\rightarrow \rightarrow \rightarrow$ 

 $\rightarrow$  D

 $\rightarrow$  GB

 $\rightarrow$  F  $\rightarrow$  1  $\rightarrow$  F

 $\rightarrow P$  $\rightarrow$  NL

 $\rightarrow$  DK

 $\rightarrow$  S

 $\rightarrow$  N  $\rightarrow$  FIN

 $\rightarrow$  TR

 $\rightarrow$  GR  $\rightarrow$  PL

 $\rightarrow$  CZ

 $\rightarrow$  H  $\rightarrow$  SK

Die Geräteliste zeigt ze biltelefone die bereits n sist gekoppelt wurden a

Jede Zeile der Geräteliste ist in zwei Felder aufgeteilt. Jedes Listenfeld ist als Taste ausgebildet. Auf der rechten Taste wird das Gerät genannt und mit dem linken Icon dessen Eigenschaften angezeigt.

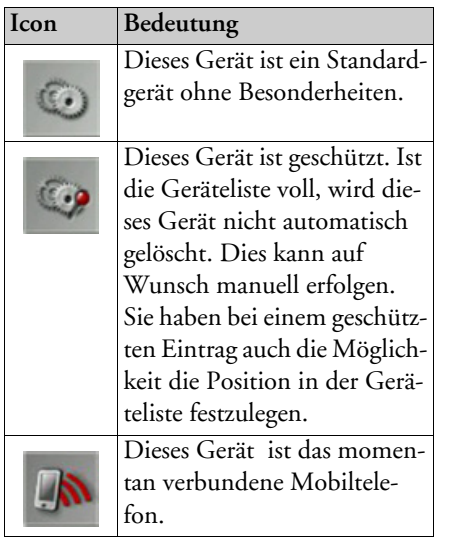

Durch Drücken auf das Icon können Sie ein Menü aufrufen in dem Sie z. B. das Gerät schützen können.

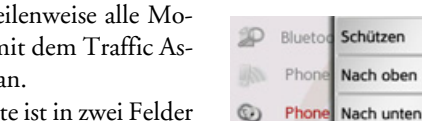

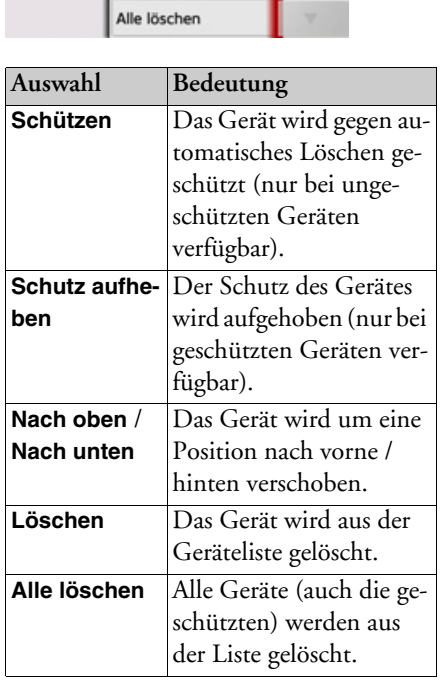

Löschen

 $\frac{1}{1}$ 

#### <span id="page-82-0"></span>**Automatische Verbindung**

Ihr Traffic Assist versucht nach dem Einschalten eine Verbindung zum zuletzt verbundenen Mobiltelefon herzustellen.

#### *Hinweis:*

Diese Funktion können Sie wie unter Das zuletzt verbundene Mobiltelefonwird nur dann verbunden, wenn in der Geräteliste kein geschütztes Gerät vor diesem Gerät steht.

[ìAutomatische Verbindungî auf Seite](#page-87-0) <sup>88</sup> beschrieben ein- oder ausschalten.Voraussetzungen für eine erfolgreiche

Verbindung sind:  $\bullet\,$  Bei Ihrem Traffic Assist ist Bluetooth® eingeschaltet. (Siehe "Bluetooth ein-/ ausschalten" auf Seite 88.)

• Das Mobiltelefon ist eingeschaltet, befindet sich in Reichweite und BluetoothÆ ist aktiviert.

#### <span id="page-83-0"></span>**Mobiltelefone suchen**

#### *Hinweis:*

Schalten Sie vor einer Suche am zu suchenden Mobiltelefon Bluetooth® ein.

→ Rufen Sie die Geräteliste auf.

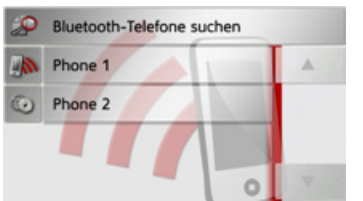

 $\rightarrow$  Drücken Sie die Taste Bluetooth-Telefone suchen.Die Suche beginnt.

Während der Suche werden eventuell gefundene Geräte angezeigt und Sie können durch Drücken der Taste Suche abbrechen den Suchlauf abbrechen.Nach dem Suchlauf bzw. nach Drücken der Taste Suche abbrechen wird eine Listemit den gefundenen Geräten angezeigt.

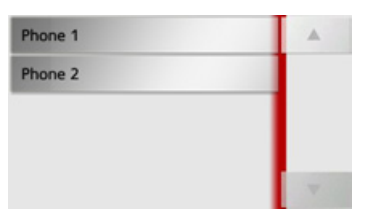

 $\rightarrow$  Drücken Sie nun auf den Namen des zu verbindenden Mobiltelefons.

Das Traffic Assist versucht nun die Verbindung herzustellen. Am Mobiltelefon sollte nun die Abfrage eines Passworts erfolgen. Dieses Passwort wird vom Traffic Assist vorgegeben.

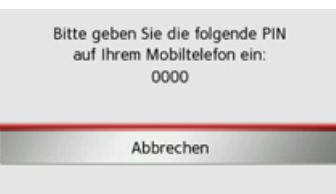

<sup>&</sup>gt;Geben Sie das angezeigte Passwort am Mobiltelefon ein.

Die Verbindung wird hergestellt. Bei einer erfolgreichen Verbindung wird das Telefon-Menü angezeigt.

#### **Aus Ger‰teliste verbinden**

Sie können aus der Geräteliste heraus eine Verbindung zu einem Mobiltelefon initiieren. Ist bereits ein Mobiltelefon verbunden, wird die Verbindung automatisch getrennt und das neue Gerät wird verbunden.

→ Rufen Sie die Geräteliste auf

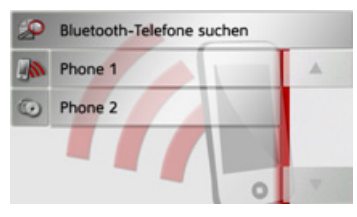

 $\rightarrow$  Drücken Sie in der Liste auf das gewünschte Mobiltelefon.

Die Verbindung zum ausgewählten Mobiltelefon wird hergestellt. Bei einer erfolgreichen Verbindung wird das Telefonmenü angezeigt.

 $\rightarrow P$  $\rightarrow$  NL  $\rightarrow$  DK  $\rightarrow$  S  $\rightarrow$  N

 $\rightarrow$  N

 $\rightarrow$  GB

 $\rightarrow$  F  $\rightarrow$  1

 $\rightarrow$  F

 $\rightarrow$  FIN  $\rightarrow$  TR

 $\rightarrow$  GR

- $\rightarrow$  PL
- $\rightarrow$  CZ  $\rightarrow$  H

 $\rightarrow$  SK

## TELEFON-BETRIEB

### **Verbundenes Telefon trennen**

Sie können die Verbindung zum aktuell über Bluetooth verbundenen Mobiltelefon trennen.

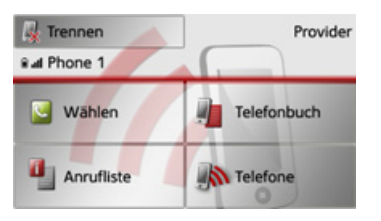

 $\rightarrow$  Drücken Sie die Taste Trennen. Die Verbindung zum aktuell verbundenen Mobiltelefon wird getrennt.

## <span id="page-84-0"></span>**Telefongespr‰che**

Unter dem Punkt Telefongespräche sind die Bedienmöglichkeiten, die beim Aufbau eines Gespräches, der Annahme eines Gesprächs und zum Beenden eines Gesprächs verfügbar sind, zusammengefasst.

### **Aufbau eines Gespr‰chs**

>Geben Sie eine Telefonnummer einoder w‰hlen Sie einen Eintrag aus der Nummernliste bzw. dem Telefonbuchaus.

Die Nummer wird angewählt.

Wenn an der Gegenseite abgenommen wird, wechselt die Anzeige und Sie sind mit dem Gesprächspartner verbunden.

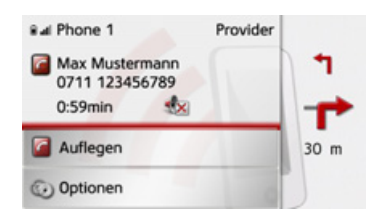

#### <span id="page-84-1"></span>Annahme eines Gesprächs

Bei einem eingehenden Gespräch ertönt ein Rufton. Zusätzlich wird das folgende Display eingeblendet.

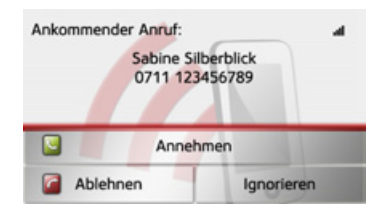

Falls verfügbar, werden Telefonnummer und Name des Anrufers angezeigt. Sie haben bei eingehenden Anrufen mehre Bedienungsmöglichkeiten:

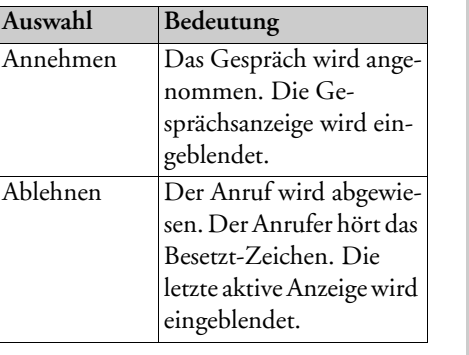

 $\rightarrow \rightarrow \rightarrow$ 

 $\rightarrow$  D

 $\rightarrow$  GB

 $\rightarrow$  F  $\rightarrow$  1  $\rightarrow$  F

 $\rightarrow P$  $\rightarrow$  NL

 $\rightarrow$  DK

 $\rightarrow$  S

 $\rightarrow$  N  $\rightarrow$  FIN

 $\rightarrow$  TR

 $\rightarrow$  GR  $\rightarrow$  PL

 $\rightarrow$  CZ

 $\rightarrow$  H  $\rightarrow$  SK

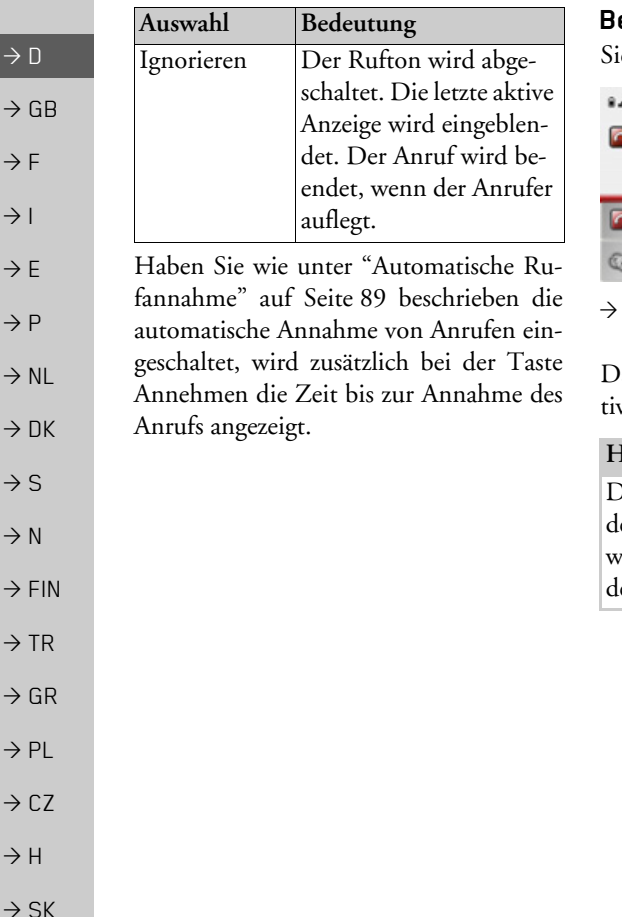

#### <span id="page-85-0"></span>**Beenden eines Gespr‰chs**

ie können ein aktives Gespräch beenden.

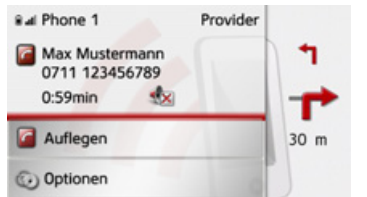

Drücken Sie in der Gesprächsanzeige die Taste Auflegen.

as Gespräch wird beendet. Die letzte akve Anzeige wird eingeblendet.

#### *Hinweis:*

Das Gespräch wird auch beendet wenn ler Gesprächspartner auflegt. Auch dann wird die letzte aktive Anzeige eingeblendet.

## Während eines Gesprächs

Während eines Gesprächs haben Sie verschiedene Bedienmöglichkeiten.

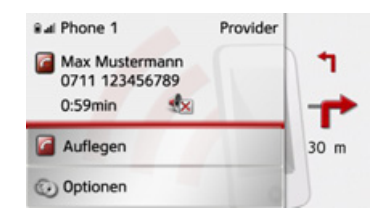

In der Gesprächsanzeige werden Ihnen im oberen Bereich sofern verfügbar, die Empfangsstärke des Mobiltelefons, der Ladezustand des Mobiltelefons, der Telefonname und der Netzbetreiber angezeigt. Darunter wird die Gesprächszeit und sofern verfügbar die Rufnummer bzw. der Name des Gesprächspartners angezeigt. Ist die Zielführung aktiv, erhalten Sie in der Gesprächsanzeige mit Pfeilen die Navigationsanweisungen.

#### *Hinweis:*

Geht während eines Gesprächs ein weiterer Anruf ein, wird dieser nicht signalisiert. Die Nummer des Anrufers erscheint aber in der Nummernliste.

 $\rightarrow \rightarrow \rightarrow$ 

 $\rightarrow$  D

 $\rightarrow$  GB

 $\rightarrow$  F  $\rightarrow$  1  $\rightarrow$  F

 $\rightarrow P$ 

 $\rightarrow$  NL

 $\rightarrow$  DK

 $\rightarrow$  S

 $\rightarrow$  N  $\rightarrow$  FIN  $\rightarrow$  TR

 $\rightarrow$  GR  $\rightarrow$  PL

 $\rightarrow$  C.7

 $\rightarrow$  H

→ Drücken Sie Taste Optionen um das Optionenmenü der Gesprächsanzeige aufzurufen.

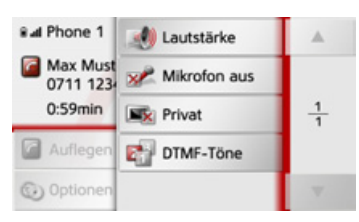

ï **Lautstärke**

Durch Drücken auf die Taste Lautstärke können Sie die Lautstärkeeinstellung aufrufen. Siehe "Telefonlautstärke" auf [Seite](#page-88-2) 89.

- $\bullet\,$  Mikrofon aus/Mikrofon an Für eine private Unterhaltung im Fahrzeug können Sie das Mikrofon des Traffic Assist ausschalten. Der Gesprächspartner am Telefon hört dann nichts. Drücken Sie auf die Taste Mikrofon aus um das Mikrofon auszuschalten. Drücken Sie die Taste Mikrofon an um das Mikrofon wieder einzuschalten.
- Privat/Freisprechen Sie können ein Gespräch an das Mobiltelefon zurückgegeben. Die Freisprechfunktion wird dann beendet.Nach Beenden des Gesprächs wird automatisch die Verbindung zum Mobiltelefon wieder hergestellt. Drücken Sie die Taste Privat. Die Freisprechfunktion wird beendet. Drücken Sie die Taste Freisprechen, um vor Beenden des Gesprächs wieder über das Traffic Assist zu telefonieren.
- DTMF Töne

<span id="page-86-0"></span>Sie können während eines Gesprächs DTMF Töne senden (z. B. Anrufbeantworter abfragen).

Drücken Sie die Taste DTMF Töne. Geben Sie im angezeigten Menü mit der gewünschten Taste den entsprechenden Ton ein.

## **Telefoneinstellungen**

In den Telefoneinstellungen befinden sich alle für den Telefon-Betrieb relevanten Einstellungen.

#### *Hinweis:*

Alle Einstellungen müssen durch Drücken der Taste OK bestätigt werden. Mit der Taste können Sie jederzeit das aktuelle Menü verlassen, ohne etwas verändert zu haben.

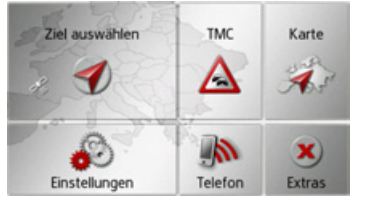

<span id="page-86-1"></span>→ Drücken Sie im Hauptmenü die Taste **Einstellungen**.

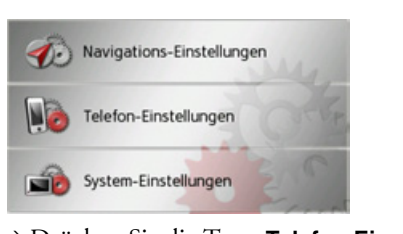

 $\rightarrow$  SK → Drücken Sie die Taste **Telefon-Einstellungen**.

 $\rightarrow$  D  $\rightarrow$  GB  $\rightarrow$  F  $\rightarrow$  1  $\rightarrow$  F  $\rightarrow P$  $\rightarrow$  NL  $\rightarrow$  DK  $\rightarrow$  S  $\rightarrow$  N  $\rightarrow$  FIN  $\rightarrow$  TR  $\rightarrow$  GR  $\rightarrow$  PL

 $\rightarrow$  CZ

 $\rightarrow$  H  $\rightarrow$  SK Sie gelangen ins Menü für die Telefoneinstellungen.

#### *Aufbau*

Im Menji stehen Ihnen verschiedene Seiten mit den Funktionen zur Verfügung:

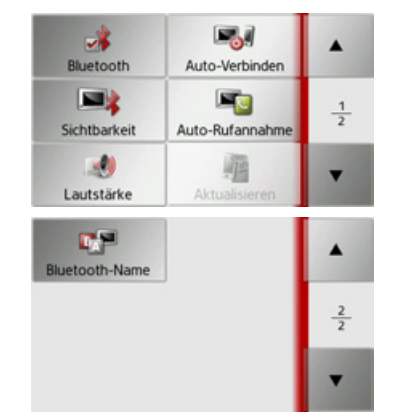

Auf die nächste bzw. vorherige Seite der Einstellungen gelangen Sie durch Drü- $\alpha$ cken der Tasten  $\alpha$  und  $\alpha$ .

## <span id="page-87-3"></span><span id="page-87-1"></span>**Bluetooth ein-/ausschalten**

Mit der Taste Bluetooth können Sie Bluetooth ein- oder ausschalten.

 $\rightarrow$  Drücken Sie im Einstellungsmenü die Taste Bluetooth.

Je nach voriger Einstellung schalten Sie Bluetooth ein oder aus.

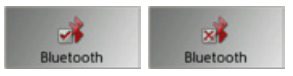

- Linkes Icon: Funktion eingeschaltet
- $\bullet\,$  Rechtes Icon: Funktion ausgeschaltet

#### <span id="page-87-2"></span><span id="page-87-0"></span>**Automatische Verbindung**

Mit der Taste Auto-Verbinden können Sie ein- oder ausschalten, ob nach dem Einschalten des Traffic Assist automatischversucht wird, ein Mobiltelefon zu verbinden.

 $\rightarrow$ Drücken Sie im Einstellungsmenü die Taste Auto-Verbinden.

Je nach voriger Einstellung schalten Sie die Funktion ein oder aus.

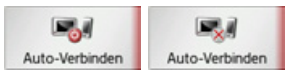

- Linkes Icon: Funktion eingeschaltet
- **•** Rechtes Icon: Funktion ausgeschaltet

## **Sichtbarkeit**

Mit der Taste Sichtbarkeit können Sie ein- oder ausschalten ob andere BluetoothGer‰te bei einer Suche das Traffic Assisterkennen können oder nicht.

 $\rightarrow$  Drücken Sie im Einstellungsmenü die Taste Sichtbarkeit.

Je nach voriger Einstellung schalten Sie die Funktion ein oder aus.

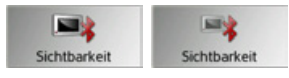

- Linkes Icon: Funktion eingeschaltet
- $\bullet\,$  Rechtes Icon: Funktion ausgeschaltet

## **89**

## TELEFON-BETRIEB

#### <span id="page-88-3"></span><span id="page-88-1"></span>**Automatische Rufannahme**

Sie können mit dieser Funktion einstellen, ob bzw. nach welcher Zeit ein ankommendes Gespräch automatisch angenommen wird.

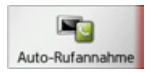

 $\rightarrow$  Drücken Sie im Einstellungsmenü die Taste Auto-Rufannahme.

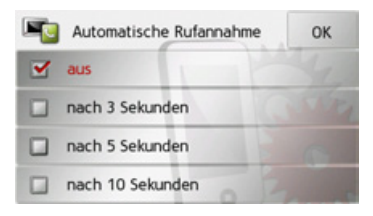

>W‰hlen Sie aus, ob ankommende Gespräche nach 3, 5 oder 10 Sekunden automatisch angenommen werden sollen. Durch Ausw‰hlen von aus wird die Funktion abgeschaltet.

Die momentan gewählte Einstellung ist mit einem Haken ( $\blacktriangledown$ ) gekennzeichnet.  $\rightarrow$  Bestätigen Sie Ihre Einstellungen durch Drücken der Taste **OK**.

### <span id="page-88-2"></span>**Telefonlautst‰rke**

Sie können mit dieser Funktion die Lautstärke des Klingeltons und die Gesprächslautstärke festlegen.

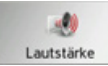

 $\rightarrow$  Drücken Sie im Einstellungsmenü die Taste **Lautstärke**.

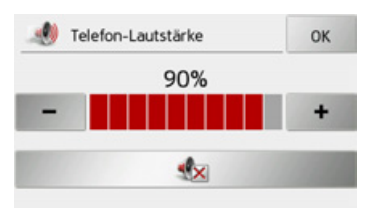

- → Wählen Sie mit den Tasten und
- + die gewünschte Lautstärke aus. → Drücken Sie die Taste von um die Lautstärke stummzuschalten.
- $\rightarrow$  Bestätigen Sie Ihre Einstellungen durch Drücken der Taste OK.

#### <span id="page-88-0"></span>**Telefonbuch aktualisieren**

Sie können mit dieser Funktion die gespeicherten Telefonbucheinträge im Traffic Assist aktualisieren bzw. neu übertragen.

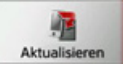

kann.

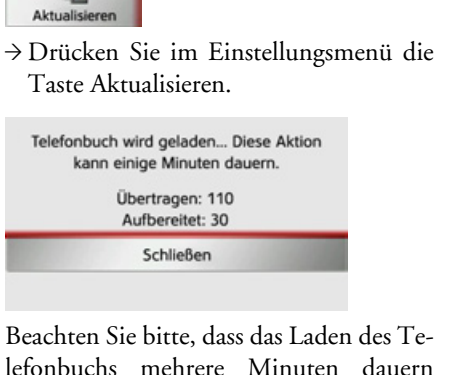

 $\rightarrow \rightarrow \rightarrow$ 

 $\rightarrow$  D

 $\rightarrow$  GB

 $\rightarrow$  F  $\rightarrow$  1  $\rightarrow$  F

 $\rightarrow P$ 

 $\rightarrow$  NL

 $\rightarrow$  DK

 $\rightarrow$  S

 $\rightarrow$  N  $\rightarrow$  FIN

 $\rightarrow$  TR

 $\rightarrow$  GR  $\rightarrow$  PL

 $\rightarrow$  C.7

### **Bluetooth Name**

Mit dieser Funktion können Sie für Ihr Traffic Assist einen Namen vergeben. Dieser vergebene Name wird von anderen Bluetooth Geräten angezeigt.

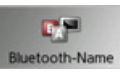

 $\rightarrow$  Drücken Sie im Einstellungsmenü die Taste Bluetooth-Name.

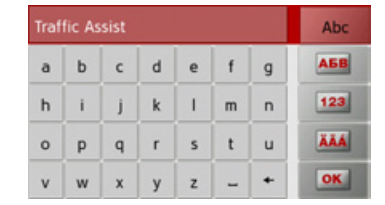

- $\rightarrow$ Geben Sie den gewünschten Namen ein.
- → Bestätigen Sie den eingegebenen Namen durch Drücken der Taste OK.

 $\Rightarrow$  GR > PL

 $\Rightarrow$  TR

 $\rightarrow$  D

 $\Rightarrow$  GB  $\rightarrow$  F  $\rightarrow$  1

 $\rightarrow$  E

 $\rightarrow$  P  $\rightarrow$  NL  $\rightarrow$  DK

 $\Rightarrow$  S  $\rightarrow$  N  $\rightarrow$  FIN

- $\rightarrow$  CZ
- $\rightarrow$  H  $\rightarrow$  SK

EXTRAS

*Extras* Unter Extras sind folgende Funktionen zusammengefasst:

- MP3-Spieler
- Bildbetrachter
- Video-Spieler

Das Extrasmenü wird aus dem Hauptmenü aufgerufen.

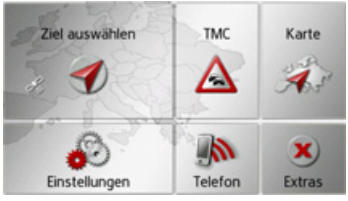

→ Drücken Sie im Hauptmenü die Taste **Extras**.

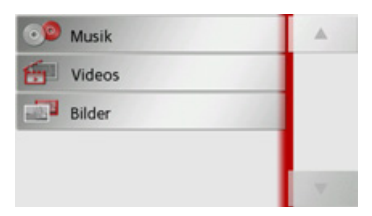

Das Extrasmenü wird angezeigt.

→ Wählen Sie durch Drücken auf eine der

Tasten die gewünschte Funktion aus.

## **MP3-Spieler**

Mit dem MP3-Spieler können Sie die auf einer eingelegten Micro-SD-Speicherkarte gespeicherten MP3 Titel abspielen.

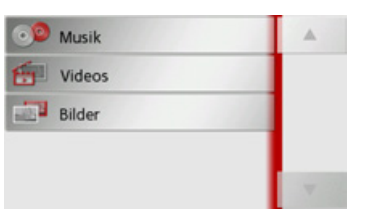

Drücken Sie die Taste Musik.

Läuft die Wiedergabe bereits, wird sofort das Wiedergabemenü angezeigt. Ist die Wiedergabe nicht aktiv, wird zum Auswahlmenü geschaltet.

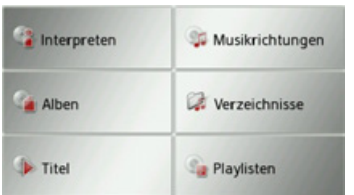

## **Titel ausw‰hlen**

Titel können über das Auswahlmenü gewählt werden.

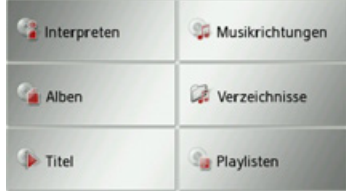

Im Auswahlmenü stehen Ihnen 6 Möglichkeiten zur Auswahl von Titeln zurVerfügung.

## *Hinweis:*

Um über die Kategorien **Interpreten**, **Musikrichtungen** und **Alben** Titel auszuw‰hlen, sollte bei MP3 Titeln der ID3- Tag gepflegt sein. Über die Kategorie Playlisten können nur Titel ausgewählt werden, wenn sich auch Playlisten auf dem Speichermedium befinden.

#### ï **Interpreten**

Nach der Auswahl von **Interpreten** werden die Titel der Speicherkarte nach Interpreten sortiert zur Auswahl angeboten.

 $\rightarrow$  NL

 $\rightarrow$  DK

<span id="page-90-0"></span> $\rightarrow$  S  $\rightarrow$  N  $\rightarrow$  FIN

 $\rightarrow$  TR

 $\rightarrow$  GR  $\rightarrow$  PL

 $\rightarrow$  C.7

 $\rightarrow$  H  $\rightarrow$  SK

#### $\rightarrow \rightarrow \rightarrow$ EXTRAS

 $\rightarrow$  D

 $\rightarrow$  GB

 $\rightarrow$  F  $\rightarrow$  1

 $\rightarrow$  F

 $\rightarrow P$  $\rightarrow$  NL

 $\rightarrow$  DK

 $\rightarrow$  S  $\rightarrow$  N

 $\rightarrow$  FIN  $\rightarrow$  TR

 $\rightarrow$  GR  $\rightarrow$  PL

 $\rightarrow$  CZ  $\rightarrow$  H

#### ï **Musikrichtungen**

Nach der Auswahl von **Musikrichtungen** werden die Titel der Speicherkarte nach Musikrichtungen (z. B. Rock, Pop) sortiert zur Auswahl angeboten.

#### ï **Alben**

Nach der Auswahl von **Alben** werden die Titel der Speicherkarte nach Alben sortiert zur Auswahl angeboten.

#### ï **Verzeichnisse**

Nach der Auswahl von **Verzeichnisse**können Sie die Titel der Speicherkarte entsprechend der Ordnerstruktur auf der Speicherkarte auswählen.

#### ï **Titel**

Nach der Auswahl von **Titel** werden alle Titel der Speicherkarte in einer Liste in alphabetischer Reihenfolge zur Auswahl angeboten.

#### ï **Playlisten**

Nach der Auswahl von **Playlisten** werden die Playlisten der Speicherkarte zur Auswahl angeboten.

Als Beispiel ist hier die Auswahl über Ver**zeichnisse** beschrieben. Die anderenAuswahlmöglichkeiten haben eine ähnliche Funktionalität.

#### $\rightarrow$  Drücken Sie die Taste **Verzeichnisse**.

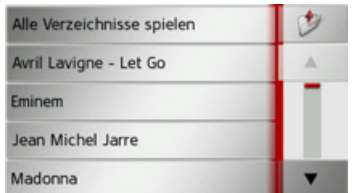

Die Verzeichnisse der Speicherkarte werden angezeigt.

Durch Drücken der Taste Alle Verzeichnisse spielen können Sie alle Titel der aktuellen Verzeichnisebene wiedergeben. Durch Drücken der Pfeiltasten am rechten Bildschirmrandkönnen Sie in der aktuellen Ordnerebene blättern.

Durch Drücken der Taste können Sie immer eine Ebene in der Verzeichnishierarchie zurückschalten.

→ Wählen Sie den gewünschten Ordner bzw. weitere Unterordner aus.

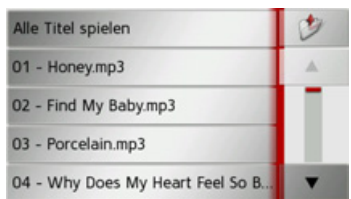

→ Wählen Sie den gewünschten Titel aus oder Drücken Sie Alle Titel spielen, um alle Titel des gewählten Ordners wiederzugeben.

Das Wiedergabemenü wird angezeigt.

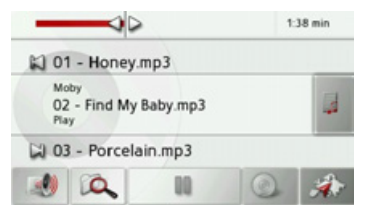

**92**

 $\rightarrow \rightarrow \rightarrow$ 

 $\rightarrow$  n

 $\rightarrow$  GB

 $\rightarrow$  F  $\rightarrow$  1  $\rightarrow$  F

 $\rightarrow P$ 

 $\rightarrow$  NL

 $\rightarrow$  DK

 $\rightarrow$  S

 $\rightarrow$  N  $\rightarrow$  FIN

 $\rightarrow$  TR

 $\rightarrow$  GR  $\rightarrow$  PL

 $\rightarrow$  C.7

 $\rightarrow$  H  $\rightarrow$  SK

## **Das Wiedergabemen¸**

**10**

**8**

 $\infty$ 

Im Wiedergabemenü können Sie die Wiedergabe der MP3-Titel steuern.

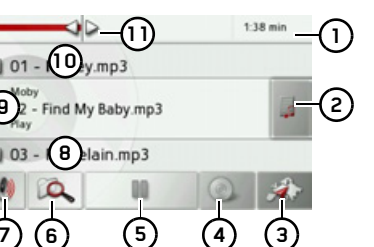

- Abgelaufene Titelzeit **1**
- Titelliste aufrufen**2**

**7**

**9**

- Aufruf des Navigationsbetriebs **3**
- Umschalten zwischen Zufallsgenerator und Titelwiederholung **4**
- Wiedergabe starten/pausieren **5**
- Ordneransicht öffnen **6**
- Lautstärkeeinstellung **7**
- Anzeige/Taste für nächsten Titel **8**
- Aktueller Titel**9**
- 1**0)** Anzeige/Taste für vorigen Titel
- Grafische Anzeige der Spielzeit/ schneller Vor-/Rücklauf **11**

#### **Titelsprung**

Über bzw. unter dem aktuellen Musiktitel wird der vorherige bzw. nächste Titel mit entsprechendem Namen angezeigt.  $\rightarrow$  Drücken Sie auf einen Musiktitel Der Musiktitel wird in die Titelzeile geladen.

- Ist die Abspieltaste nicht gedrückt, wird der Titel noch nicht abgespielt.
- $\bullet\,$  Wird gerade ein Musikstück wiedergegeben, wird dieses abgebrochen und mit der Wiedergabe des neuen Titels begonnen.

#### **Abspielen**

Die Musikstücke ab dem in der Titelzeile angezeigten Musiktitel werden mit der folgenden Taste abgespielt:

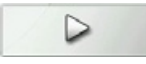

 $\rightarrow$  Drücken Sie auf die Taste mit dem Abspiel-Icon.

Der MP3-Player startet die Wiedergabe. Die Tastendarstellung wechselt auf das Pause-Icon.

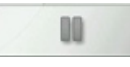

Oben rechts in der Anzeige sehen Sie die abgelaufene Zeit. Daneben wird in Form eines Balkens die abgelaufene Zeit visualisiert. Durch Drücken und Verschieben der Pfeile am Ende des Balkens können Sie die Abspielposition des aktuellen Titels verändern

#### *Hinweis:*

Die angezeigten Zeiten können je nach verwendeter Bitrate (Komprimierung) des MP3-Stückes von der realen Zeit abweichen.

#### <span id="page-92-0"></span>**Wiedergabe unterbrechen**

Es ist möglich, jederzeit die Wiedergabe zu unterbrechen und anschlieflend fortzusetzen.

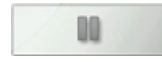

 $\rightarrow$  Drücken Sie auf die Taste mit dem Pause-Icon.

Die Wiedergabe wird unterbrochen. Der aktuelle Titel wird in der Titelzeile weiterhin angezeigt. Die Tastendarstellung wechselt auf das Abspiel-Icon. Durch nochmaligen Druck wird die Wiedergabe fortgesetzt.

#### $\rightarrow \rightarrow \rightarrow$ EXTRAS

 $\rightarrow$  D

 $\rightarrow$  GB

 $\rightarrow$  F  $\rightarrow$  1

 $\rightarrow$  F  $\rightarrow P$ 

 $\rightarrow$  NL

 $\rightarrow$  DK

 $\rightarrow$  S

 $\rightarrow$  N

 $\rightarrow$  FIN

 $\rightarrow$  TR

 $\rightarrow$  GR  $\rightarrow$  PL

 $\rightarrow$  CZ  $\rightarrow$  H  $\rightarrow$  SK

#### <span id="page-93-0"></span>**Titelwiederholung/Zufallsgenerator**

Sie können einen Titel sich ständig wiederholen lassen oder die Titel in zufälliger Reihenfolge abspielen lassen.

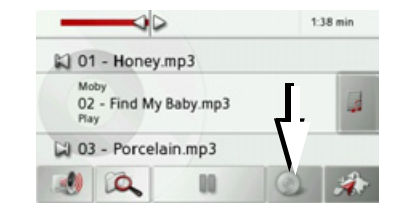

- $\rightarrow$  Drücken Sie so oft auf die mit dem Pfeil gekennzeichnete Taste, bis die gewünschte Funktion eingeschaltet ist. Das angezeigte Icon verändert sich je nach gewählter Funktion.
	- $\bullet$  Icon  $\circ$ Funktionen sind ausgeschaltet
	- $\cdot$  Icon Zufallsgenerator eingeschaltet
	- $\bullet$  Icon Titelwiederholung eingeschalter

#### **Lautst‰rke einstellen**

Sie können die Lautstärke der MP3-Wiedergabe einstellen.

*Stellen Sie die Lautst‰rke so ein, dass Sie alle Umweltger‰usche noch gut hˆren kˆnnen.*

 $\rightarrow$ Drücken Sie im Wiedergabemenü die  $T$ aste  $\blacksquare$ .

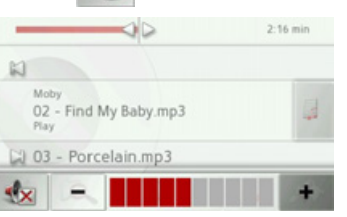

 $\rightarrow$  Drücken Sie auf die Taste  $\rightarrow$  bzw.

um die Lautstärke zu erhöhen bzw. zu verringern.

- → Drücken Sie auf die Taste Musik stumm zu schalten.
- $\rightarrow$  Drücken Sie erneut auf die Taste um die Stummschaltung aufzuheben.

#### **MP3-Spieler beenden**

Durch Drücken der Taste **N** wird der MP3-Spieler beendet, und es erscheint **Achtung!** das Mediamenü.

#### *Hinweis:*

Beachten Sie, dass trotz Verlassen des Wiedergabemenüs immer noch die Musikwiedergabe stattfindet. Zum Beenden der Musikwiedergabe drücken Sie das Pause-Icon. (Siehe "Wiedergabe unterbrechen" auf Seite 93.)

EXTRAS

## **Bildbetrachter**

#### *Hinweis:*

Der Bildbetrachter kann nicht aufgerufen werden, wenn eine Zielführung aktiv ist.

<span id="page-94-0"></span>Mit dem Bildbetrachter können Sie die auf einer eingelegten Micro-SD-Speicherkarte gespeicherten Bilder ansehen.

Es werden die Bildformate jpg und bmp unterstützt.

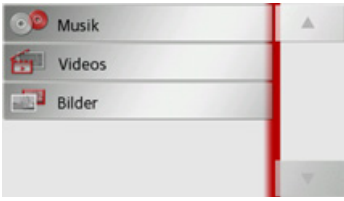

→ Drücken Sie die Taste **Bilder**.

Aus Sicherheitsgründen ist die Benutzung dieser Funktion während der Fahrt nicht erlaubt.

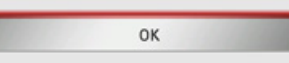

Es erfolgt ein Hinweis, dass der Bildbetrachter während der Fahrt nicht benutzt werden darf. Bitte beachten Sie diesenHinweis.

→ Bestätigen Sie die Meldung durch Drücken der Taste **OK**.

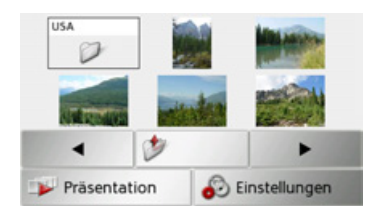

Das Bildbetrachtermenü wird angezeigt.

### Das Bildbetrachtermenü

Im Bildbetrachtermenii können Sie Bilder auswählen, eine Diavorführung starten und die Einstellungen aufrufen.

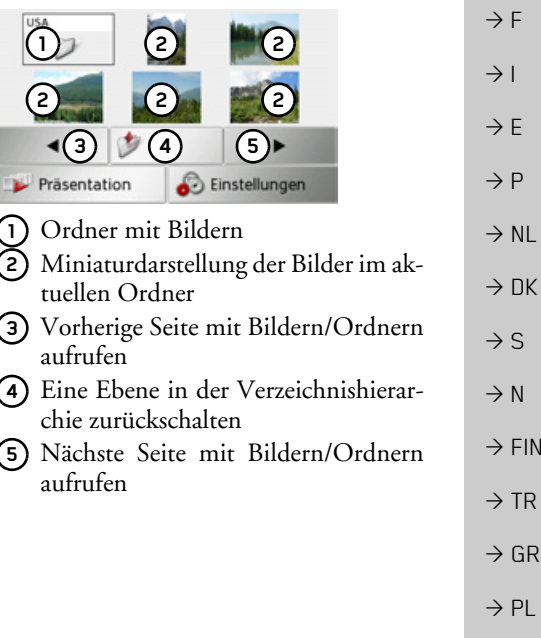

 $\rightarrow$  CZ

 $\rightarrow$  H  $\rightarrow$  SK

#### $\rightarrow \rightarrow \rightarrow$ EXTRAS

#### **Bild ausw‰hlen**

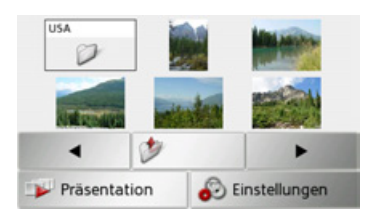

→ Wählen Sie im Bildbetrachtermenü den gewünschten Ordner und dann das gewünschte Bild aus.

Mit den Tasten (■ und → können Sie die weiteren Seiten mit Bildern und Ordnern aufrufen.

Das ausgewählte Bild wird zusammen mit einem Bildmenü angezeigt.

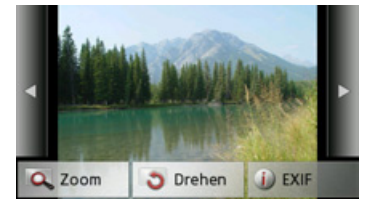

Mit den Tasten des Menüs können Sie das Bild drehen, Vergrößern oder sich Informationen anzeigen lassen.

Drücken Sie auf die Tasten rechts und links neben dem Bild, um zum nächsten bzw. vorherigen Bild zu schalten. Durch Drücken auf die Bildmitte wird das Bildmenü ausgeblendet.

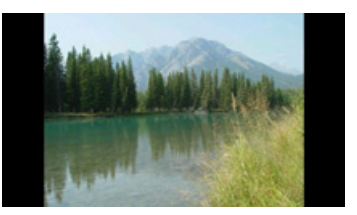

Drücken Sie auf die rechte bzw. linke Bildschirmseite, um zum nächsten bzw. vorherigen Bild zu schalten.

Durch Drücken auf die Bildmitte wird das Bildmenü wieder eingeblendet.

#### **Bild vergrˆflern**

 $\rightarrow$ Blenden Sie das Bildmenii ein.

>Dr¸cken Sie die Taste **Zoom**.

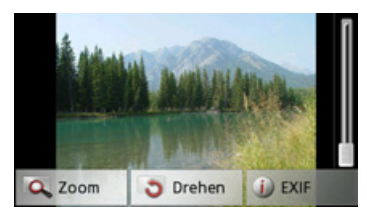

<sup>&</sup>gt;Schieben Sie den Regler am rechten Bildschirmrand auf die gewünschte Vergrößerungsstufe.

Das Bild kann nun verschoben werden.Durch Drücken auf die Bildmitte wird die Vergrößerung aufgehoben.

#### **Bild drehen**

- $\rightarrow$ Blenden Sie das Bildmenii ein.
- → Drücken Sie die Taste **Drehen** so oft, bis das Bild die gewünschte Ausrichtung hat.

Durch Drücken auf die Bildmitte wird das Bildmenü wieder ausgeblendet.

 $\rightarrow$  D  $\rightarrow$  GB  $\rightarrow$  F  $\rightarrow$  1  $\rightarrow$  F  $\rightarrow P$  $\rightarrow$  NL  $\rightarrow$  DK

 $\rightarrow$  S

 $\rightarrow$  N  $\rightarrow$  FIN

 $\rightarrow$  TR

 $\rightarrow$  GR  $\rightarrow$  PL

 $\rightarrow$  C.7  $\rightarrow$  H

 $\rightarrow$  SK

## EXTRAS

#### **Bildinformationen anzeigen**

 $\rightarrow$ Blenden Sie das Bildmenii ein. → Drücken Sie die Taste **EXIF**.

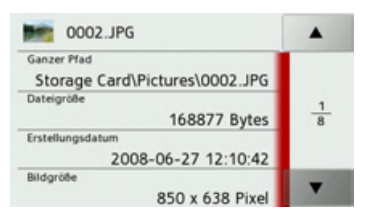

Es werden Informationen zum aktuellenBild angezeigt.

 $\rightarrow$  Drücken Sie die Taste sum die Informationen zu schließen.

### **Diavorf¸hrung**

<span id="page-96-0"></span>Während der Diavorführung werden alle Bilder der aktuellen Ordnerebene nacheinander automatisch angezeigt.

 $\rightarrow$  Drücken Sie im Bildbetrachtermenü die Taste **Präsentation**.

Die Bildanzeige wechselt zur Vollbildanzeige und startet die Vorführung entsprechend der vorgenommenen Einstellungen mit dem ersten Bild der aktuellen Ordnerebene.

Sind alle Bilder angezeigt, wird die Vorführung beendet.

Durch Drücken der Taste **kann** die Vorführung vorzeitig abgebrochen werden.

#### **Einstellungen**

In den Einstellungen können Sie festlegen, mit welcher Geschwindigkeit die Bilder angezeigt werden sollen, ob bestimmte Effekte beim Einblenden des neuen Bildesverwendet werden sollen und ob die Bilder mit hoher Qualität geladen werden sollen.

 $\rightarrow$  Drücken Sie im Bildbetrachtermenü die Taste **Einstellungen**.

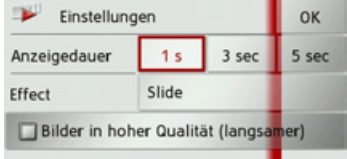

- >Stellen Sie bei **Anzeigedauer** die gewünschte Anzeigedauer ein. → Wählen Sie bei **Effekte** den gewünsch-
- ten Überblendeffekt der Bilder aus. >W‰hlen Sie bei **Bilder in hoher Qualität**
- aus ob Bilder in hoher Auflösung ( $\blacktriangledown$ ) geladen werden oder nicht ( $\Box$ ). Wenn die Bilder in hoher Auflösung geladen werden verlangsamt das die Anzeige. → Bestätigen Sie Ihre Einstellungen durch
	- Drücken der Taste **OK**.

 $\rightarrow$  F  $\rightarrow$  1  $\rightarrow$  F  $\rightarrow P$  $\rightarrow$  NL  $\rightarrow$  DK  $\rightarrow$  S  $\rightarrow$  N  $\rightarrow$  FIN  $\rightarrow$  TR  $\rightarrow$  GR  $\rightarrow$  PL  $\rightarrow$  C.7  $\rightarrow$  H

 $\rightarrow \rightarrow \rightarrow$ 

 $\rightarrow$  D

 $\rightarrow$  GB

 $\rightarrow$  SK

#### $\rightarrow \rightarrow \rightarrow$ EXTRAS

## **Video-Spieler**

#### *Hinweis:*

Der Video-Spieler kann nicht aufgerufen werden, wenn eine Zielführung aktiv ist. Der Videospieler darf nicht während der Fahrt benutzt werden.

 $\rightarrow$  F  $\rightarrow P$ Mit dem Video-Spieler können Sie die auf einer eingelegten Micro-SD-Speicherkarte gespeicherten Videos ansehen.

Das Traffic Assist unterstützt das MPEG4 Part2 Video-Format mit der Endung .avi.

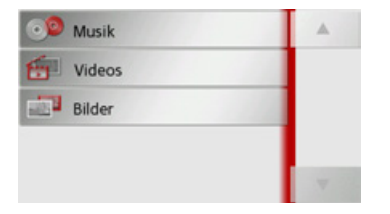

 $\rightarrow$  Drücken Sie die Taste **Videos**.

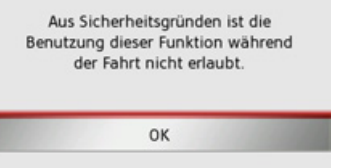

Es erfolgt ein Hinweis, dass der Video-Spieler während der Fahrt nicht benutzt werden darf. Bitte beachten Sie diesenHinweis.

→ Bestätigen Sie die Meldung durch Drücken der Taste **OK**.

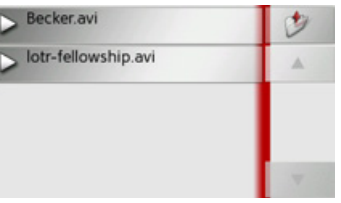

Das Auswahlmenü wird angezeigt. Im Auswahlmenü werden alle Ordner der Speicherkarte in denen sich Videos befinden angezeigt.

→ Wählen Sie im Auswahlmenü den gewünschten Ordner und dann das gewünschte Video aus.

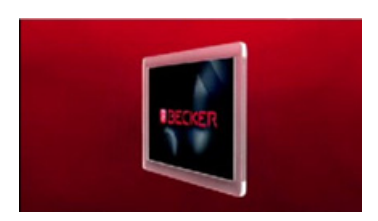

Das gewählte Video wird im Vollbildmodus wiedergegeben.

 $\rightarrow$  GR  $\rightarrow$  PL

 $\rightarrow$  CZ

 $\rightarrow$  H

 $\rightarrow$  SK

 $\rightarrow$  D

 $\rightarrow$  GB

 $\rightarrow$  F  $\rightarrow$  1

 $\rightarrow$  NL

 $\rightarrow$  DK

 $\rightarrow$  S

 $\rightarrow$  N  $\rightarrow$  FIN

EXTRAS

#### **Videomen¸ einblenden**

Im Videomenü können Sie die Wiedergabe des Videos steuern.

→ Drücken Sie während eines im Vollbildmodus laufenden Videos auf denBildschirm.

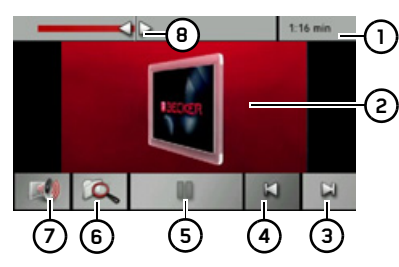

Das Videomenü wird eingeblendet.

- Abgelaufene Titelzeit **1**
- Aktuell laufendes Video**2**
- N‰chstes Video im Ordner aufrufen**3**
- Voriges Video im Ordner aufrufen **4**
- Wiedergabe starten/pausieren **5**
- Ordneransicht öffnen **6**
- Lautstärkeeinstellung **7**
- Grafische Anzeige der Spielzeit/ schneller Vor-/Rücklauf **8**

Nach kurzer Zeit ohne Bedienung wird das Videomenii automatisch wieder beendet.

#### **Abspielen**

Das angezeigte Video wird mit der folgenden Taste abgespielt:

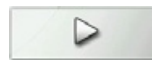

 $\rightarrow$  Drücken Sie auf die Taste mit dem Abspiel-Icon.

Der Video-Spieler startet die Wiedergabe. Die Tastendarstellung wechselt auf das Pause-Icon.

## OO

Oben rechts in der Anzeige sehen Sie die abgelaufene Zeit. Daneben wird in Form eines Balkens die abgelaufene Zeit visualisiert. Durch Drücken und Verschieben der Pfeile am Ende des Balkens können Sie die Abspielposition des aktuellen Videos verändern.

#### **Wiedergabe unterbrechen**

Es ist möglich, jederzeit die Wiedergabe zu unterbrechen und anschlieflend fortzusetzen.

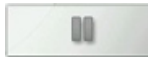

 $\rightarrow$  Drücken Sie auf die Taste mit dem Pause-Icon.

Die Wiedergabe wird unterbrochen. Der aktuelle Titel wird in der Titelzeile weiterhin angezeigt. Die Tastendarstellung wechselt auf das Abspiel-Icon. Durch nochmaligen Druck wird die Wiedergabe fortgesetzt.

 $\rightarrow \rightarrow \rightarrow$ 

#### $\rightarrow \rightarrow \rightarrow$ EXTRAS

 $\rightarrow$  D

 $\rightarrow$  GB

 $\rightarrow$  F  $\rightarrow$  1

 $\rightarrow$  E

 $\rightarrow P$  $\rightarrow$  NL

 $\rightarrow$  DK

 $\rightarrow$  S

 $\rightarrow$  N  $\rightarrow$  FIN

#### **Lautst‰rke einstellen**

Sie können die Lautstärke der MP3-Wiedergabe einstellen.

## !**Achtung!**

*Stellen Sie die Lautst‰rke so ein, dass Sie alle Umweltger‰usche noch gut hˆren kˆnnen.*

→ Drücken Sie im Wiedergabemenü die  $T$ aste  $\blacksquare$ .

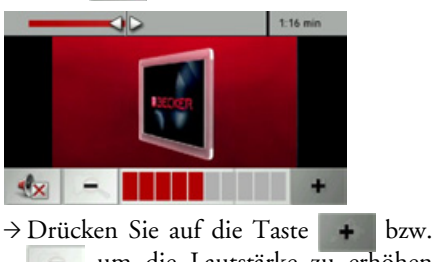

- um die Lautstärke zu erhöhen ٠ bzw. zu verringern.
- $\rightarrow$  Drücken Sie auf die Taste Musik stumm zu schalten.
- $\rightarrow$  Drücken Sie erneut auf die Taste um die Stummschaltung aufzuheben.
- $\rightarrow$  TR  $\rightarrow$  GR  $\rightarrow$  PL  $\rightarrow$  CZ  $\rightarrow$  H
- $\rightarrow$  SK

## **EINSTELLUNGEN**

## *Einstellungen* **System-Einstellungen ausw‰hlen**

Sie können verschiedene grundlegende Einstellungen für alle Anwendungen des Traffic Assist vorgeben.

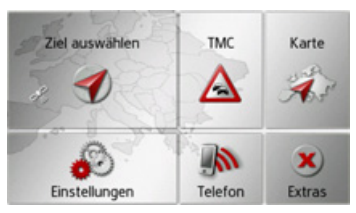

→ Drücken Sie im Hauptmenü die Taste **Einstellungen**.

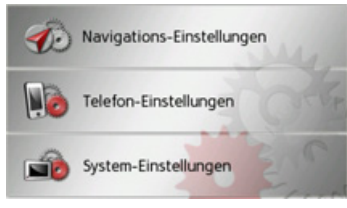

<span id="page-100-0"></span> $\rightarrow$  Drücken Sie die Taste System-Einstel**lungen**.

Das Menü der System-Einstellungen wird aufgerufen.

### Das Menü System-Einstellungen

Aus dem Menü System-Einstellungen können die verschiedenen Einstellmöglichkeiten angewählt werden.

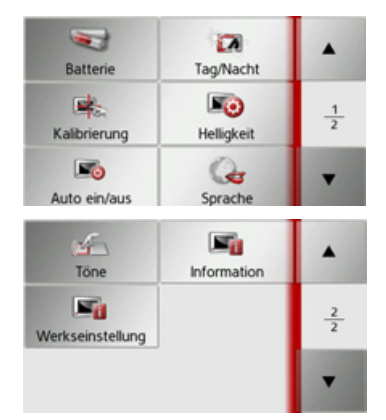

#### **Bedienung**

#### **Auswahlmˆglichkeiten**

Die gewünschte Auswahl wird durch Drücken der gewünschten Taste vorgenommen. Die Funktionalität der Tasten ist je nach Auswahl verschieden und wird unter "Die einzelnen Menüpunkte" auf [Seite](#page-101-0) 102 beschrieben.

Auf die nächste bzw. vorherige Seite der Einstellungen gelangen Sie durch Drücken der Tasten **Aud** .

#### **Einstellungsmen¸ schlieflen**

Durch Drücken der Taste **W** wird das Einstellungsmenü geschlossen.

 $\rightarrow$  D  $\rightarrow$  GB  $\rightarrow$  F  $\rightarrow$  1  $\rightarrow$  F  $\rightarrow P$  $\rightarrow$  NL  $\rightarrow$  DK  $\rightarrow$  S  $\rightarrow$  N  $\rightarrow$  FIN  $\rightarrow$  TR  $\rightarrow$  GR  $\rightarrow$  PL  $\rightarrow$  C.7  $\rightarrow$  H  $\rightarrow$  SK

 $\rightarrow \rightarrow \rightarrow$ 

#### $\rightarrow \rightarrow \rightarrow$ **EINSTELLUNGEN**

 $\rightarrow$  N  $\rightarrow$  FIN

 $\rightarrow$  TR

 $\rightarrow$  GR  $\rightarrow$  PL

 $\rightarrow$  CZ  $\rightarrow$  H  $\rightarrow$  SK

## <span id="page-101-0"></span>Die einzelnen Menüpunkte **Batterie**Ihr Traffic Assist kann über eine externe

Stromversorgung oder über den eingebauten Akku betrieben werden.

#### *Hinweis:*

Gerade bei Akkubetrieb ist der aktuelleLadezustand wichtig. Steht zu wenig Energie zur Verfügung, kann z. B. die Navigation nicht mehr bis zum Ziel aufrecht erhalten werden.

Die Energieversorgung und deren Zustand werden in einer Statusanzeige visualisiert.

#### *Energieversorgung anzeigen*

Mit der folgenden Taste können Sie die Statusanzeige aufrufen:

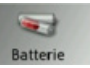

 $\rightarrow$  Drücken Sie auf die Taste **Batterie**. Die Statusanzeige wird aufgerufen und die Energieversorgung visualisiert.

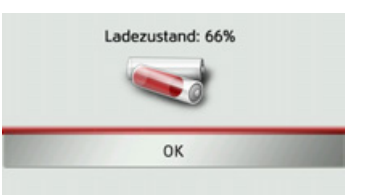

Der Ladezustand wird anhand der Füllstandsanzeige angezeigt. Im Beispiel ist der Akku noch zu ca. zwei Dritteln geladen.

Der Ladevorgang wird durch einen Stecker in der Statusanzeige signalisiert.

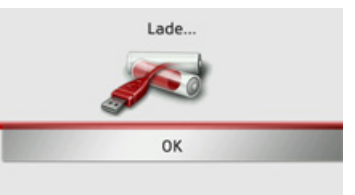

#### *Statusanzeige beenden*

Durch Drücken der Taste **OK** wird die Statusanzeige beendet und es erscheint das Einstellungsmenü.

#### **Tag-/Nachtanzeige**

Sie können die Anzeige des Traffic Assist auf Taganzeige, Nachtanzeige oder Automatik einstellen.

Bei der Einstellung Automatik wird abhängig von der Uhrzeit, der aktuellen Position und der Jahreszeit automatisch zwischen der Tag- und der Nachtanzeige gewechselt.

Mit der folgenden Taste können Sie die Einstellung aufrufen:

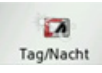

 $\rightarrow$  Drücken Sie auf die Taste **Tag/Nacht**.

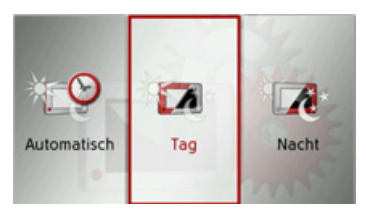

>W‰hlen Sie zwischen **Automatisch**, **Tag** und **Nacht** aus.

Die gewünschte Funktion ist aktiviert und die Systemeinstellungen werden angezeigt.

## **EINSTELLUNGEN**

#### **Kalibrierung**

Falls der Touchscreen fehlerhaft auf dieBerührung von Schaltflächen reagiert, ist eine Kalibrierung durchzuführen.

#### *Kalibrierung starten*

Mit der folgenden Taste können Sie die Kalibrierung starten:

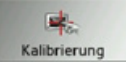

 $\rightarrow$  Drücken Sie auf die Taste **Kalibrierung**.

Die Kalibrier-Prozedur wird gestartet. Sie werden mittels Textanweisungen durch die Prozedur geführt.

#### **Helligkeit**

Sie können die Helligkeit des Displays für die Tag- und die Nachtdarstellung getrennt einstellen.

Mit der folgenden Taste können Sie die Einstellung aufrufen:

 $E_O$ Helligkeit

 $\rightarrow$  Drücken Sie auf die Taste Helligkeit.

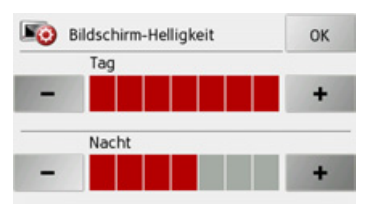

 $\rightarrow$  Stellen Sie mit den Tasten – und + für die Tag- bzw. Nachtdarstel-

lung die gewünschte Helligkeit ein.

<sup>&</sup>gt;Best‰tigen Sie Ihre Einstellungen durch Drücken der Taste **OK** 

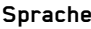

Die Texte der Touchscreen Darstellungen können in verschiedenen Sprachen angezeigt werden.

#### *Sprachauswahl aufrufen*

Mit der folgenden Taste können Sie zwischen verschiedenen Sprachen wählen:

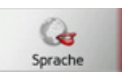

→ Drücken Sie auf die Taste **Sprache**. Es erscheint die Sprachauswahl.

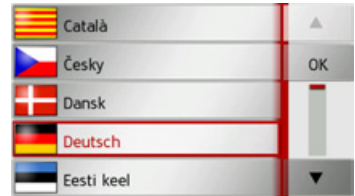

Die Sprachauswahl zeigt die verfügbaren Sprachen in einer Listendarstellung mit mehreren Seiten an. Jedes Listenfeld ist als Schaltfläche ausgebildet. Die einzelnen Schaltflächen sind mit der Sprachbezeichnung und der zugehörigen Nationalflagge belegt.

 $\rightarrow \rightarrow \rightarrow$ 

 $\rightarrow$  D

 $\rightarrow$  GB

#### $\rightarrow \rightarrow \rightarrow$ **EINSTELLUNGEN**

#### *Bl‰ttern*

Mit den Tasten **Kann** in der jeweiligen Pfeilrichtung in der Listendarstellung geblättert werden.

#### *Sprache ausw‰hlen*

- → Drücken Sie auf die Schaltfläche der gewünschten Sprache.
- $\rightarrow$  F  $\rightarrow P$ → Durch Drücken der Taste **OK** wird die Auswahl bestätigt.
- $\rightarrow$  NL  $\rightarrow$  DK Es erfolgt ein Hinweis auf den Neustart der Software und eine Abfrage, ob Sie die Sprache wirklich ändern wollen. <sup>&</sup>gt;Best‰tigen Sie die Abfrage mit **Ja**.

#### *Sprachauswahl abbrechen*

Durch Drücken der Taste Sprachauswahl abgebrochen, und es erscheint das Einstellungsmenü.

#### **Automatisch an/aus**

Das Traffic Assist kann automatisch inden Schlafmodus schalten, wenn die Zündung des Fahrzeugs abgeschaltet wird. Voraussetzungen hierfür:

- ï Das Traffic Assist ist an den Zigarettenanzünder des Fahrzeugs angeschlossen [\(siehe auch Seite 17\)](#page-16-0).
- $\bullet\,$  Der Zigarettenanzünder ist nach dem Abschalten der Zündung stromlos.
- Die entsprechende Funktion ist am Traffic Assist eingeschaltet.

#### *Funktion ein- und ausschalten*

 $\rightarrow$  Drücken Sie auf die Taste Auto ein/ **aus**.

Je nach voriger Einstellung schalten Sie die Funktion ein oder aus. Die aktuelleEinstellung wird durch das Icon signalisiert.

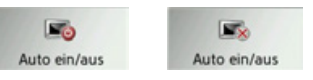

- Linkes Icon: Die Funktion ist eingeschaltet, das Traffic Assist schaltet automatisch aus.
- Rechtes Icon: Die Funktion ist ausgeschaltet, das Traffic Assist schaltet nicht automatisch aus.

#### **Tˆne**

Die Signaltöne des Traffic Assist können Sie ein- und ausschalten. Darunter fällt auch das Klicken der Bildschirmtasten.→ Drücken Sie auf die Taste Töne. Je nach voriger Einstellung schalten Sie die Signaltöne ein oder aus.

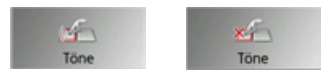

- Linkes Icon: Töne eingeschaltet
- Rechtes Icon: Töne ausgeschaltet

 $\rightarrow$  D

 $\rightarrow$  GB

 $\rightarrow$  F  $\rightarrow$  1

 $\rightarrow$  S  $\rightarrow$  N

 $\rightarrow$  FIN

 $\rightarrow$  TR

 $\rightarrow$  GR  $\rightarrow$  PL

 $\rightarrow$  CZ  $\rightarrow$  H  $\rightarrow$  SK

#### **EINSTELLUNGEN**  $\rightarrow \rightarrow \rightarrow$

#### **Werkseinstellungen**

Sie können Ihr Traffic Assist auf die Werkseinstellungen zurücksetzen.

Es werden dabei die folgenden geänderten Daten gelöscht: gespeicherte Ziele, gespeicherte Routen, die Heimatadresse, die Telefon Daten, im internen Speicher gespeicherte Bilder, Videos usw.

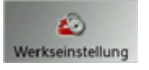

 $\rightarrow$  Drücken Sie die Taste Werkseinstel**lung**.

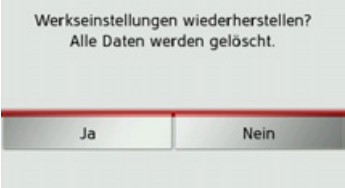

 $\rightarrow$  Drücken Sie die Taste **Ja**. Das Traffic Assist wird auf die Werkseinstellungen zurückgesetzt.

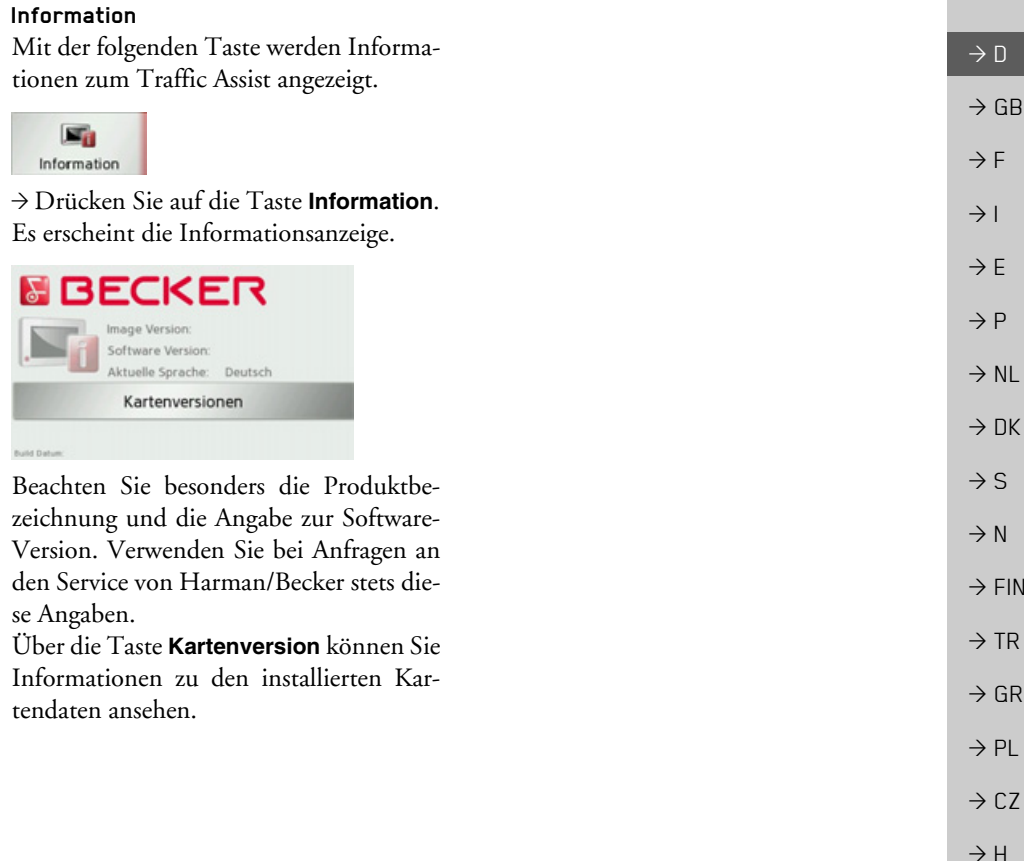

 $\rightarrow$  SK

#### $\rightarrow \rightarrow \rightarrow$ **FACHWÖRTER**

#### <span id="page-105-1"></span>*Fachwˆrter GMT*

(*G*reenwich *M*ean *T*ime) Mitteleuropäische Zeit Normalzeit am Längengrad 0 (der Längengrad der Greenwich (Großbritannien) durchschneidet). Diese Zeit wird weltweit als Standardzeit zur Synchronisierung der

Technik zur drahtlosen Datenübertragung im Kurzstreckenbereich bis ca.

GPS ermittelt satellitengestützt Ihre aktuelle geografische Position. Es basiert auf insgesamt 24 Satelliten, die die Erde umkreisen und dabei Signale aussenden. Der GPS-Empfänger empfängt diese Signale

Breite. Für die Positionsbestimmung sind Signale von mindestens drei Satelliten notwendig. Ab dem Vierten kann auch die aktuelle Höhe ermittelt werden.

Datensammlung benutzt.

(*G*lobal *P*ositioning *S*ystem)

<span id="page-105-0"></span>*Bluetooth*

10Meter.

<span id="page-105-2"></span>*GPS*

 $\rightarrow$  1  $\rightarrow$  F

 $\rightarrow$  D

 $\rightarrow$  GB

 $\rightarrow$  F

 $\rightarrow P$ 

 $\rightarrow$  NL

 $\rightarrow$  DK

 $\rightarrow$  S

- 
- $\rightarrow$  N

 $\rightarrow$  FIN

### $\rightarrow$  TR

 $\rightarrow$  GR

 $\rightarrow$  CZ

## $\rightarrow$  PL

einzelnen Satelliten und somit seine aktuelle Position in geografischer Länge und

und berechnet aus den Laufzeitunter-

schieden der Signale den Abstand zu den

## $\rightarrow$  H

 $\rightarrow$  SK

#### <span id="page-105-3"></span>*ID3-Tag*

"Inhaltsverzeichnis" eines MP3-Titels. Enth‰lt Informationen wie Titel, Interpret, Album, Jahr und Genre.

#### <span id="page-105-4"></span>*JPG/JPEG*

(*J*oint *<sup>P</sup>*hotographic *<sup>E</sup>*xperts *G*roup) Bei JPEG handelt es sich um das gängigste Speicherformat für verlustbehaftete Bildkompression, d. h. bei der Kompression gehen Bilddetails verloren. Das Format liefert trotz Komprimierung eine gute Bildqualität, die Kompressionsstufen sind wählbar. Es ist das gängigste Format zur Darstellung und zum Austausch von Bildern im Internet.

#### *MP3*

Spezielles Komprimierungsverfahren für Audio-Daten (z. B. Musik).

#### *SD-Karte*

(*S*ecure *<sup>D</sup>*igital)

Die SD-Karte wurde im Jahr 2001 von SanDisk auf Basis des älteren MMC-Standards entwickelt. Eine SD-Karte ist einewiederbeschreibbare Wechselspeicherkarte.

#### *Stylus*

Ein Stylus ist ein Eingabestift, der zur Bedienung von Touchscreens, Handys oder PDAs verwendet wird.

Ein Stylus besteht im Grunde aus einem Kunststoffstift mit weicherem Kunststoffkern. Die Hülle ist hart und grifffest, der weiche Kern mündet in der Spitze und ist dazu ausgelegt, den Bildschirm möglichst schonend (also ohne die Gefahr der Kratzerbildung) zu berühren.

Der Stylus ist genauer als die Bedienung mit den Fingern, da nur die dünne Spitze den Bildschirm berührt. Weiter wird so die Verschmutzung des Bildschirms durch Fingerabdrücke verhindert.

#### *TMC*

#### (*T*raffic *M*essage *C*hannel)

Verkehrsmeldungen, die von manchen UKW-Sendern über RDS übertragen werden. Grundlage für die dynamische Navigation.

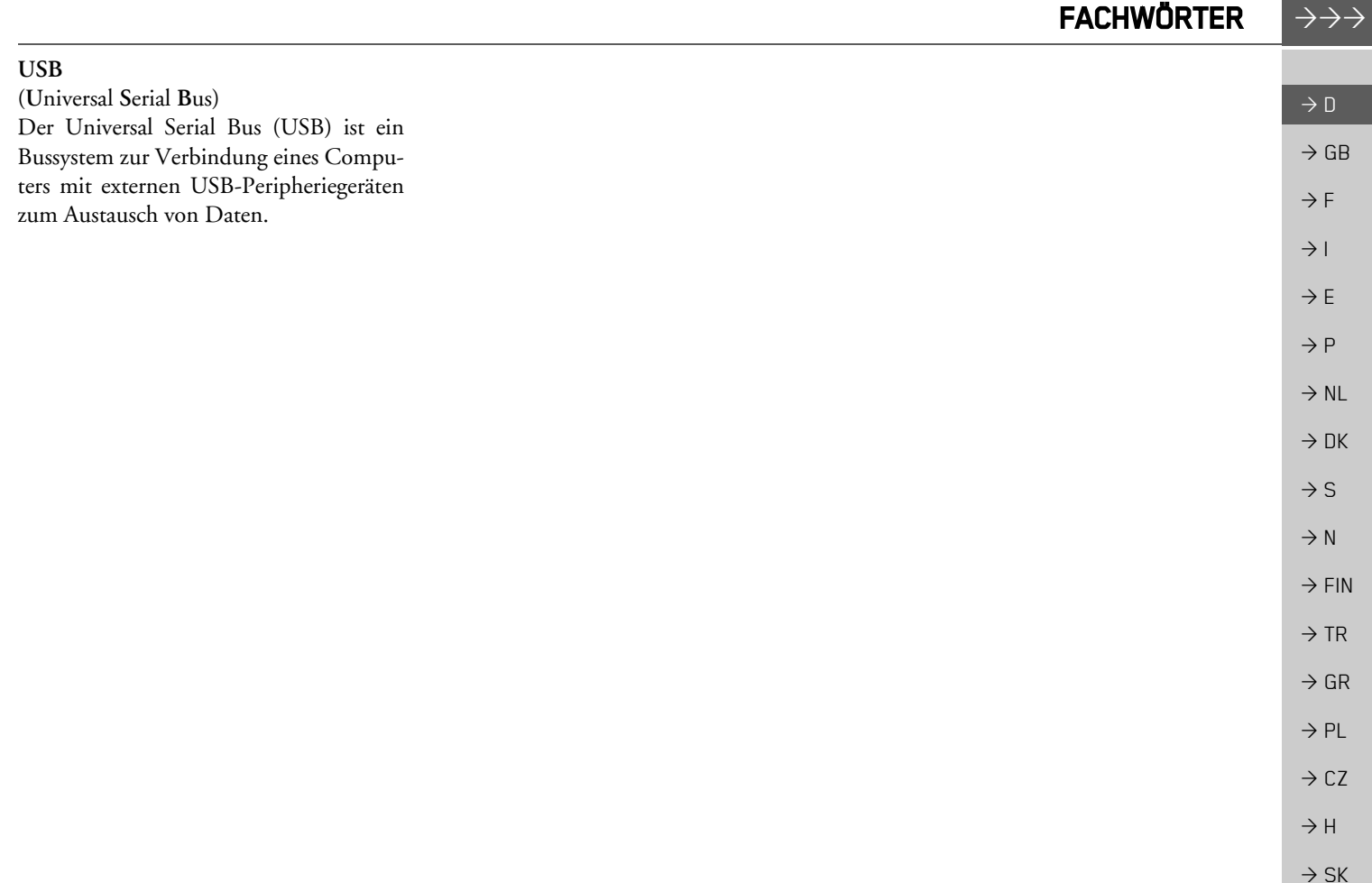

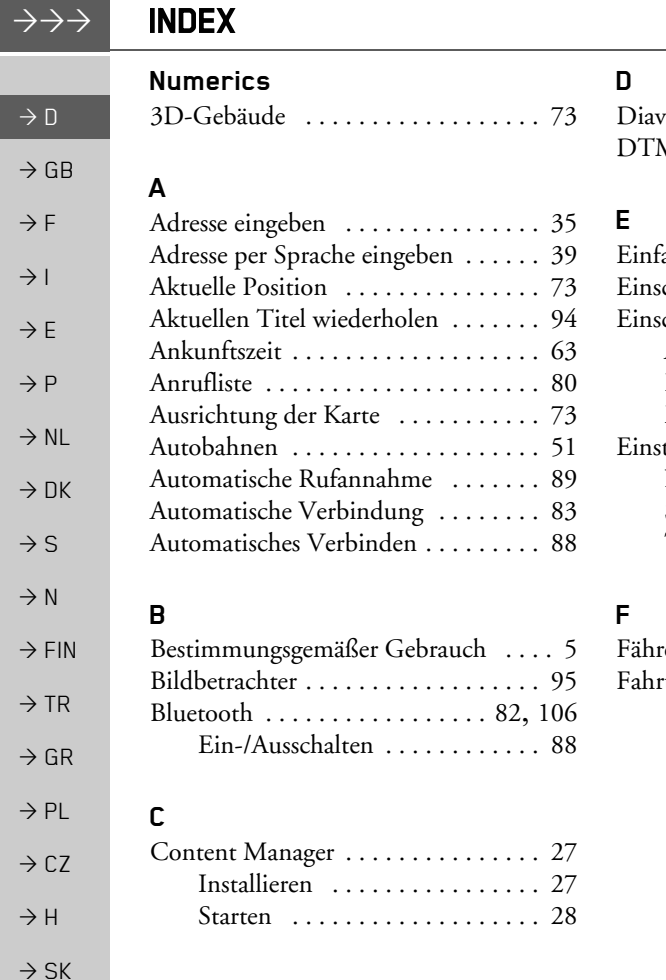

# Diavorführung .................. 97 DTMF Tˆne [. . . . . . . . . . . . . . . . . . 87](#page-86-0)

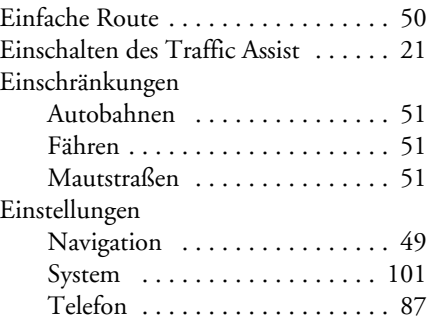

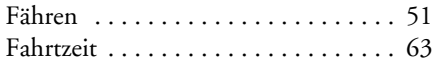

#### **G**

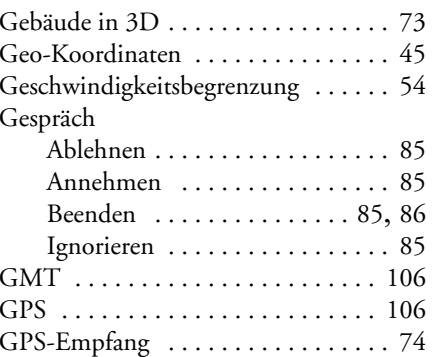

#### **H**

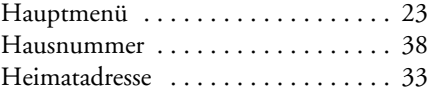

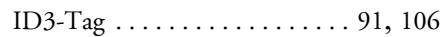

#### **J**

**I**

 $\overline{1}$ 

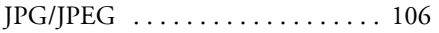
INDEX $\boldsymbol{\mathsf{X}}$   $\;\;\;\;\;\;\;\rightarrow\rightarrow\rightarrow$ 

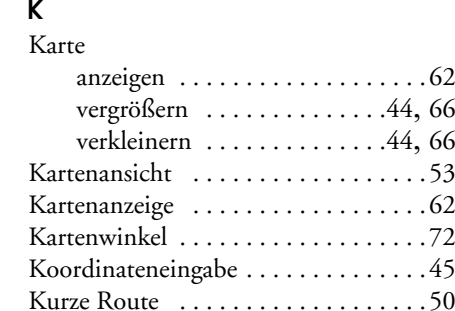

# **L**

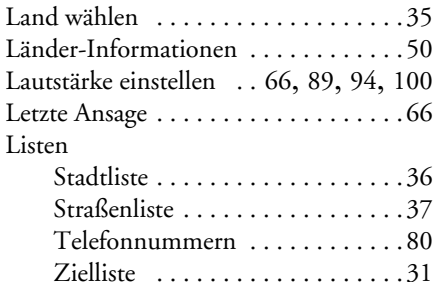

#### **M**

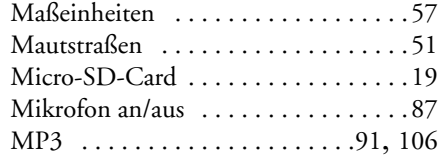

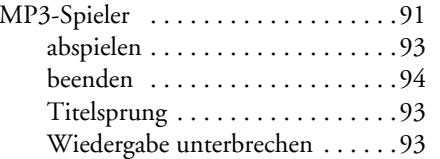

#### **N**

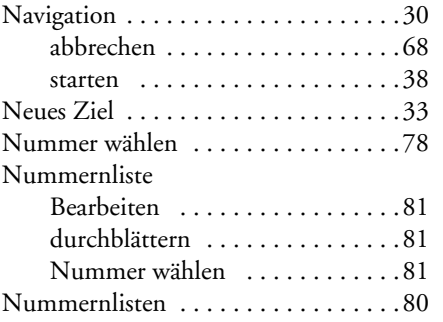

#### **O**

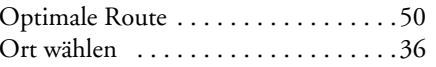

#### **P**

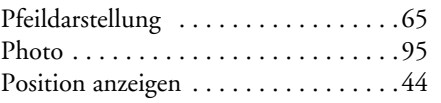

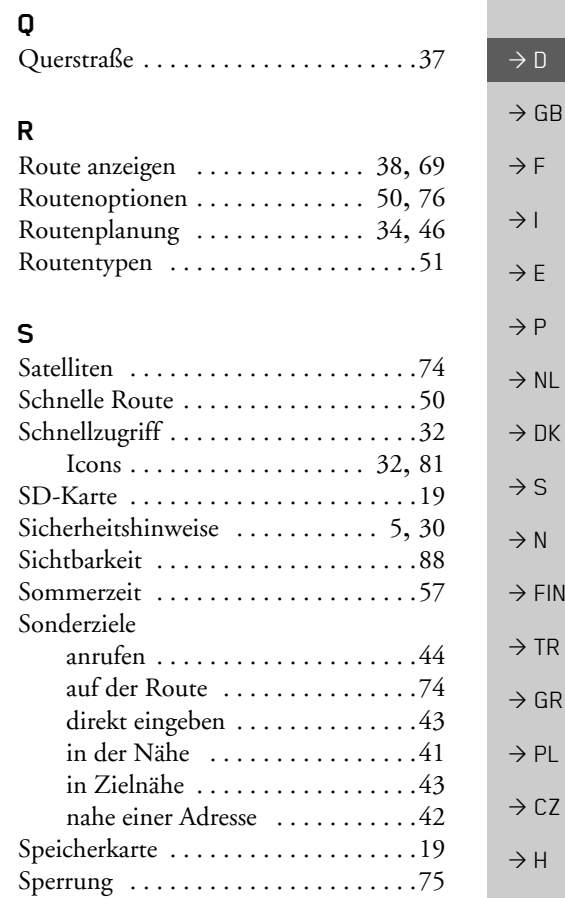

 $\Rightarrow$  SK

# $\rightarrow \rightarrow \rightarrow$

# INDEX

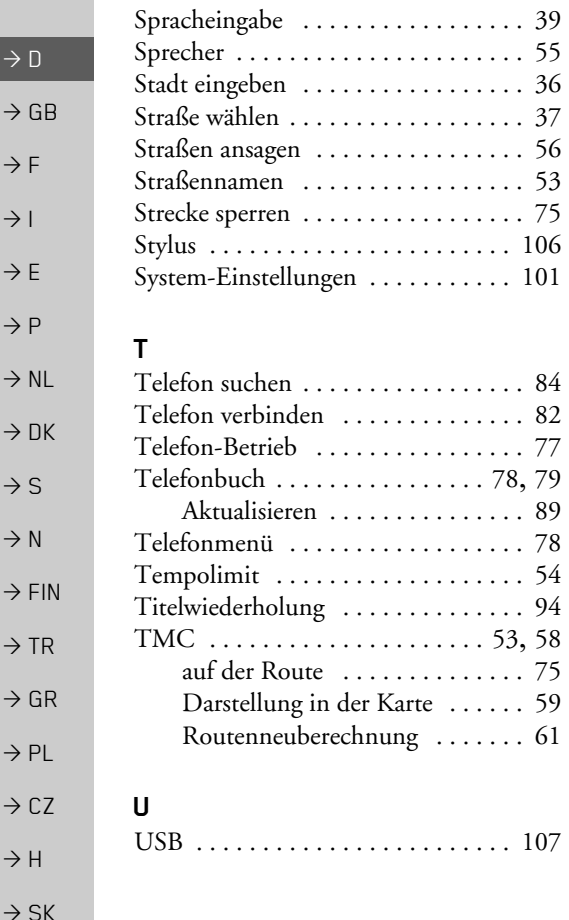

#### **V**

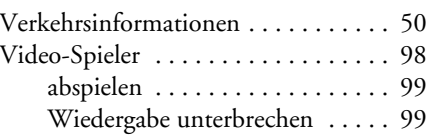

## **W**

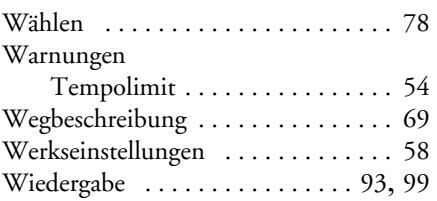

# **Z**

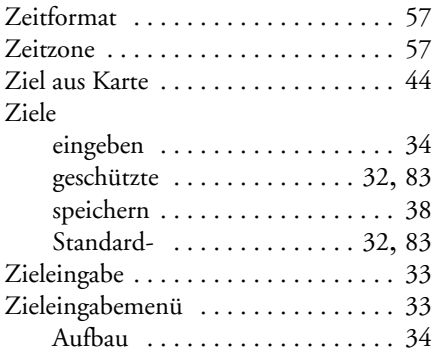

### Zielführung abbrechen [. . . . . . . . . . . . . . . . . 68](#page-67-0) starten [. . . . . . . . . . . . . . . . . . . . 38](#page-37-0) Zielliste [. . . . . . . . . . . . . . . . . . . . . . 31](#page-30-1) Zielspeicher ‰ndern [. . . . . . . . . . . . . . . . . . . . 32](#page-31-4) durchblättern [. . . . . . . . . . . . . . 32](#page-31-5) verändern . . . . . . . . . . . . . . . . 81 ZielwahlAdresse eingeben [. . . . . . . . . . . . 35](#page-34-1) Zoomstufen [. . . . . . . . . . . . . . . . . . . 72](#page-71-1) Zufallsgenerator [. . . . . . . . . . . . . . . . 94](#page-93-2) Zwischenziel [. . . . . . . . . . . . . . . . . . . 68](#page-67-1)löschen . . . . . . . . . . . . . . . . . . 68

#### TECHNISCHE DATEN $\parallel$   $\rightarrow$   $\rightarrow$

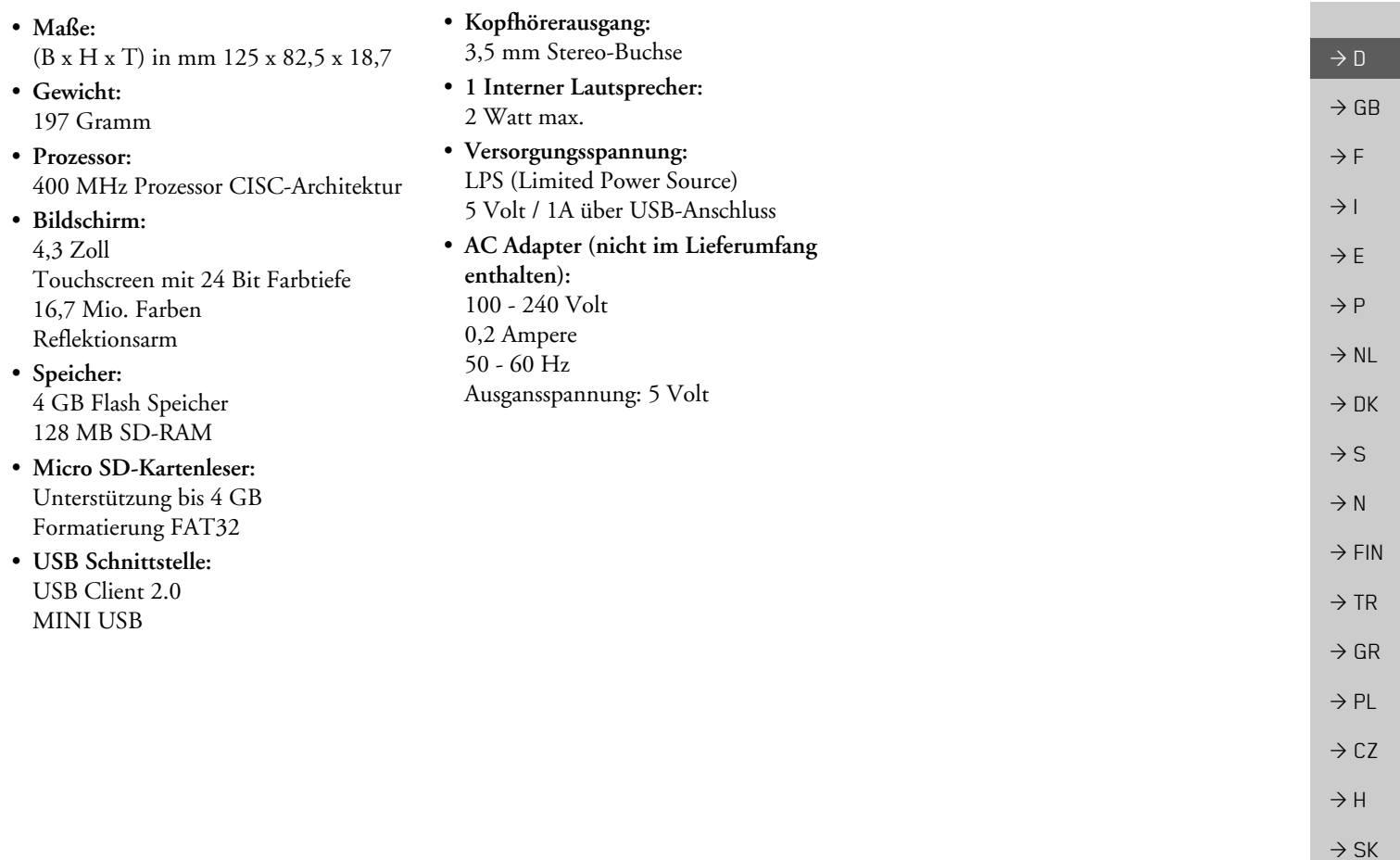

#### $\rightarrow \rightarrow \rightarrow$ **MERKBLATT**

 $\rightarrow$  D

 $\rightarrow$  F  $\rightarrow$  1

 $\rightarrow$  F

 $\rightarrow P$ 

 $\rightarrow$  NL

 $\rightarrow$  DK

 $\rightarrow$  S

 $\rightarrow$  N  $\rightarrow$  FIN

 $\rightarrow$  TR

 $\rightarrow$  GR  $\rightarrow$  PL

 $\rightarrow$  CZ

 $\rightarrow$  H

 $\rightarrow$  SK

# *MERKBLATT Sehr geehrter Kunde!*

 $\rightarrow$  GB Dieses Gerät darf gemäß gültiger EG- Richtlinie von jedermann betrieben werden. Dieses Gerät entspricht den zur Zeit geltenden europäischen bzw. harmonisierten nationalen Normen. Die Kennzeichnung bietet Ihnen die Gewähr, dass die für das Gerät geltenden Spezifikationen der elektromagnetischen Verträglichkeit eingehalten werden. Das bedeutet, dass Störungen bei anderen elektrischen/elektronischen Geräten durch Ihr Gerät sowie störende Beeinflussungen Ihres Gerätes durch andere elektrische/elektronische Geräte weitgehend vermieden werden.

Das von der Luxemburgischen Straßenverkehrs-Zulassungsbehörde erteilte EG-Typgenehmigungszeichen (E13) gemäß Europäischer Kfz- EMV- Richtlinie ECE-R10 in ihrer aktuellen Fassung genehmigt den Einbau und Betrieb in Kraftfahrzeugen (Klassen L, M, N und O).

# **EG-Konformit‰tserkl‰rung**

Hiermit erklärt die Harman/Becker Automotive Systems GmbH, dass sich das Traffic Assist in Übereinstimmung mit den grundlegenden Anforderungen anwendungspflichtiger EG-Richtlinien und insbesondere in Übereinstimmung mit den grundlegenden Anforderungen und den anderen relevanten Vorschriften der R&TTE Richtlinie 1999/5/EG befindet.

Eine umfassende EG-Konformitätserklärung wird Ihnen auf der Internetseite http://www.mybecker.com beim jeweiligen Produkt unter "Downloads" zur Verfügung gestellt.

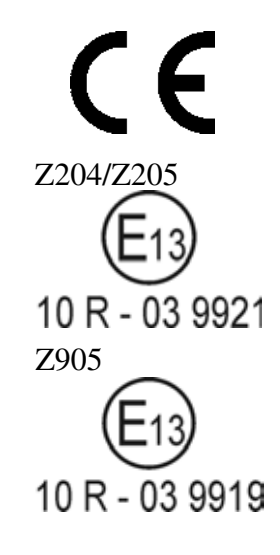

#### MERKBLATT $\rightarrow \rightarrow \rightarrow$

 $\rightarrow$  D

 $\rightarrow$  GB

 $\rightarrow$  F  $\rightarrow$  1  $\rightarrow$  F

 $\rightarrow P$ 

 $\rightarrow$  NL

 $\rightarrow$  DK

 $\rightarrow$  S

 $\rightarrow$  N  $\rightarrow$  FIN

 $\rightarrow$  TR

 $\rightarrow$  GR  $\rightarrow$  PL

 $\rightarrow$  C.7

 $\rightarrow$  H  $\rightarrow$  SK

# **Entsorgung**

### *Kundeninformation zur Entsorgung von elektrischen und elektronischen Ger‰ten (private Haushalte)*

Gem‰fl der selbst auferlegten Firmengrunds‰tze der Harman/Becker Automotive Systems GmbH wurde ihr Produkt aus hochwertigen und recyclebaren Materialien und Komponenten entwickelt und hergestellt.

Dieses Symbol auf dem Produkt und/oder begleitenden Dokumenten bedeutet, dass elektrische und elektronische Produkte am Ende ihrer Lebensdauer vom Hausmüll getrennt entsorgt werden müssen. Bitte bringen Sie diese Produkte für die Behandlung und Rohstoffrückgewinnung zu den kommunalen Sammelstellen bzw. Wertstoffsammelhöfen. Die Geräte werden dort kostenlos entgegengenommen.

Die ordnungsgemäße Entsorgung dieses Produkts dient dem Umweltschutz und verhindert schädliche Auswirkungen auf Mensch und Umwelt, die sich aus einer unsachgemäßen Handhabung ergeben können.

Genauere Informationen zur nächstgelegenen Sammelstelle bzw. zum nächstgelegenen Recyclinghof erhalten Sie bei Ihrer Gemeindeverwaltung.

### *F¸r gewerbliche Kunden in der Europ‰ischen Union*

Bitte setzen Sie sich mit Ihrem Händler bzw. Lieferanten in Verbindung, wenn Sie dieses elektrische/elektronische Gerät entsorgen möchten.

### *Informationen zur Entsorgung in L‰ndern auflerhalb der Europ‰ischen Union*

Dieses Symbol ist nur innerhalb der Europäischen Union gültig.

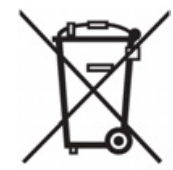

#### $\rightarrow \rightarrow \rightarrow$ **MERKBLATT**

 $\rightarrow$  D

 $\rightarrow$  F

# **Akku-Entsorgung**

#### $\rightarrow$  GB Informationspflicht gemäß Batterieverordnung (BattV)

Batterien und Akkus gehören nicht in den Hausmüll. Der Verbraucher ist dazu verpflichtet, verbrauchte Batterien und Akkus zurückzugeben. Lassen Sie diese bitte nur über den Fachhandel oder durch Batteriesammelstellen entsorgen. Hier leisten Sie einen konkreten Beitrag zum Umweltschutz.

 $\rightarrow$  1  $\rightarrow$  F  $\rightarrow P$  $\rightarrow$  NL Seit 1998 verpflichtet die Deutsche Batterieverordnung alle Bürgerinnen und Bürger, verbrauchte Batterien und Akkus ausschließlich über den Handel oder speziell dafür eingerichtete Sammelstellen zu entsorgen (gesetzliche Rückgabepflicht). Handel und Hersteller sind verpflichtet, diese Batterien und Akkus unentgeltlich zurückzunehmen und ordnungsgemäß zu verwerten oder als Sondermüll zu beseitigen (gesetzliche Rücknahmepflicht). Falls Sie Ihre Batterien und Akkus bei uns zurückgeben möchten, schicken Sie diese bitte ausreichend frankiert an die folgende Adresse:

#### Fa.

- $\rightarrow$  DK Harman/Becker Automotive Systems GmbH
- $\rightarrow$  S - Batterieverwertung -
	- Becker-Göring-Str. 16
- $\rightarrow$  N D- 76307 Karlsbad- Ittersbach

 $\rightarrow$  FIN  $\rightarrow$  TR Der verbaute Lithium-Ionen Akku des Traffic Assist ist mit dem nebenstehenden Zeichen, bestehend aus einer durchgestrichenen Mülltonne und der Art des verwendeten Akkus gekennzeichnet.

#### **Akku ausbauen**

 $\rightarrow$  PL Bevor Sie Ihr ausgedientes Gerät zur Entsorgung geben, muss der Akku aus dem Gerät entfernt werden.

 $\rightarrow$  CZ *Hinweis:*Beachten Sie bitte, dass bei der hier beschriebenen Ausbauanleitung für den Akku Ihr Gerät eventuell zerstört wird. Sie sollten den Akku nur ausbauen, wenn Ihr Gerät ausgedient hat und zur Entsorgung geben werden soll.

Li-Ion

 $\rightarrow$  GR

 $\rightarrow$  H  $\rightarrow$  SK

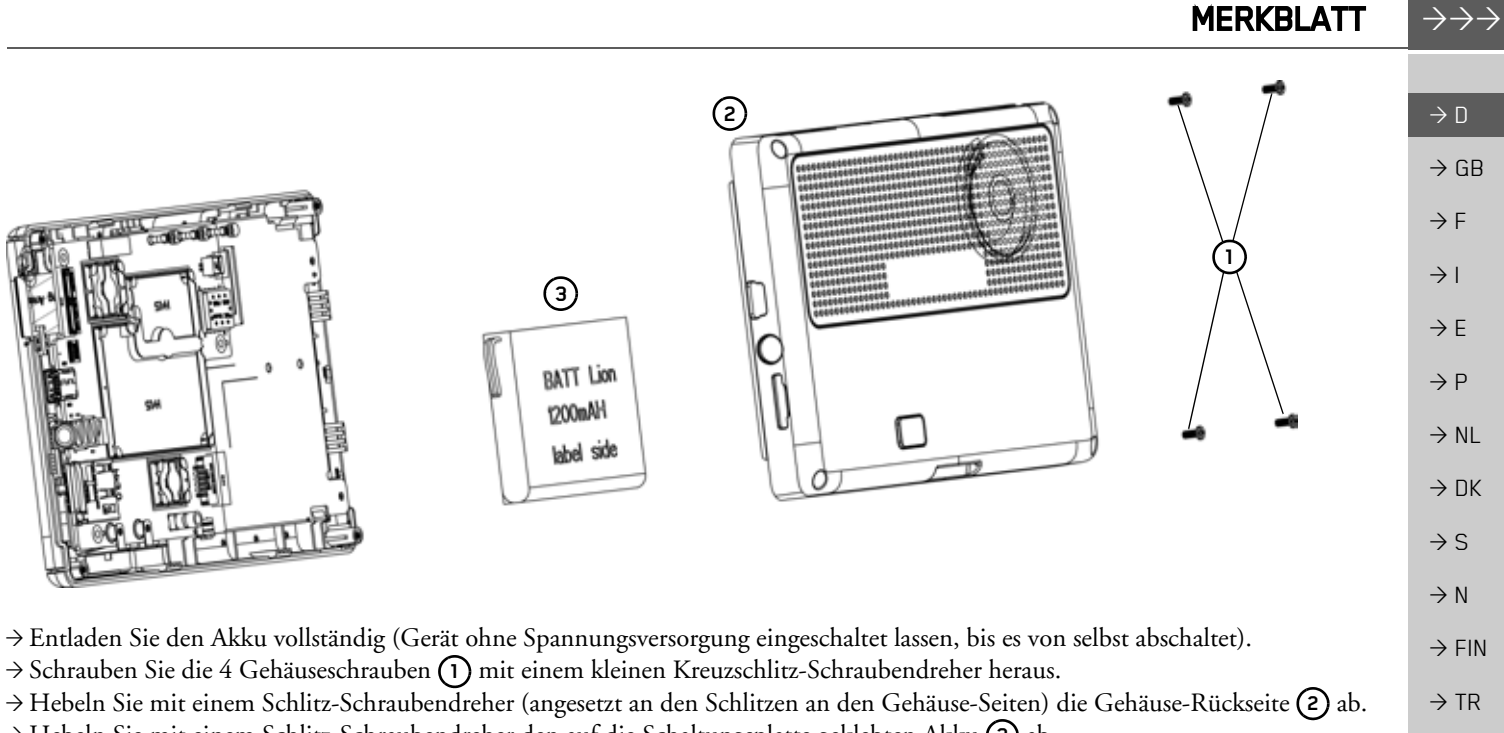

→ Hebeln Sie mit einem Schlitz-Schraubendreher den auf die Schaltungsplatte geklebten Akku **(3)** ab. >Ziehen Sie den Stecker des Akku-Anschlusskabels heraus.

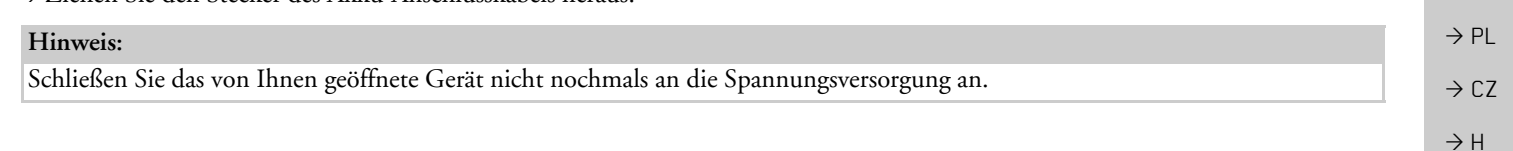

 $\rightarrow$  GR

 $\rightarrow$  SK